# Príručka používateľa

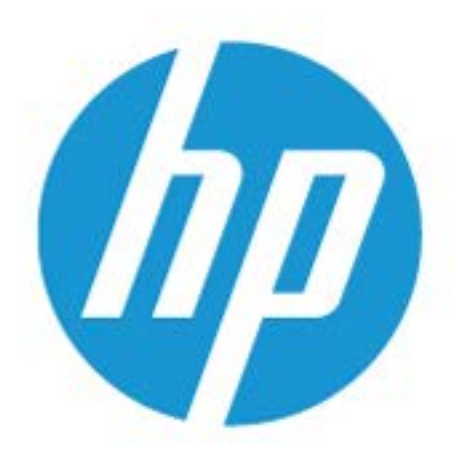

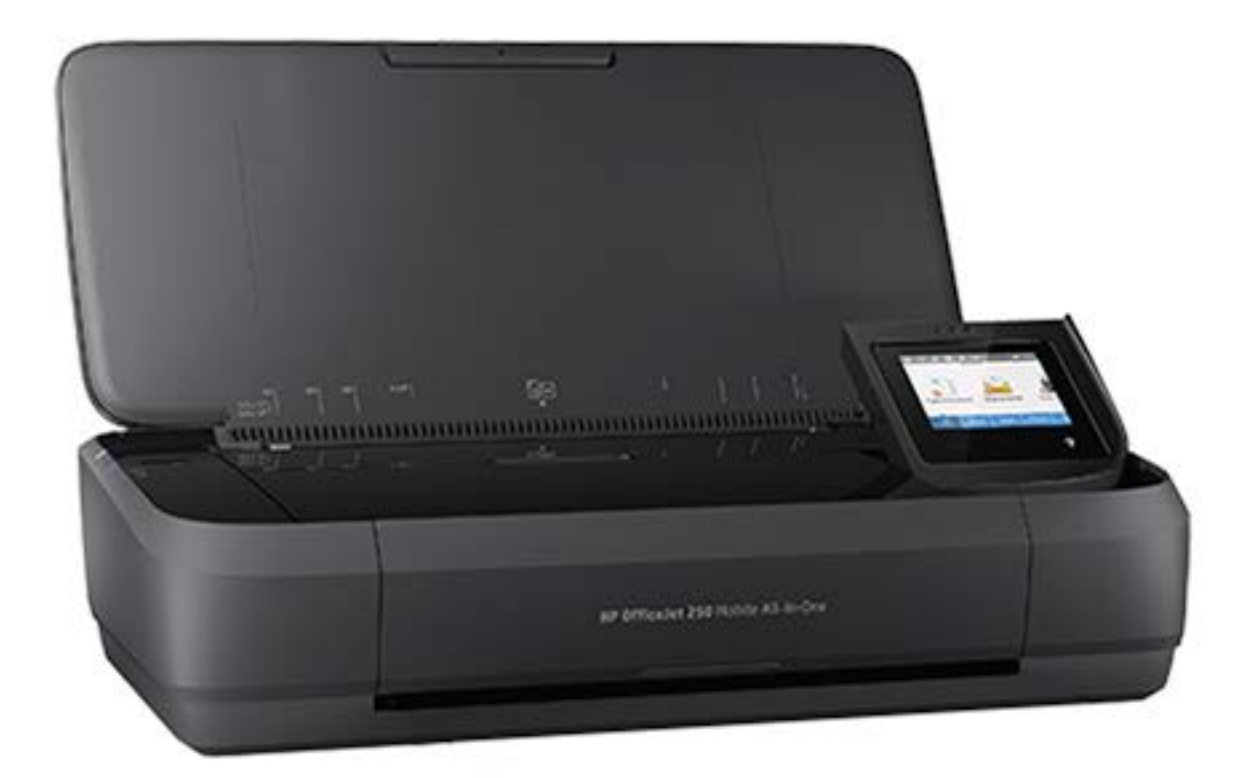

# **HP OfficeJet** 250

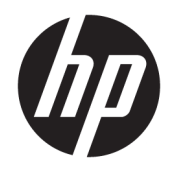

# HP OfficeJet 250 Mobile All-in-One series

Príručka používateľa

#### **Informácie o autorských právach**

© Copyright 2016 HP Development Company, L.P.

Vydanie 1, 3/2016

#### **Upozornenia spoločnosti HP Company**

Informácie obsiahnuté v tomto dokumente sa môžu zmeniť bez upozornenia.

Všetky práva vyhradené. Reprodukovanie, úpravy alebo preklad tohto materiálu bez predchádzajúceho písomného súhlasu spoločnosti HP sú zakázané, okrem prípadov povolených autorskými zákonmi.

Jediné záruky vzťahujúce sa na produkty a služby spoločnosti HP sú uvedené vo vyhláseniach o výslovnej záruke, ktoré sa dodávajú spolu s takýmito produktmi a službami. Žiadne informácie uvedené v tejto príručke nemožno považovať za dodatočnú záruku. Spoločnosť HP nie je zodpovedná za technické ani redakčné chyby či opomenutia v tejto príručke.

#### **Vyhlásenia**

Microsoft a Windows sú registrované ochranné známky alebo ochranné známky spoločnosti Microsoft Corporation v USA a v iných krajinách.

ENERGY STAR a značka ENERGY STAR sú registrované ochranné známky, ktoré vlastní Agentúra na ochranu životného prostredia v USA.

Mac, OS X a AirPrint sú ochranné známky spoločnosti Apple Inc. registrované v USA a ďalších krajinách.

#### **Informácie o bezpečnosti**

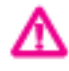

Aby ste znížili riziko úrazu v dôsledku požiaru alebo úrazu elektrickým prúdom, dodržiavajte pri používaní tohto produktu vždy základné bezpečnostné predpisy.

- Prečítajte si všetky pokyny uvedené v dokumentácii dodanej s tlačiarňou a oboznámte sa s nimi.

- Dodržiavajte všetky upozornenia a pokyny vyznačené na výrobku.

– Pred čistením odpojte tlačiareň z elektrickej zásuvky a vyberte batérie.

- Neinštalujte výrobok ani ho nepoužívajte v blízkosti vody alebo keď ste mokrí.

- Výrobok inštalujte bezpečne na stabilný povrch.

- Výrobok inštalujte na chránenom mieste, kde nemožno stúpiť na sieťový kábel ani oň zakopnúť a poškodiť ho.

- Ak výrobok nefunguje normálne, pozrite si časť [Riešenie problémov](#page-72-0).

- Výrobok neobsahuje žiadne časti, ktorých servis by mohol vykonávať používateľ. Servis prenechajte kvalifikovaným servisným technikom.

– Používajte len batérie, ktoré spoločnosť HP dodáva alebo predáva pre túto tlačiareň.

# **Obsah**

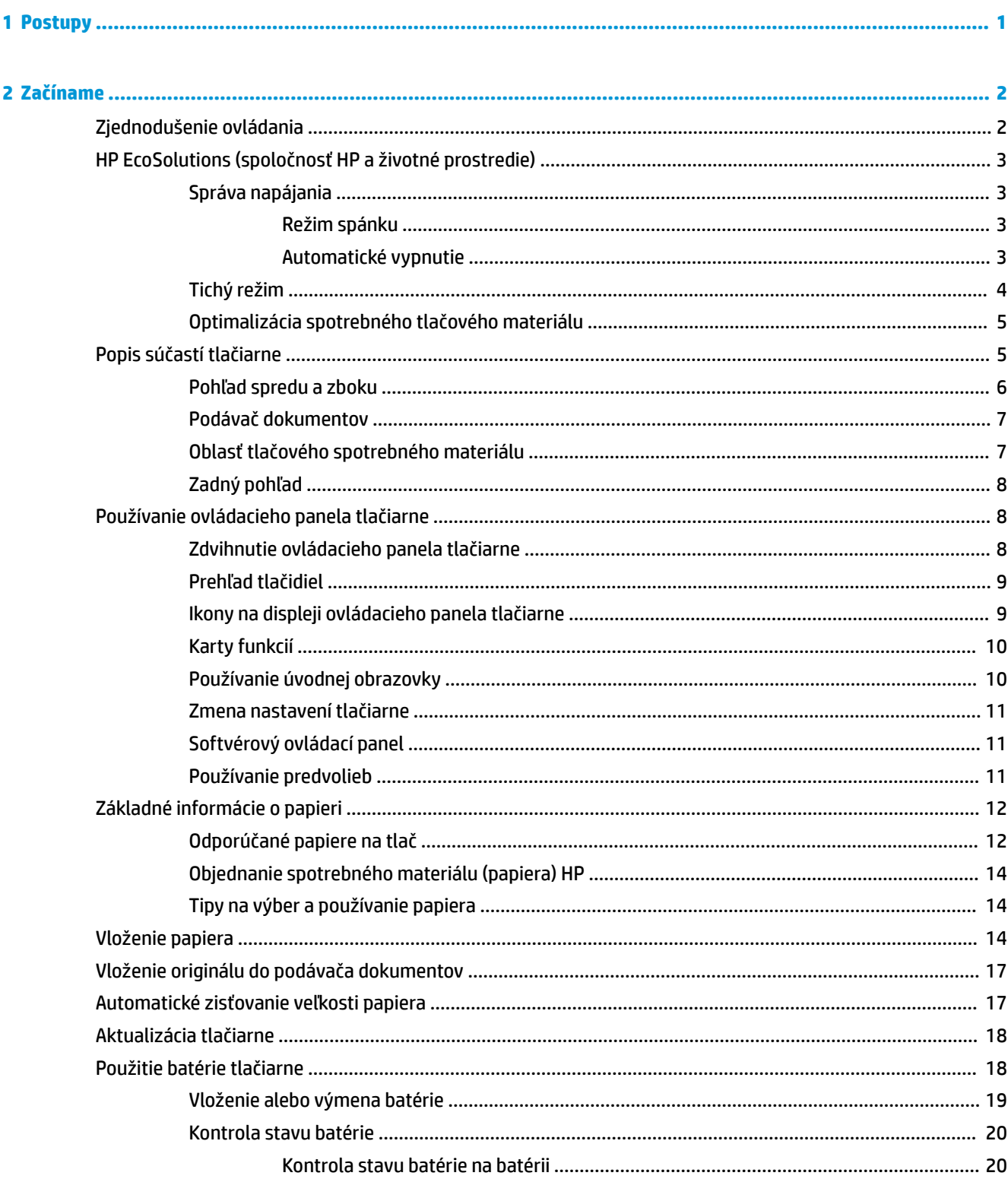

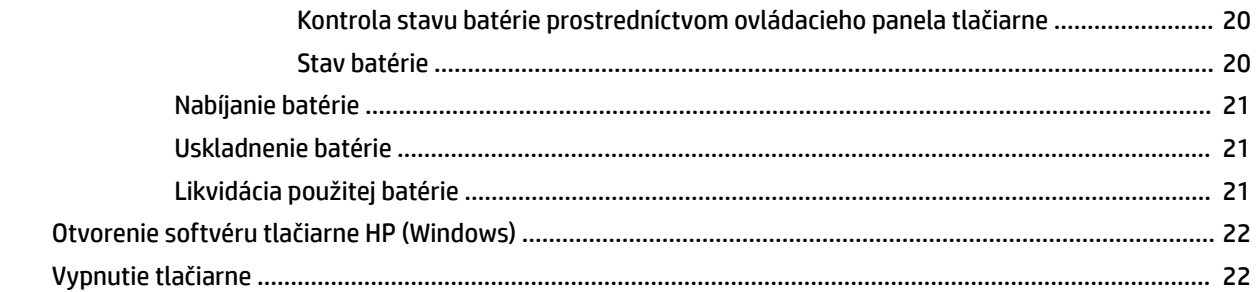

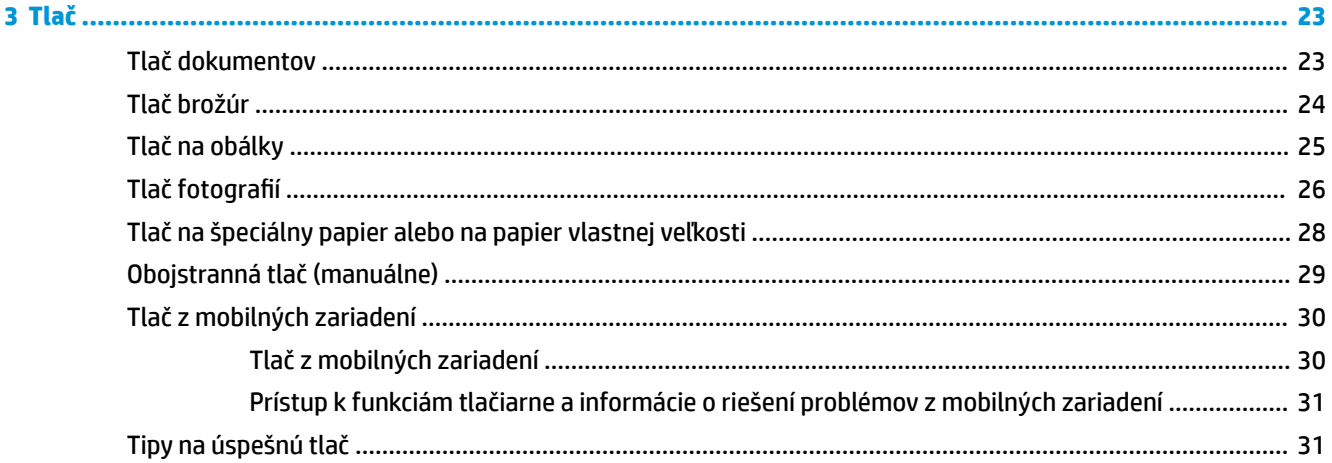

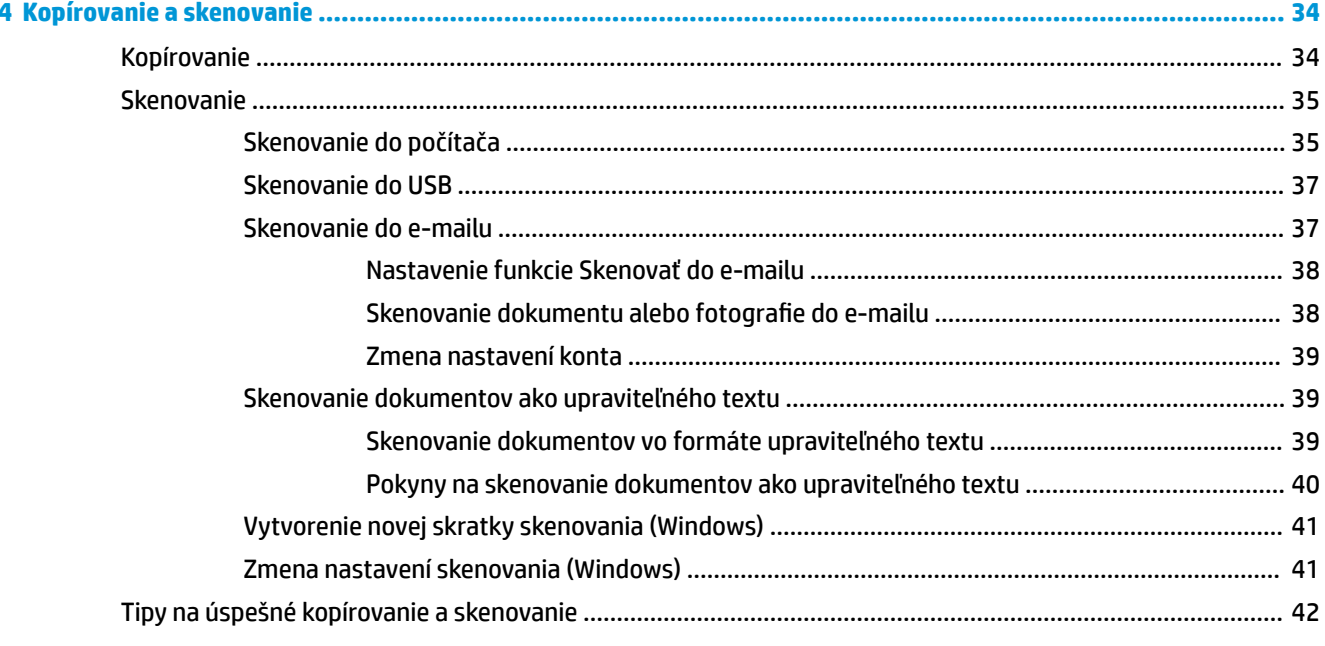

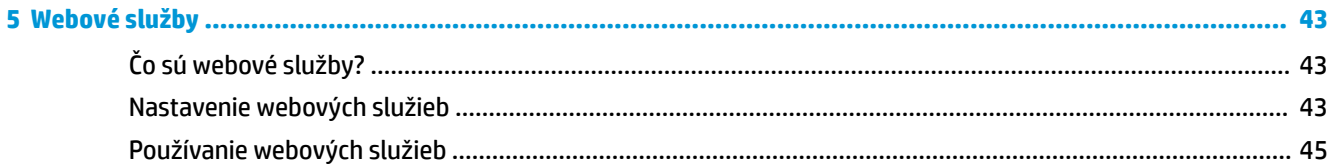

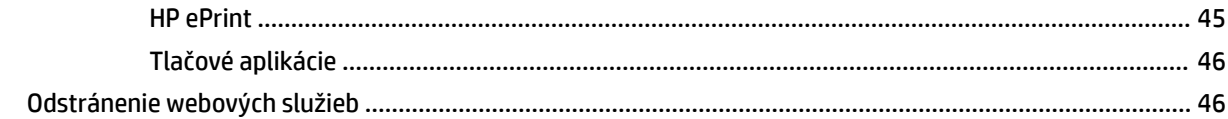

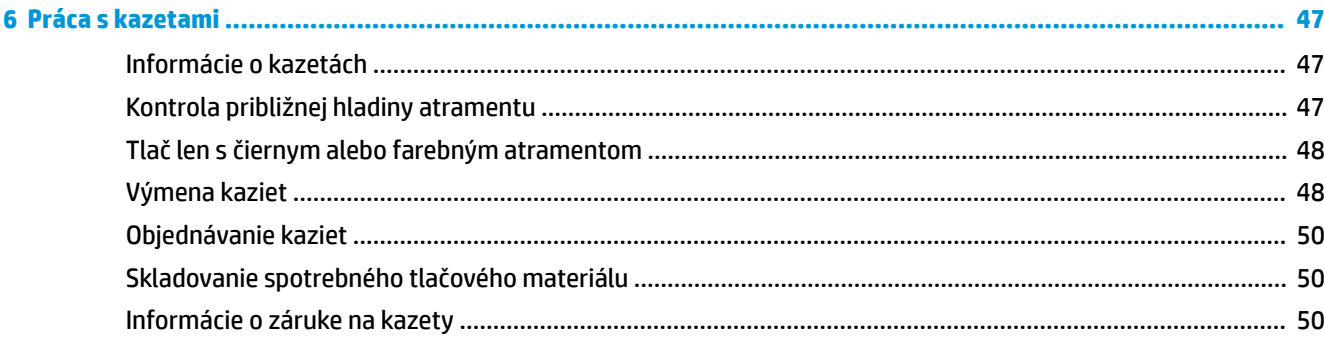

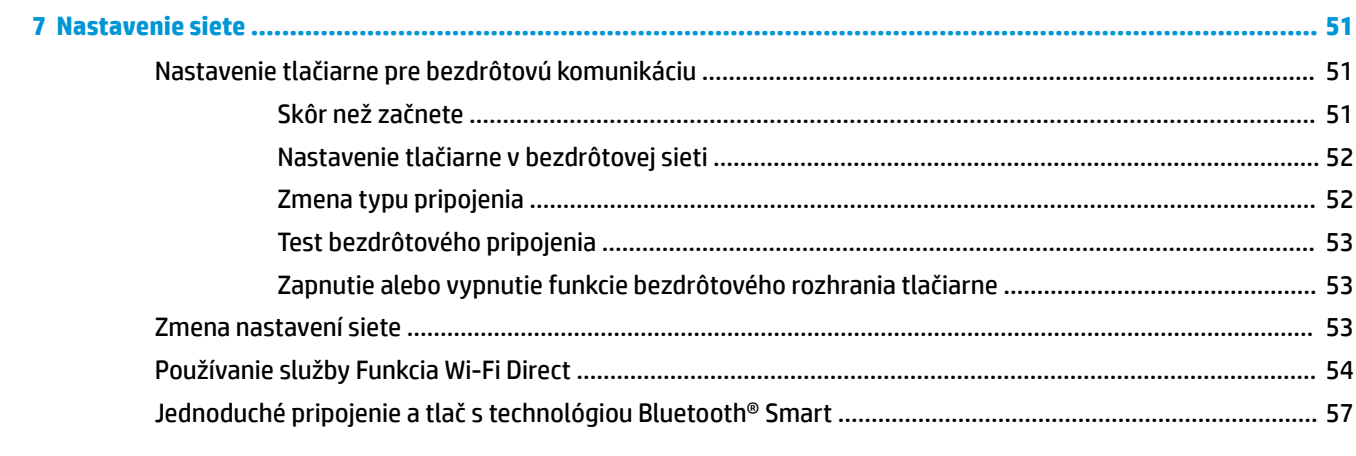

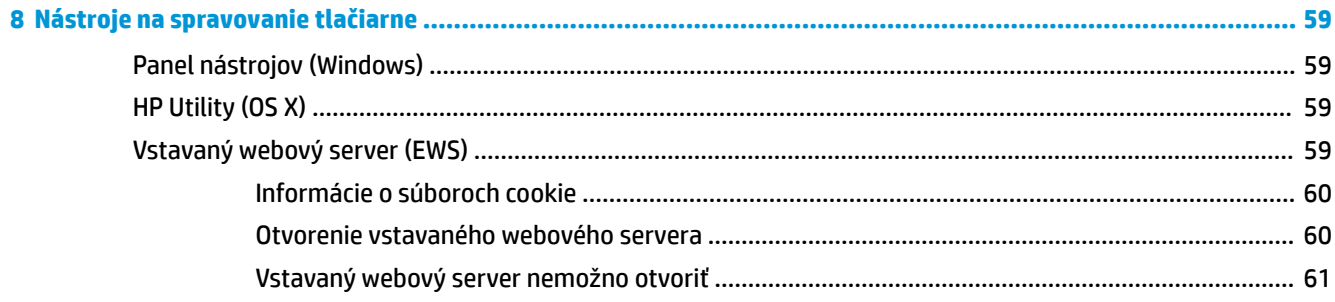

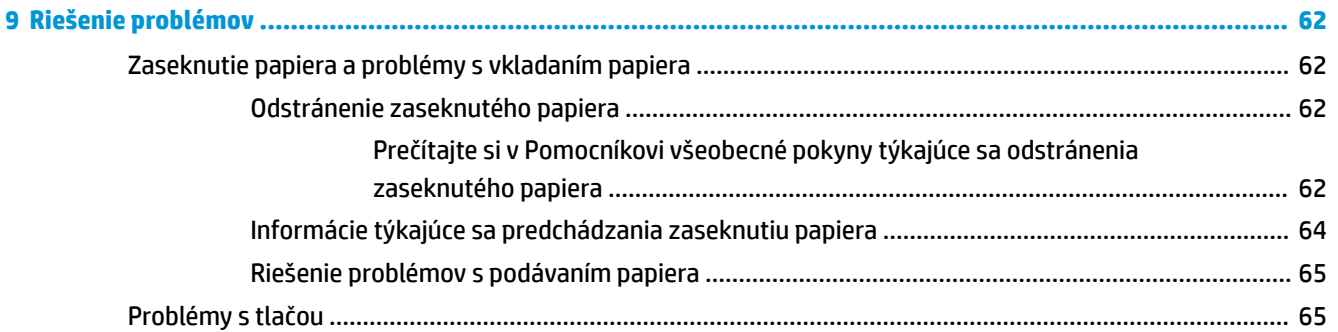

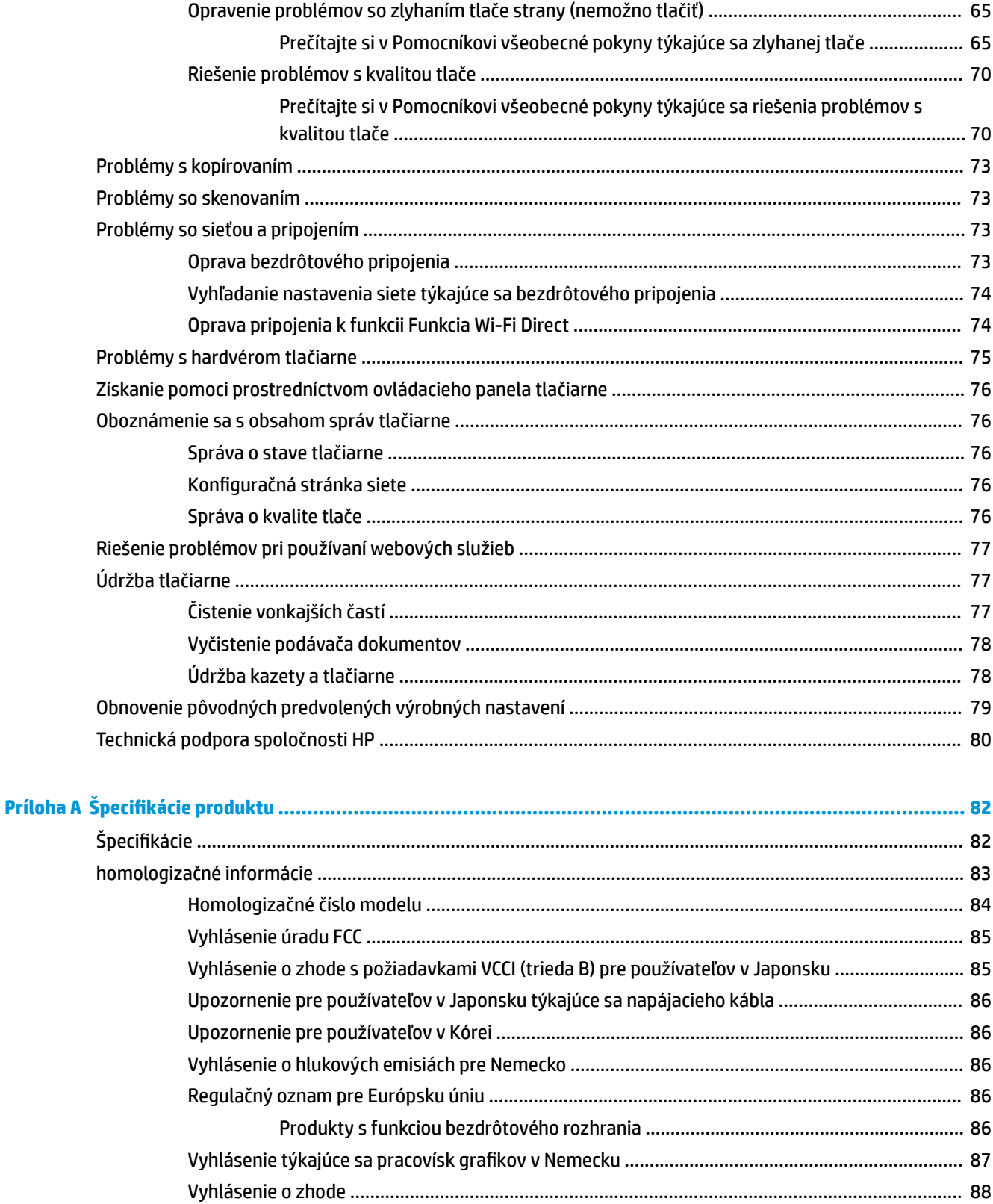

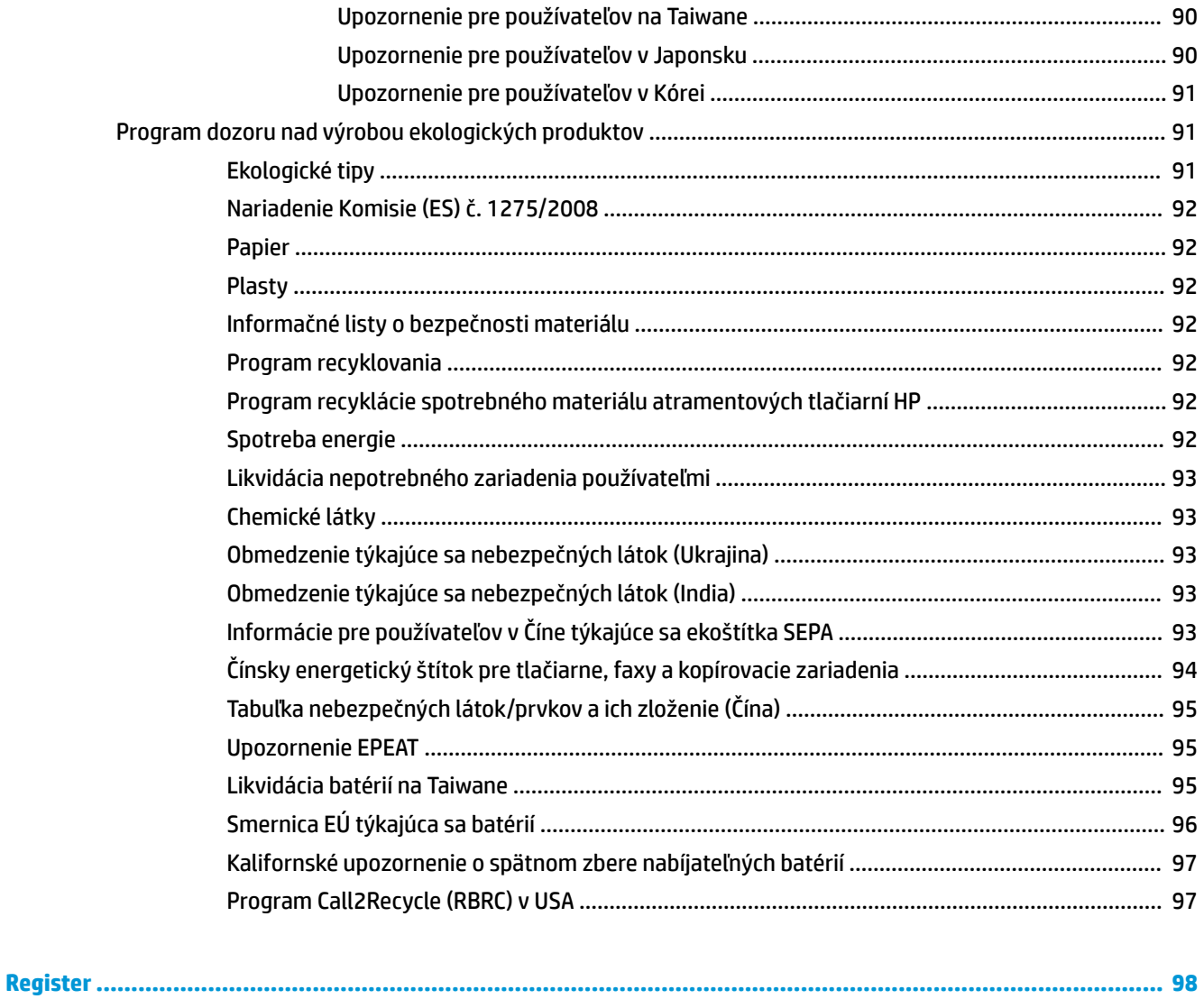

## <span id="page-11-0"></span>**1 Postupy**

- [Začíname](#page-12-0)
- [Tlač](#page-33-0)
- [Kopírovanie a skenovanie](#page-44-0)
- [Webové služby](#page-53-0)
- [Práca s kazetami](#page-57-0)
- [Riešenie problémov](#page-72-0)

## <span id="page-12-0"></span>**2 Začíname**

Táto príručka poskytuje podrobné informácie o používaní tlačiarne a riešení problémov.

- Ziednodušenie ovládania
- [HP EcoSolutions \(spoločnosť HP a životné prostredie\)](#page-13-0)
- [Popis súčastí tlačiarne](#page-15-0)
- [Používanie ovládacieho panela tlačiarne](#page-18-0)
- [Základné informácie o papieri](#page-22-0)
- [Vloženie papiera](#page-24-0)
- [Vloženie originálu do podávača dokumentov](#page-27-0)
- [Automatické zisťovanie veľkosti papiera](#page-27-0)
- [Aktualizácia tlačiarne](#page-28-0)
- [Použitie batérie tlačiarne](#page-28-0)
- [Otvorenie softvéru tlačiarne HP \(Windows\)](#page-32-0)
- [Vypnutie tlačiarne](#page-32-0)

## **Zjednodušenie ovládania**

Táto tlačiareň poskytuje množstvo funkcií, vďaka ktorým je dostupná pre hendikepovaných ľudí.

#### **Zrak**

Softvér HP dodaný s tlačiarňou je dostupný pre používateľov s poškodeným alebo slabým zrakom prostredníctvom možností a funkcií zjednodušenia ovládania operačného systému. Tento softvér podporuje aj väčšinu pomocných technológií, ako sú čítacie zariadenia obsahu obrazovky, čítacie zariadenia Braillovho písma a aplikácie na preklad hlasu do textovej podoby. Pre farboslepých používateľov majú farebné tlačidlá a karty v softvéri HP jednoduchý text alebo ikony, ktoré znázorňujú príslušnú činnosť.

#### **Mobilita**

Používatelia s postihnutím pohybového aparátu môžu spúšťať funkcie softvéru HP pomocou príkazov klávesnice. Softvér HP podporuje aj možnosti zjednodušenia ovládania systému Windows, ako sú priľnavé klávesy, prepínacie klávesy, filtrovacie klávesy a klávesy myši. Kryty tlačiarne, tlačidlá, zásobníky papiera a priečne vodiace lišty môžu ovládať používatelia s obmedzenou silou a dosahom.

#### **Podpora**

Ďalšie informácie o riešeniach zjednodušenia ovládania určených pre produkty HP nájdete na webovej lokalite HP Accessibility and Aging ([www.hp.com/accessibility](http://www.hp.com/accessibility)).

Informácie o zjednodušení ovládania pre systém OS X získate na webovej lokalite spoločnosti Apple na adrese [www.apple.com/accessibility.](http://www.apple.com/accessibility/)

## <span id="page-13-0"></span>**HP EcoSolutions (spoločnosť HP a životné prostredie)**

Spoločnosť HP sa zaväzuje pomáhať vám optimalizovať váš vplyv na životné prostredie a tlačiť zodpovedne – doma aj v kancelárii.

Podrobné informácie o environmentálnych pravidlách, ktoré spoločnosť HP dodržiava pri výrobe, nájdete v časti [Program dozoru nad výrobou ekologických produktov.](#page-101-0) Ďalšie informácie o environmentálnych iniciatívach spoločnosti HP nájdete na webovej stránke [www.hp.com/ecosolutions.](http://www.hp.com/ecosolutions)

- Správa napájania
- [Tichý režim](#page-14-0)
- [Optimalizácia spotrebného tlačového materiálu](#page-15-0)

#### **Správa napájania**

Pomocou možností **Režim spánku** a **Automatické vypnutie** môžete šetriť energiu.

#### **Režim spánku**

Spotreba energie je počas režimu spánku znížená. Po prvotnej inštalácii sa tlačiareň prepne do režimu spánku po piatich minútach nečinnosti.

- **1.** Na ovládacom paneli tlačiarne dotykom karty v hornej časti obrazovky alebo jej potiahnutím smerom nadol otvorte panel nástrojov a dotknite sa ikony (**EcoSolution**).
- **2.** Dotknite sa položky **Režim spánku** a potom sa dotknite požadovanej možnosti.

#### **Automatické vypnutie**

Pomocou tejto funkcie sa tlačiareň vypne po 15 minútach nečinnosti, aby sa znížila spotreba energie. Funkciou Automatické vypnutie sa tlačiareň úplne vypne, a tak na jej opätovné zapnutie musíte použiť tlačidlo napájania.

Ak tlačiareň podporuje túto funkciu úspory energie, funkcia Automatické vypnutie sa automaticky povolí alebo zakáže v závislosti od funkcií tlačiarne a možností pripojenia. Aj keď je funkcia Automatické vypnutie zakázaná, tlačiareň sa po piatich minútach nečinnosti prepne do režimu spánku s cieľom znížiť spotrebu elektrickej energie.

- Funkcia Automatické vypnutie sa pri zapnutí tlačiarne povolí, ak tlačiareň nemá funkciu siete, faxu ani Wi-Fi Direct alebo tieto funkcie nepoužíva.
- Funkcia Automatické vypnutie sa zakáže, keď sa v tlačiarni zapne funkcia bezdrôtového pripojenia alebo funkcia Wi-Fi Direct, prípadne keď sa v tlačiarni s funkciou faxu, pripojenia USB alebo siete Ethernet vytvorí faxové pripojenie, pripojenie USB alebo pripojenie k sieti Ethernet.
- ☆ **TIP:** Ak chcete šetriť energiu batérie, môžete funkciu Automatické vypnutie povoliť aj v prípade, že je tlačiareň pripojená alebo je zapnuté bezdrôtové pripojenie.

#### **Manuálne povolenie funkcie \$uto-2ff pomocou softvéru tlačiarne HP**

- **1.** Pripojte tlačiareň k počítaču, ak k nemu nie je pripojená.
- **2.** Spustite softvér tlačiarne nainštalovaný v počítači.
- **3.** V softvéri kliknite na paneli s nástrojmi na položku **Tlačiť** a vyberte položku **Údržba tlačiarne**. Otvorí sa okno s nástrojmi.
- <span id="page-14-0"></span>**4.** Na karte **Rozšírené nastavenia** vyberte pri možnosti Automatické vypínanie položku **Zmeniť**.
- **5.** V zozname časov vyberte dĺžku času nečinnosti pre funkciu \$uto-2ff a potom kliknite na tlačidlo **OK**.
- **6.** Po zobrazení výzvy kliknite na tlačidlo **Áno**.

Funkcia Auto-Off je povolená.

#### **Manuálne povolenie funkcie \$uto-2ff na ovládacom paneli tlačiarne**

- **1.** Na ovládacom paneli tlačiarne dotykom karty v hornej časti obrazovky alebo jej potiahnutím smerom nadol otvorte panel nástrojov a potom sa dotknite ikony (**Nastavenie**).
- **2.** Dotknite sa položky **Správa napájania** a potom položky **Aut. vypínanie**.
- **3.** V zozname vyberte dĺžku času nečinnosti.

Zobrazia sa správy s výzvou, či sa má funkcia automatického vypínania vždy povoliť.

**4.** Dotknite sa tlačidla **Áno**.

Funkcia Auto-Off je povolená.

#### **Tichý režim**

Tichý režim spomaľuje tlač s cieľom znížiť celkový hluk bez vplyvu na kvalitu tlače. Tento režim možno použiť len pri tlači na obyčajný papier v normálnej kvalite. V predvolenom nastavení je tichý režim vypnutý.

Hluk spôsobený tlačou znížite zapnutím tichého režimu.

Ak chcete tlačiť normálnou rýchlosťou, tichý režim vypnite.

**POZNÁMKA:** Tichý režim nefunguje pri tlači fotografií alebo obálok.

#### **Zapnutie tichého režimu na ovládacom paneli tlačiarne**

- **1.** Na ovládacom paneli tlačiarne dotykom karty v hornej časti obrazovky alebo jej potiahnutím smerom nadol otvorte panel nástrojov a potom sa dotknite ikony (**Nastavenie**).
- **2.** Dotknite sa položky **Tichý režim**.
- **3.** Na zapnutie režimu klepnite na položku **Nesvieti** vedľa položky **Tichý režim** .

#### **Zapnutie alebo vypnutie tichého režimu v softvéri tlačiarne (Windows)**

- **1.** Otvorte softvér tlačiarne HP. Ďalšie informácie nájdete v časti [Otvorenie softvéru tlačiarne HP](#page-32-0) [\(Windows\)](#page-32-0).
- **2.** Kliknite na položku **Tichý režim** .
- **3.** Vyberte položku **Svieti** alebo **Nesvieti** .
- **4.** Kliknite na položku **Uložiť nastavenia**.
- **5.** Kliknite na tlačidlo **OK**.

#### **Zapnutie alebo vypnutie tichého režimu v softvéri tlačiarne (OS X)**

**1.** Otvorte pomôcku HP Utility.

**POZNÁMKA:** HP Utility sa nachádza v priečinku **HP** umiestnenom v priečinku **Aplikácie**.

- <span id="page-15-0"></span>**2.** Vyberte tlačiareň.
- **3.** Kliknite na položku **Tichý režim** .
- **4.** Vyberte položku **Svieti** alebo **Nesvieti** .
- **5.** Kliknite na položku **Použiť teraz**.

#### **Zapnutie alebo vypnutie tichého režimu vo vstavanom webovom serveri (serveri EWS)**

- **1.** Otvorte server EWS. Ďalšie informácie nájdete v časti [Otvorenie vstavaného webového servera](#page-70-0).
- **2.** Kliknite na kartu **Nastavenia** .
- **3.** V časti **Predvoľby** vyberte položku **Tichý režim** a potom vyberte položku **Svieti** alebo **Nesvieti** .
- **4.** Kliknite na položku **Použiť**.

#### **Optimalizácia spotrebného tlačového materiálu**

Ak chcete optimalizovať spotrebný tlačový materiál, ako napríklad kazeta a papier, vyskúšajte nasledujúce tipy:

● Recyklujte použité originálne kazety HP prostredníctvom programu HP Planet Partners.

Ďalšie informácie nájdete na webovej stránke [www.hp.com/recycle](http://www.hp.com/recycle).

- Optimalizujte spotrebu papiera tlačou na obe strany papiera.
- Nastavte kvalitu tlače v ovládači tlačiarne na koncept. Pri nastavení konceptu je spotreba atramentu nižšia.
- Kazety čistite len v prípade potreby. Plytvá sa pri tom atramentom a skracuje sa životnosť kaziet.

## **Popis súčastí tlačiarne**

Táto časť obsahuje nasledujúce témy:

- [Pohľad spredu a zboku](#page-16-0)
- [Podávač dokumentov](#page-17-0)
- [Oblasť tlačového spotrebného materiálu](#page-17-0)
- [Zadný pohľad](#page-18-0)

## <span id="page-16-0"></span>**Pohľad spredu a zboku**

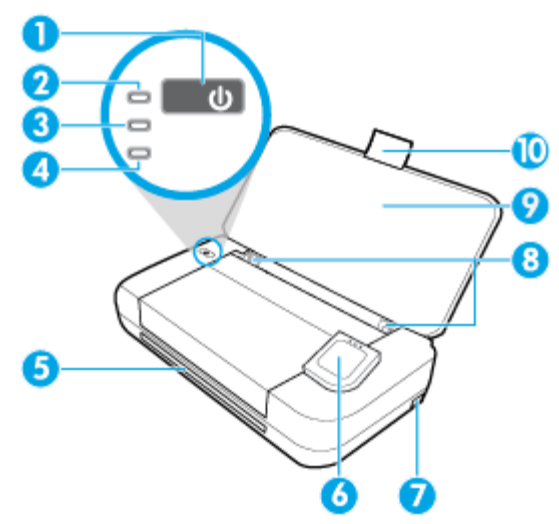

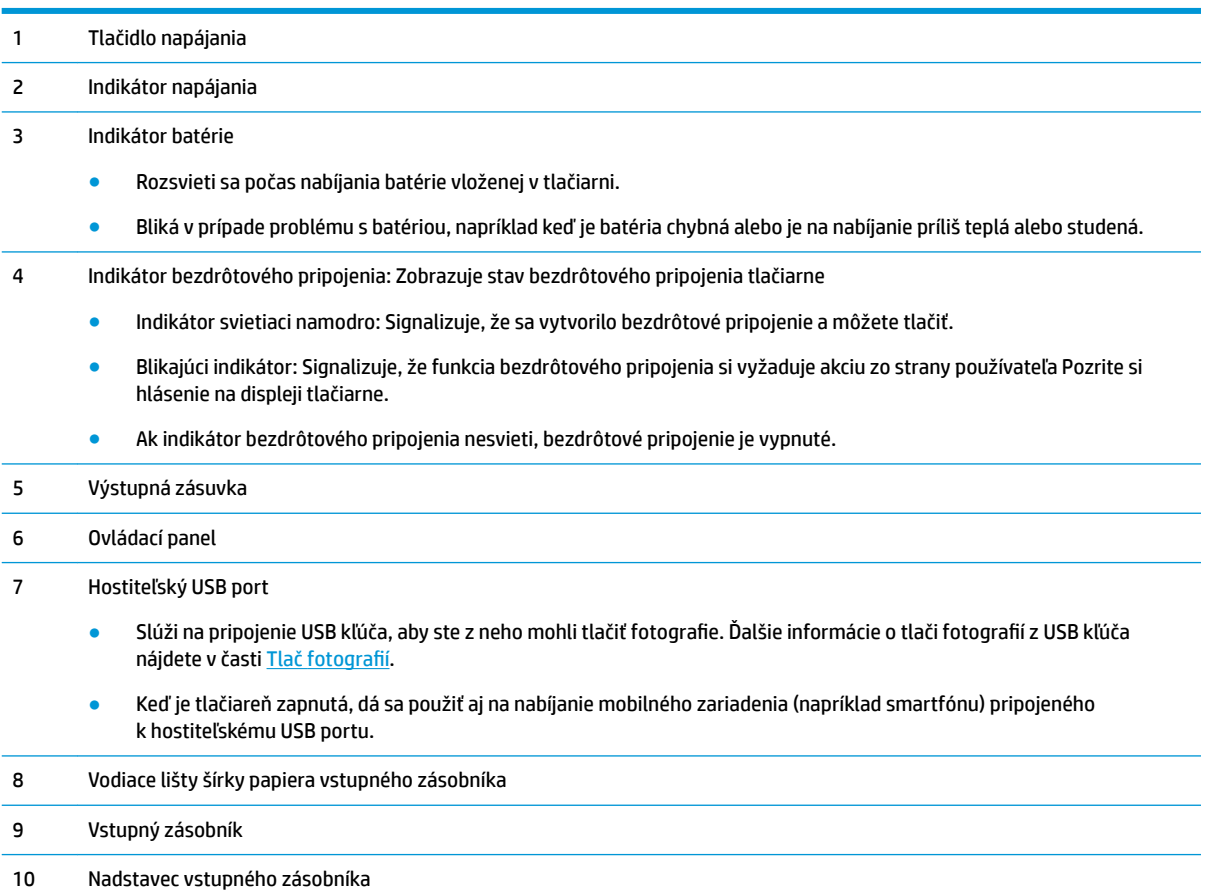

## <span id="page-17-0"></span>**Podávač dokumentov**

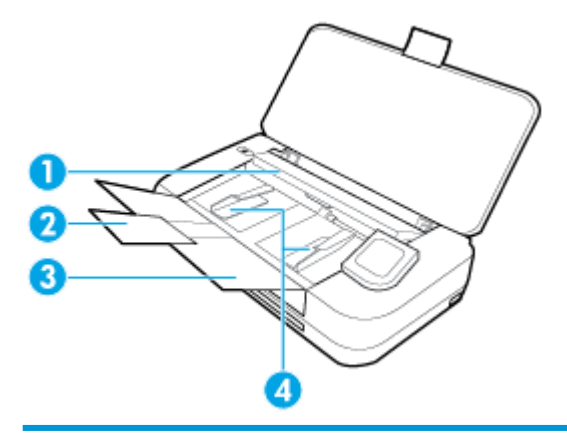

- Podávač dokumentov: Na vloženie originálu, ktorý sa má kopírovať alebo skenovať Nadstavec zásobníka podávača dokumentov
- Zásobník podávača dokumentov
- Vodiace lišty šírky papiera podávača dokumentov

## **Oblasť tlačového spotrebného materiálu**

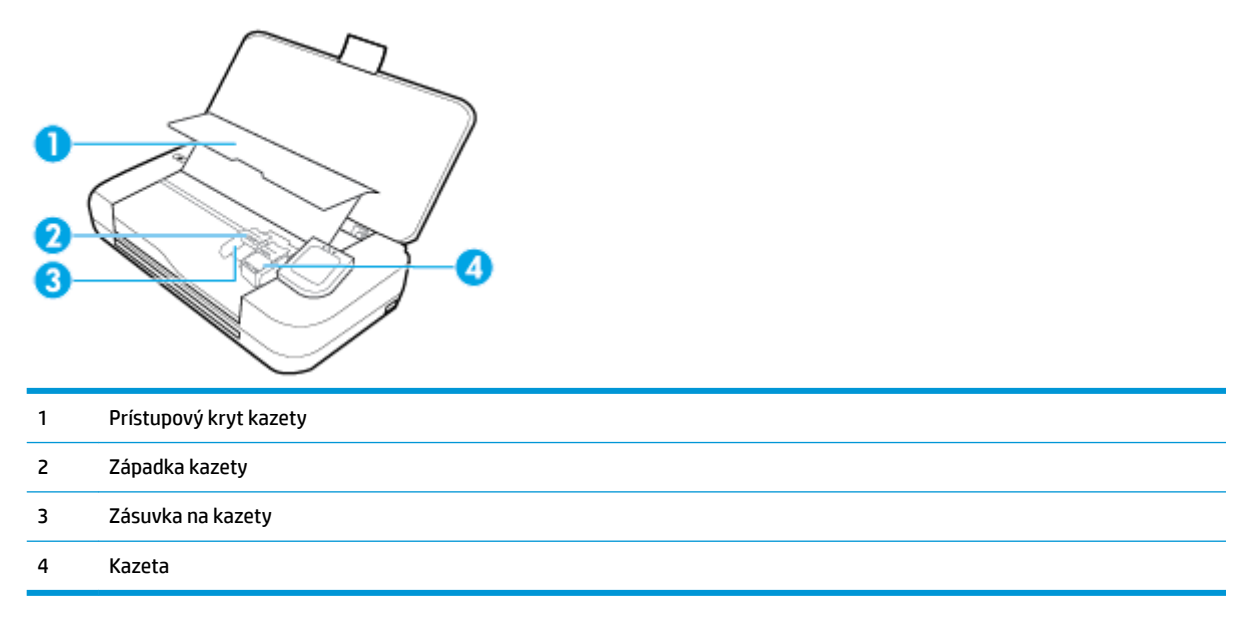

**POZNÁMKA:** Kazety sa musia uchovávať v tlačiarni, aby sa predišlo možným problémom s kvalitou tlače alebo poškodeniu. Nevyberajte spotrebný materiál na dlhší čas.

## <span id="page-18-0"></span>**Zadný pohľad**

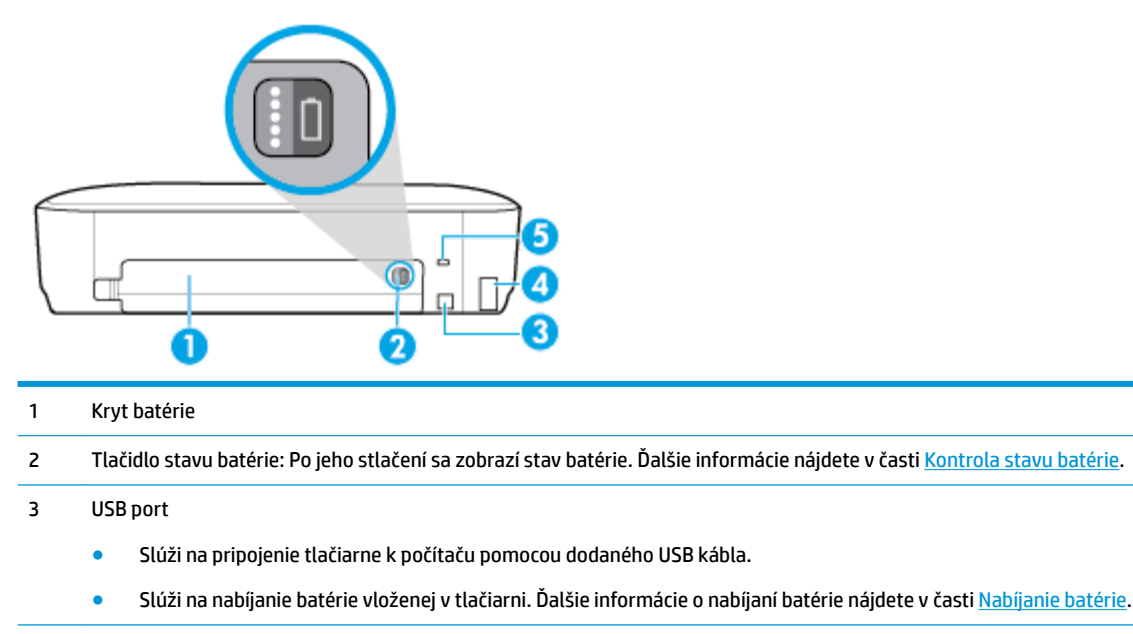

- 4 Vstup napájania
- 5 Zaisťovacia zásuvka: Slúži na vloženie bezpečnostného kábla na zamknutie tlačiarne.

## **Používanie ovládacieho panela tlačiarne**

Táto časť obsahuje nasledujúce témy:

- Zdvihnutie ovládacieho panela tlačiarne
- [Prehľad tlačidiel](#page-19-0)
- [Ikony na displeji ovládacieho panela tlačiarne](#page-19-0)
- [Karty funkcií](#page-20-0)
- [Používanie úvodnej obrazovky](#page-20-0)
- [Zmena nastavení tlačiarne](#page-21-0)
- [Softvérový ovládací panel](#page-21-0)
- [Používanie predvolieb](#page-21-0)

#### **Zdvihnutie ovládacieho panela tlačiarne**

Ovládací panel tlačiarne môžete používať, keď sa nachádza vo vodorovnej polohe, alebo ho môžete zdvihnúť, čo umožňuje jednoduchšie zobrazenie aj používanie.

#### **Zdvihnutie ovládacieho panela tlačiarne**

**▲** Stlačte hornú časť ovládacieho panela tlačiarne. Panel sa automaticky zdvihne.

<span id="page-19-0"></span>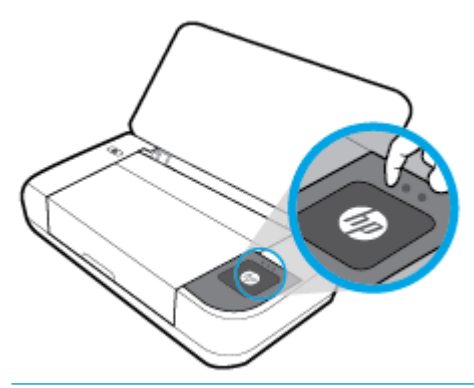

**POZNÁMKA:** Ak chcete ovládací panel tlačiarne vrátiť do pôvodnej polohy, zatlačte hornú stranu nadol, kým nezapadne na svoje miesto.

## **Prehľad tlačidiel**

Nasledujúci obrázok poskytuje stručný popis súčastí ovládacieho panela tlačiarne.

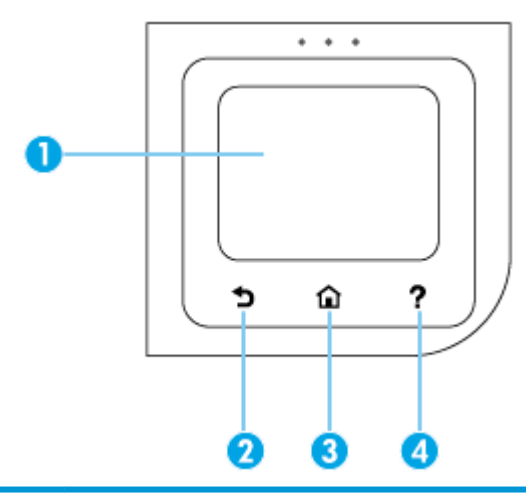

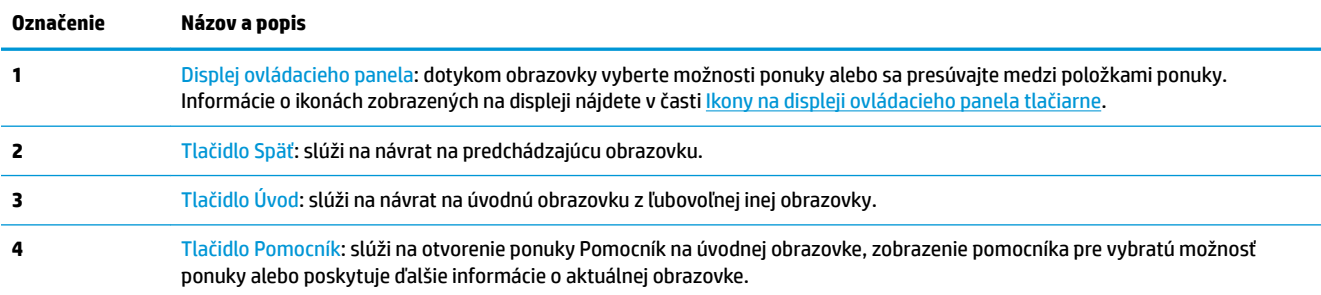

## **Ikony na displeji ovládacieho panela tlačiarne**

Ak chcete získať prístup k ikonám, klepnite na kartu zobrazenú v hornej časti obrazovky alebo ju potiahnite smerom nadol na otvorenie softvérového ovládacieho panela a potom klepnite na požadovanú ikonu.

<span id="page-20-0"></span>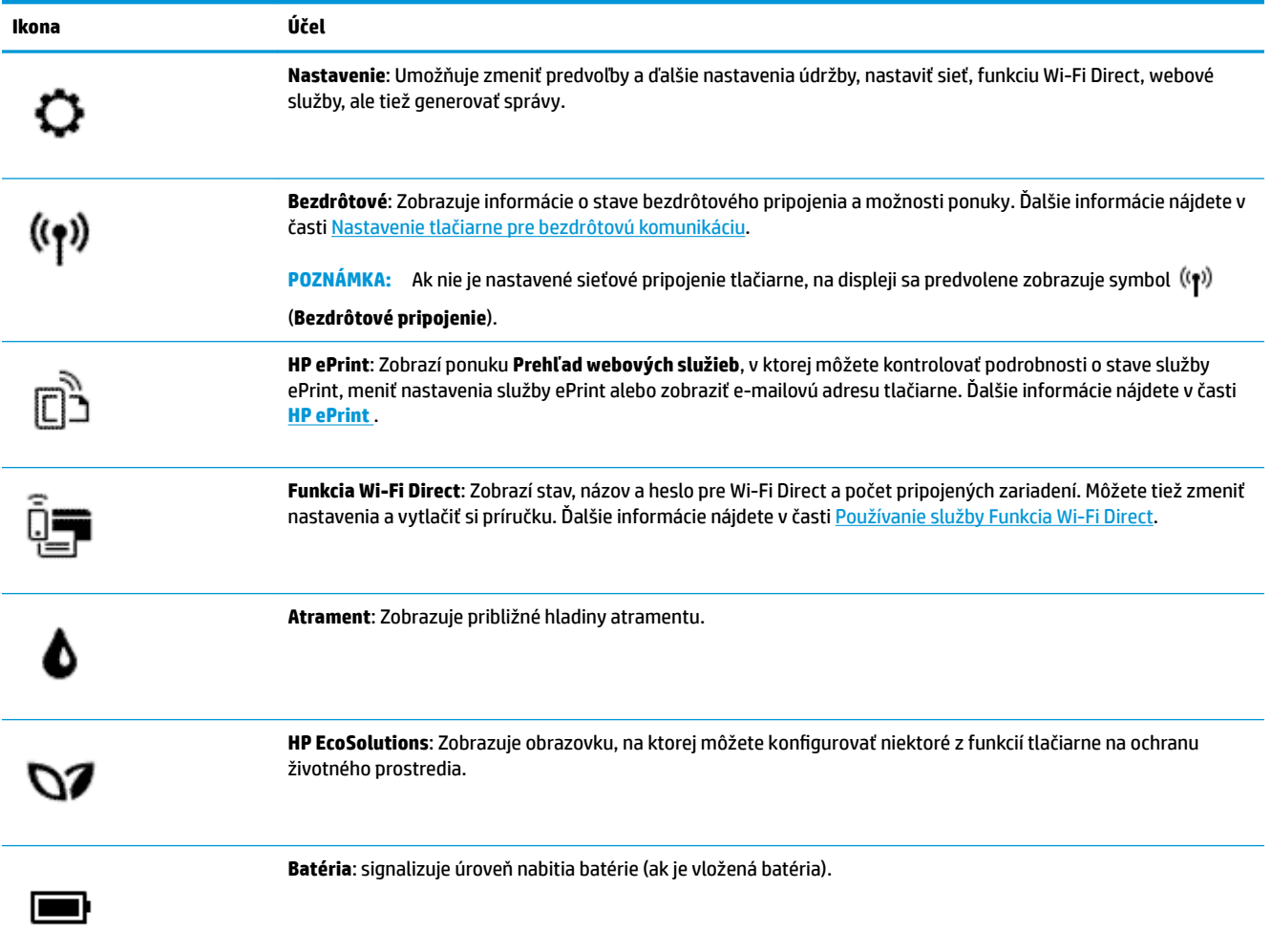

## **Karty funkcií**

Karty funkcií sa nachádzajú v dolnej časti obrazovky.

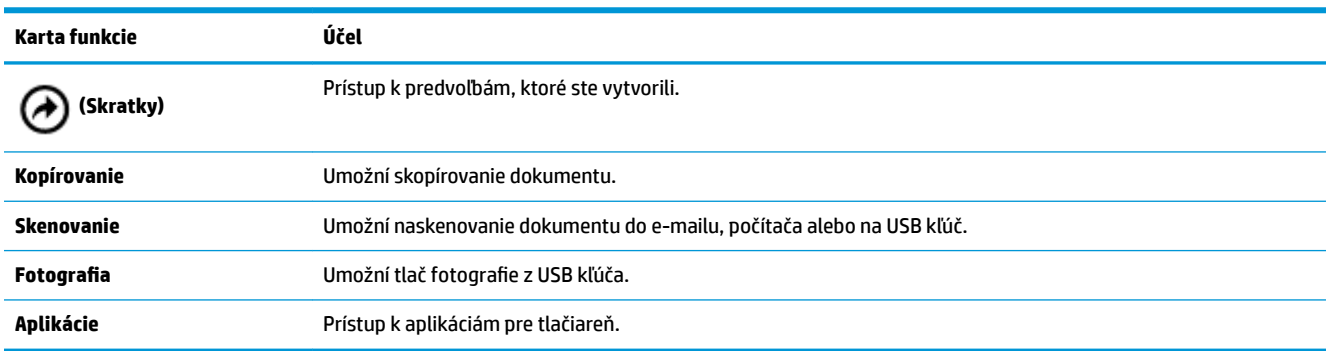

## **Používanie úvodnej obrazovky**

Úvodná obrazovka sa zobrazí, keď sa dotknete položky (**Domov**).

Poskytuje hlavnú ponuku na prístup k funkciám, ktoré ponúka tlačiareň.

#### <span id="page-21-0"></span>**Zmena nastavení tlačiarne**

Pomocou ovládacieho panela tlačiarne môžete zmeniť funkciu a nastavenia tlačiarne, tlačiť správy alebo získať pomoc pri používaní tlačiarne.

**TIP:** Ak je tlačiareň pripojená k počítaču, nastavenia tlačiarne môžete tiež meniť v softvéri pomocou nástrojov na správu tlačiarne.

Ďalšie informácie o týchto nástrojoch nájdete v časti [Nástroje na spravovanie tlačiarne.](#page-69-0)

#### **Zmena nastavení tlačiarne**

Ak chcete zmeniť nastavenia tlačiarne alebo tlačiť správy, použite možnosti dostupné v ponuke **Nastavenie**.

- **1.** Na ovládacom paneli tlačiarne dotykom na kartu zobrazenú v hornej časti obrazovky alebo jej potiahnutím smerom nadol otvorte panel nástrojov a potom sa dotknite ikony  $\bigcirc$  (**Nastavenie** ).
- **2.** Dotykom sa posúvajte po obrazovkách.
- **3.** Jednotlivé možnosti si vyberiete dotykom na položky obrazovky.
	- **TIP:** Dotykom na ikonu (**Domov**) sa vrátite na úvodnú obrazovku.

#### **Softvérový ovládací panel**

Softvérový ovládací panel, ktorý je dostupný na ovládacom paneli tlačiarne, umožňuje zobraziť na displeji ikony, skontrolovať stav alebo monitorovať a spravovať aktuálne a naplánované tlačové úlohy.

Ak chcete otvoriť panel nástrojov, dotknite sa karty zobrazenej v hornej časti obrazovky na ovládacom paneli tlačiarne alebo ju potiahnite smerom nadol.

#### **Používanie predvolieb**

Pomocou položky predvolieb na ovládacom paneli tlačiarne môžete zo všetkých funkcií dostupných v priečinkoch s funkciami vytvoriť kolekciu často vykonávaných úloh.

K vytvoreným skratkám môžete získať prístup na úvodnej obrazovke alebo na karte **Skratky**.

#### **Vytvorenie skratky**

- **1.** Vyberte niektorú z kariet funkcií.
- **2.** Dotknite sa požadovanej ikony a podržte ju, kým sa nezobrazí hlásenie s výzvou na presunutie ikony do dolnej časti displeja ovládacieho panela, aby sa vytvorila skratka.
- **3.** Presuňte ikonu do dolnej časti displeja ovládacieho panela.
- **4.** Keď ikonu pustíte, vytvorí sa skratka.
- **5.** Dotykom na ikonu (**Skratky**) overte, či skratka funguje.

#### <span id="page-22-0"></span>**Odstránenie skratky**

- **1.** Dotknite sa ikony (A) (Skratky).
- **2.** Dotknite sa požadovanej ikony a podržte ju, kým sa nezobrazí hlásenie s výzvou na presunutie ikony do dolnej časti displeja ovládacieho panela, aby sa skratka odstránila.
- **3.** Presuňte ikonu do dolnej časti displeja ovládacieho panela.
- **4.** Keď ikonu pustíte, skratka sa odstráni.
- **5.** Overte, či sa skratka odstránila.

## **Základné informácie o papieri**

Táto tlačiareň podporuje väčšinu typov kancelárskeho papiera. Pred zakúpením väčšieho množstva odporúčame vyskúšať rôzne typy tlačového papiera. Na dosiahnutie optimálnej kvality tlače používajte papier HP. Ďalšie informácie o papieri HP nájdete na webovej lokalite HP na adrese [www.hp.com](http://www.hp.com) .

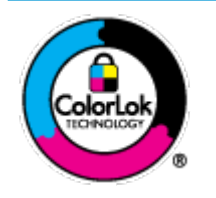

Spoločnosť HP odporúča používať na tlač bežných dokumentov obyčajné papiere s logom ColorLok. Všetky papiere s logom ColorLok sa nezávisle testujú, aby spĺňali vysoké štandardy vzhľadom na spoľahlivosť a kvalitu tlače, a vytvárali dokumenty so sviežimi, živými farbami, výraznejšou čiernou farbou, ktoré budú schnúť rýchlejšie ako bežné obyčajné papiere. Hľadajte papiere s logom ColorLok s rôznymi hmotnosťami a veľkosťami od veľkých výrobcov papiera.

Táto časť obsahuje nasledujúce témy:

- Odporúčané papiere na tlač
- [Objednanie spotrebného materiálu \(papiera\) HP](#page-24-0)
- [Tipy na výber a používanie papiera](#page-24-0)

#### **Odporúčané papiere na tlač**

Ak chcete dosiahnuť najlepšiu kvalitu tlače, spoločnosť HP odporúča používať papiere HP, ktoré sú špeciálne navrhnuté pre daný typ tlačového projektu.

V niektorých krajinách/regiónoch nemusia byť niektoré druhy papiera k dispozícii.

#### **Obchodná dokumentácia**

#### ● **Prezentačný papier HP Premium, 120 g, matný alebo matný papier HP Professional, 120 g**

Tento ťažký obojstranný matný papier je ideálny na tvorbu prezentácií, návrhov, správ a bulletinov. Jeho vysokou hmotnosťou sa dosahuje pôsobivý vzhľad a štýl.

● **Papier HP na tlač brožúr, 180 g, lesklý** alebo **papier HP Professional, 180 g, lesklý**

Tieto druhy papiera majú lesklú vrstvu na oboch stranách, čo umožňuje obojstranné použitie. Predstavujú najlepšiu voľbu na reprodukciu s takmer fotografickou kvalitou a obchodnú grafiku pre obálky správ, špeciálne prezentácie, brožúry, rozosielanú poštu a kalendáre.

● **Papier HP na tlač brožúr, 180 g, matný** alebo **papier HP Professional, 180 g, matný**

Tieto druhy papiera majú matnú vrstvu na oboch stranách, čo umožňuje obojstranné použitie. Predstavujú najlepšiu voľbu pre reprodukciu s takmer fotografickou kvalitou a obchodnú grafiku pre obálky správ, špeciálne prezentácie, brožúry, rozosielanú poštu a kalendáre.

#### **Bežná tlač**

Všetky papiere uvedené v zozname pre každodennú tlač funkcie ColorLok Technology pre menší výskyt rozmazania atramentu, výraznejšiu čiernu farbu a živšie farby.

#### ● **Žiarivo biely papier HP pre atramentovú tlač**

Žiarivo biely papier HP pre atramentovú tlač poskytuje vysoký kontrast farieb a ostrý text. Je dostatočne nepriesvitný na obojstrannú farebnú tlač bez presvitania, takže je ideálny na tlač novín, správ a letákov.

#### ● **Papier HP do tlačiarne**

Tlačový papier HP je vysokokvalitný viacúčelový papier. Vytvára dokumenty, ktoré vyzerajú a pôsobia lepším dojmom než dokumenty vytlačené na štandardných viacúčelových papieroch. Je bez obsahu kyselín pre dlhšiu životnosť dokumentov.

#### ● **Kancelársky papier HP**

Kancelársky papier HP je vysokokvalitný viacúčelový papier. Je vhodný pre kópie, koncepty, poznámky a iné každodenné dokumenty. Je bez obsahu kyselín pre dlhšiu životnosť dokumentov.

#### **Tlač fotografií**

#### ● **Fotopapier HP Premium Plus**

Fotopapier HP Premium Plus je najkvalitnejší fotopapier značky HP na tlač kvalitných fotografií. Vďaka fotopapieru HP Premium Plus môžete tlačiť nádherné okamžite schnúce fotografie, s ktorými môžete manipulovať hneď po ich vytlačení. Tlačiareň podporuje niekoľko veľkostí vrátane veľkostí A4, 8,5 x 11 palcov, 4 x 6 palcov (10 x 15 cm) a 5 x 7 palcov (13 x 18 cm) s dvoma povrchovými úpravami – lesklou alebo jemne lesklou (pololesklou). Ideálny na zarámovanie, vystavenie alebo darovanie kvalitných fotografií a špeciálnych fotoprojektov. Fotopapier HP Premium Plus poskytuje výnimočné výsledky vďaka svojej profesionálnej kvalite a trvanlivosti.

#### **Fotopapier HP Advanced Photo Paper**

Tento lesklý fotopapier obsahuje okamžite schnúci povrch na jednoduchú manipuláciu bez rozmazávania. Odoláva vode, vlhkosti, šmuhám a odtlačkom prstov. Tlač má vzhľad, ktorý je porovnateľný s fotografiami vyrobenými vo fotolabe. K dispozícii je v niekoľkých veľkostiach vrátane veľkosti A4, 8,5 x 11 palcov, 10 x 15 cm (4 x 6 palcov), 13 x 18 cm (5 x 7 palcov). Je bez obsahu kyselín pre dlhšiu životnosť dokumentov.

#### ● **Fotopapier HP Everyday**

Môžete lacno tlačiť pestrofarebné, každodenné fotografie použitím papiera navrhnutého pre príležitostnú tlač fotografií. Tento cenovo dostupný fotopapier rýchlo schne, čo uľahčuje manipuláciu. Získajte ostré a jasné obrázky pri použití tohto papiera s ľubovoľnou atramentovou tlačiarňou. K dispozícii je s lesklým povrchom v niekoľkých veľkostiach vrátane veľkosti A4, 8,5 x 11 palcov, 5 x 7 palcov a 4 x 6 palcov 10 x 15 cm. Je bez obsahu kyselín pre dlhšiu životnosť dokumentov.

#### ● **Papier Hagaki** (pre Japonsko)

Môžete lacno tlačiť pestrofarebné, každodenné fotografie použitím papiera navrhnutého pre príležitostnú tlač fotografií. Tento cenovo dostupný fotopapier rýchlo schne, čo uľahčuje manipuláciu. Získajte ostré a jasné obrázky pri použití tohto papiera s ľubovoľnou atramentovou tlačiarňou.

## <span id="page-24-0"></span>**Objednanie spotrebného materiálu (papiera) HP**

Táto tlačiareň je navrhnutá tak, aby podporovala väčšinu typov kancelárskeho papiera. Na dosiahnutie optimálnej kvality tlače používajte papier HP.

Ak chcete objednať papiere značky HP a iné príslušenstvo, navštívte lokalitu [www.hp.com](http://www.hp.com) . V súčasnosti sú niektoré časti webovej lokality spoločnosti HP dostupné len v angličtine.

Spoločnosť HP odporúča používať na tlač bežných dokumentov obyčajné papiere s logom ColorLok. Všetky papiere s logom ColorLok sa nezávisle testujú, aby spĺňali vysoké štandardy s ohľadom na spoľahlivosť a kvalitu tlače a vytvárali dokumenty so sviežimi, živými farbami, výraznejšou čiernou farbou a mali kratší čas schnutia než bežné obyčajné papiere. Hľadajte papiere s logom ColorLok s rôznymi hmotnosťami a veľkosťami od veľkých výrobcov papiera.

#### **Tipy na výber a používanie papiera**

Aby ste dosiahli čo najlepšie výsledky, dodržujte nasledujúce pokyny.

- Naraz vložte do vstupného zásobníka len jeden typ papiera.
- Skontrolujte, či je papier vložený správne.
- Vstupný zásobník neprepĺňajte.
- Z dôvodu zabránenia zaseknutiu médií, nekvalitnej tlači a ďalším problémom s tlačou nevkladajte do vstupného zásobníka nasledujúci papier:
	- Viaczložkové formuláre
	- Poškodené, skrútené alebo pokrčené médium
	- Médium s vyrezanými miestami alebo perforáciou
	- Médium s výraznou textúrou, s reliéfom alebo s nízkou nasiakavosťou atramentu
	- Médium s príliš nízkou hmotnosťou alebo ktoré sa ľahko naťahuje
	- Médiá, ktoré obsahujú skoby alebo spony

## **Vloženie papiera**

Pri vkladaní papiera si dajte pozor, aby bol papier správne vložený vo vstupnom zásobníku, posuňte vodiace lišty šírky papiera tak, aby sa dotýkali okrajov papiera, a skontrolujte, či tlačiareň zistí správnu veľkosť papiera. Ak je potrebné upraviť zistenú veľkosť alebo typ papiera, na ovládacom paneli tlačiarne zmeňte nastavenia papiera. Informácie o zapnutí alebo vypnutí funkcie automatického zisťovania veľkosti papiera sú uvedené v časti [Automatické zisťovanie veľkosti papiera](#page-27-0).

- Ak je funkcia automatického zisťovania veľkosti papiera vypnutá alebo nefunguje správne, na ovládacom paneli tlačiarne zmeňte nastavenie veľkosti papiera.
- Ak je funkcia automatického zisťovania veľkosti papiera zapnutá, posuňte vodiace lišty šírky papiera tak, aby sa dotýkali okrajov papiera a aby tlačiareň mohla zistiť šírku papiera.
- Ak sa zobrazí výzva so správou o neznámej veľkosti papiera, podľa pokynov na displeji ovládacieho panela tlačiarne posuňte vodiace lišty šírky papiera alebo zmeňte veľkosť papiera.
- Ak vkladáte papier s vlastnou veľkosťou, posuňte vodiace lišty šírky papiera na šírku, ktorá je najbližšia k vlastnej šírke, aby mohla tlačiareň zistiť najbližšiu šírku. V prípade potreby na ovládacom paneli tlačiarne zmeňte veľkosť papiera.

#### **Vloženie papiera štandardnej veľkosti**

- **1.** Nadvihnite vstupný zásobník.
- **2.** Čo najviac vysuňte vodiace lišty šírky papiera.

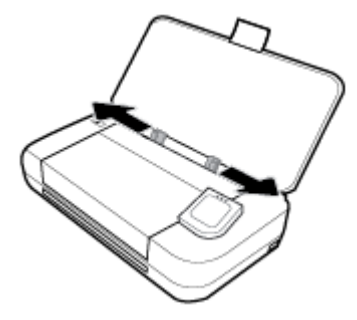

**3.** Vložte papier tlačovou stranou nahor a posúvajte vodiace lišty šírky papiera, kým sa nebudú tesne dotýkať bokov papiera.

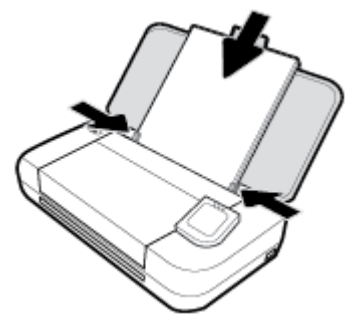

Nepoužívajte papier znázornený na nasledujúcom obrázku.

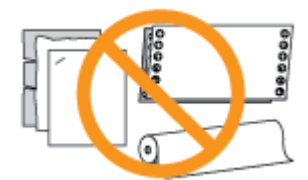

#### **POZNÁMKA:**

- Nevkladajte papier, kým tlačiareň tlačí.
- Po vložení papiera upravte vodiace lišty šírky papiera, aby mohla tlačiareň zistiť šírku papiera.

#### **Vloženie obálky**

**1.** Nadvihnite vstupný zásobník.

**2.** Čo najviac vysuňte vodiace lišty šírky papiera.

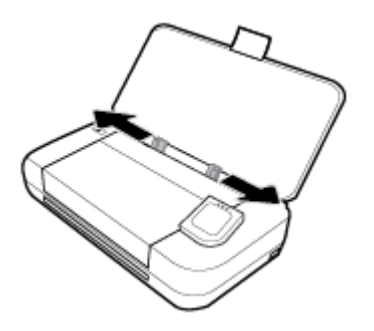

**3.** Vložte obálku tlačovou stranou nahor a odklápaciu časť s dlhou hranou vľavo alebo s krátkou hranou hore.

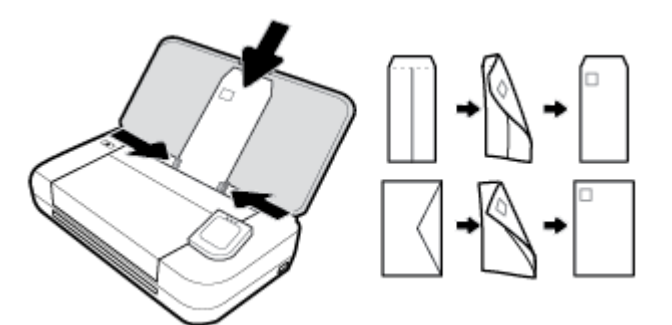

#### **POZNÁMKA:**

- Obálky nevkladajte, kým tlačiareň tlačí.
- Po vložení papiera upravte vodiace lišty šírky papiera, aby mohla tlačiareň zistiť šírku papiera.
- **4.** Posúvajte vodiace lišty šírky papiera, kým sa nebudú tesne dotýkať bokov obálky.

#### **Postup vkladania kariet a fotografického papiera**

- **1.** Nadvihnite vstupný zásobník.
- **2.** Čo najviac vysuňte vodiace lišty šírky papiera.

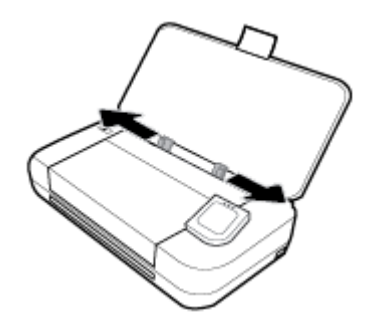

**3.** Vložte papier tlačovou stranou nahor a posúvajte vodiace lišty šírky papiera, kým sa nebudú tesne dotýkať bokov papiera.

<span id="page-27-0"></span>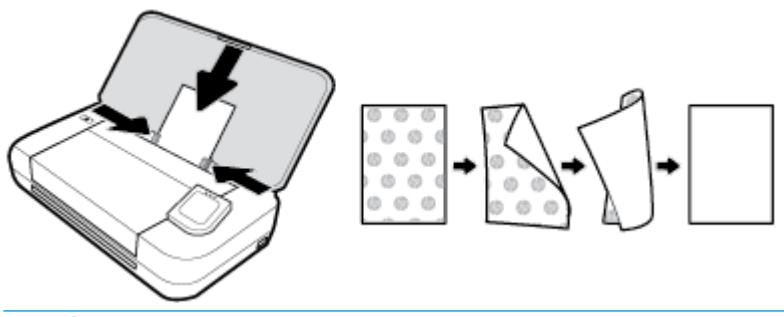

#### **POZNÁMKA:**

- Nevkladajte papier, pokiaľ tlačiareň tlačí.
- Po vložení papiera upravte vodiace lišty šírky papiera, aby mohla tlačiareň zistiť šírku papiera.

## **Vloženie originálu do podávača dokumentov**

Dokument môžete kopírovať alebo skenovať tak, že ho vložíte do podávača dokumentov.

#### **Vloženie originálu do podávača dokumentov**

- **1.** Zdvihnite vstupný zásobník a potom otvorte zásobník podávača dokumentov.
- **2.** Vložte originál do podávača dokumentov tlačovou stranou nadol.
	- **a.** Pri vkladaní originálu potlačeného na výšku umiestnite strany tak, aby do zariadenia najskôr vchádzal vrchný okraj dokumentu. Pri vkladaní originálu potlačeného na šírku umiestnite strany tak, aby do zariadenia najskôr vchádzal ľavý okraj dokumentu.
	- **b.** Dokument zasúvajte do podávača dokumentov, kým nezaznie tón alebo sa na displeji ovládacieho panela tlačiarne nezobrazí hlásenie, že sa zistili vložené strany.
	- **TIP:**
		- Ďalšie informácie o vkladaní originálov do podávača dokumentov nájdete na schéme vyrytej na podávači dokumentov.
		- Ak vkladáte väčšie médiá, vytiahnite nadstavec zásobníka podávača dokumentov.

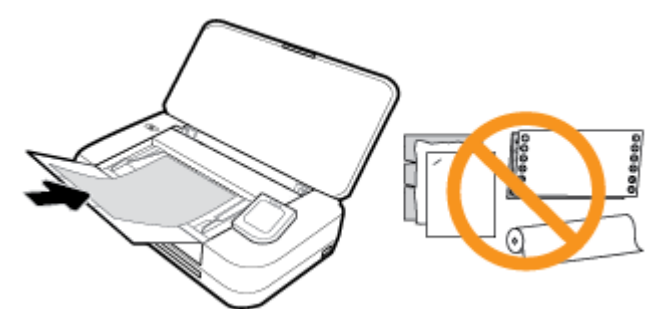

**3.** Posúvajte priečne vodiace lišty, kým sa nezastavia na ľavom a pravom okraji papiera.

## **Automatické zisťovanie veľkosti papiera**

Ak je táto funkcia zapnutá, tlačiareň dokáže automaticky rozpoznávať šírku vloženého papiera na základe toho, ako nastavíte vodiace lišty šírky papiera tak, aby sa dotýkali okrajov papiera.

#### <span id="page-28-0"></span>**Zapnutie alebo vypnutie funkcie automatického zisťovania veľkosti papiera**

- **1.** Na ovládacom paneli tlačiarne dotykom na kartu zobrazenú v hornej časti obrazovky alebo jej potiahnutím smerom nadol otvorte panel nástrojov a potom sa dotknite ikony (**Nastavenie**).
- **2.** Dotknite sa ikony **Predvoľby**.
- **3.** Prejdite na položku **Automatické zisťovanie veľkosti papiera** a vyberte možnosť**Zapnuté** alebo **Vypnuté**.

## **Aktualizácia tlačiarne**

Ak je tlačiareň pripojená k sieti a sú povolené webové služby, tlačiareň predvolené automaticky vyhľadáva aktualizácie.

#### **Aktualizácia tlačiarne pomocou ovládacieho panela tlačiarne**

- **1.** Na ovládacom paneli tlačiarne dotykom na ikonu **(1)** (Domov) zobrazte úvodnú obrazovku.
- **2.** Vyberte položky **Nastavenie**, **Web. služby nast.** a potom sa dotknite položky **Aktualizovať tlačiareň**.

#### **Aktualizácia tlačiarne pomocou vstavaného webového servera (servera EWS)**

**1.** Otvorte vstavaný webový server (EWS).

Ďalšie informácie nájdete v časti [Vstavaný webový server \(EWS\)](#page-69-0).

- **2.** Kliknite na kartu **Nástroje**.
- **3.** V časti **Aktualizácie tlačiarne** kliknite na položku **Aktualizácie firmvéru** a potom sa riaďte pokynmi na obrazovke.

#### **POZNÁMKA:**

- Ak je k dispozícii aktualizácia tlačiarne, tlačiareň stiahne a nainštaluje aktualizáciu a potom sa reštartuje.
- Ak sa zobrazí výzva na zadanie nastavení servera proxy a vaša sieť používa nastavenia servera proxy, postupujte podľa pokynov na obrazovke a nastavte server proxy. Ak nemáte príslušné podrobnosti, obráťte sa na správcu siete alebo osobu, ktorá nastavila sieť.

## **Použitie batérie tlačiarne**

Súčasťou niektorých modelov tlačiarne je nabíjateľná lítium-iónová batéria, ktorú možno vložiť zo zadnej časti tlačiarne. Ak chcete zobraziť jej umiestnenie, pozrite si časť [Zadný pohľad.](#page-18-0)

#### **POZNÁMKA:**

- Batériu tiež možno kúpiť ako voliteľné príslušenstvo.
- Ak chcete kúpiť batériu, obráťte sa na miestneho dodávateľa alebo na predajnú kanceláriu HP, prípadne navštívte stránku [store.hp.com](http://store.hp.com) .

## <span id="page-29-0"></span>**Vloženie alebo výmena batérie**

#### **Vloženie alebo výmena batérie**

- **1.** Vypnite tlačiareň a odpojte ju zo siete.
- **2.** Ak je zdvihnutý ovládací panel tlačiarne, zatlačte ho nadol a zavrite horný kryt tlačiarne. Ďalšie informácie o jednotlivých dieloch tlačiarne nájdete v časti [Popis súčastí tlačiarne](#page-15-0).
- **3.** Odstráňte kryt batérie na zadnej strane tlačiarne.

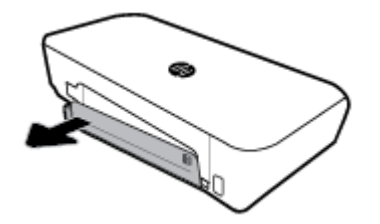

**4.** Ak vymieňate batériu, zdvihnite západku, uvoľnite pôvodnú batériu a vyberte ju.

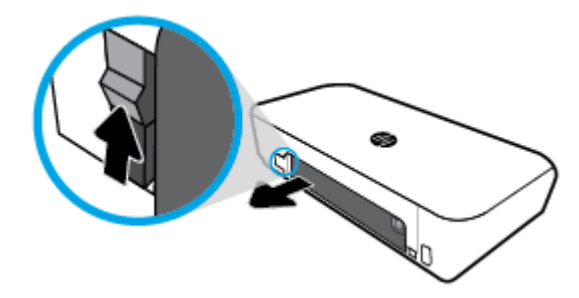

**5.** Vložte batériu do zásuvky na batériu.

Tlačidlo stavu batérie sa nachádza v pravom hornom rohu batérie.

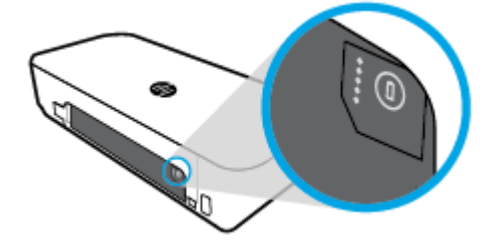

**6.** Znova založte kryt batérie.

Ak chcete skontrolovať stav batérie, pozrite si časť [Kontrola stavu batérie](#page-30-0).

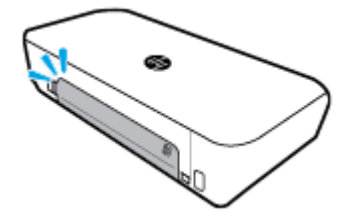

## <span id="page-30-0"></span>**Kontrola stavu batérie**

#### **Kontrola stavu batérie na batérii**

**▲** Stlačte tlačidlo stavu batérie na batérii.

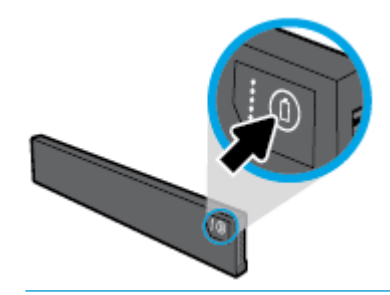

**TIP:** Ak je batéria vložená v tlačiarni, stlačte podobné tlačidlo na kryte batérie.

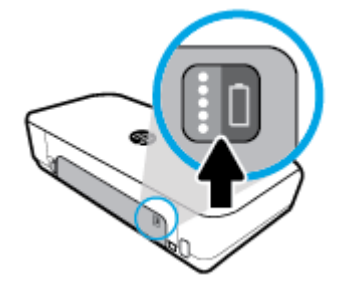

#### **Kontrola stavu batérie prostredníctvom ovládacieho panela tlačiarne**

**▲** Dotykom na ikonu (**Domov**) zobrazte úvodnú obrazovku a potom sa dotknite ikony (**Batéria**).

#### **Stav batérie**

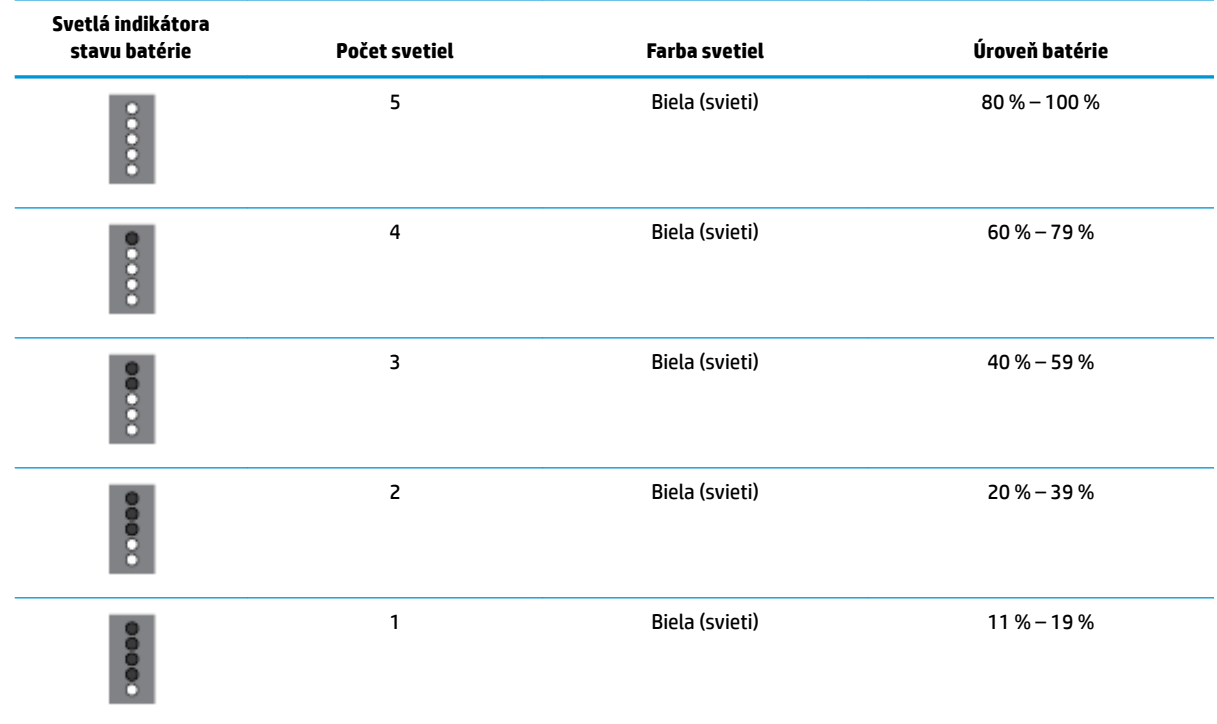

<span id="page-31-0"></span>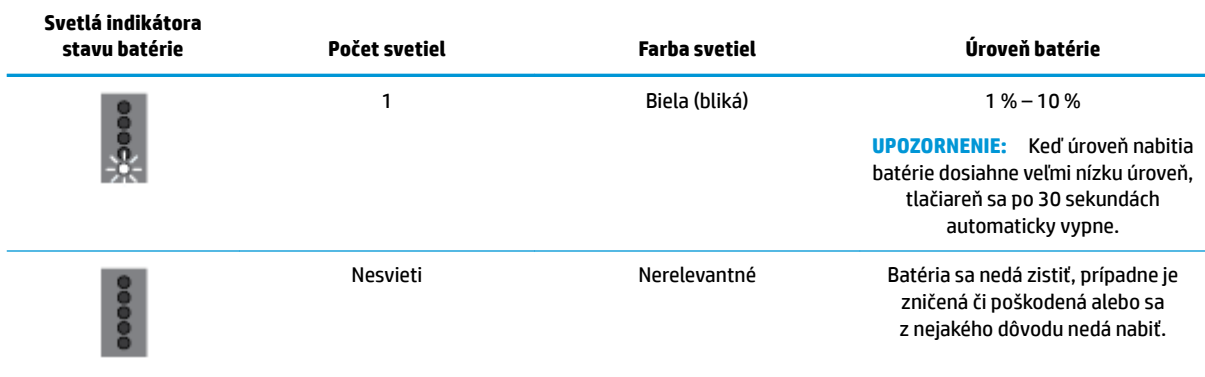

#### **Nabíjanie batérie**

Batéria vložená v tlačiarni sa nabíja, keď je tlačiareň pripojená napájacím káblom k zdroju elektrickej energie.

Pomocou sieťového napájania sa batéria nabije približne za 2,5 hodiny. Po vypnutí sieťového napájania a vypnutí tlačiarne sa dá batéria nabíjať aj pripojením USB portu v zadnej časti tlačiarne k nabíjaciemu USB portu iného zariadenia. Nabíjací USB port musí byť schopný dodávať minimálne 1A.

Príklad:

- Nabíjací USB port na prenosnom počítači (možno ho identifikovať podľa symbolu blesku v blízkosti hostiteľského portu)
- USB nabíjačka pripojená k elektrickej zásuvke (môže ísť o všeobecnú nabíjačku alebo nabíjačku pre mobilné telefóny a tablety)
- USB nabíjačka pripojená k napájaciemu portu v aute (môže ísť o všeobecnú nabíjačku alebo nabíjačku pre mobilné telefóny a tablety)

### **Uskladnenie batérie**

#### **VAROVANIE!**

- Aby ste predišli možným problémom s bezpečnosťou, používajte len batériu dodávanú s tlačiarňou alebo batériu, ktorú ste si kúpili ako príslušenstvo od spoločnosti HP.
- Ak chcete kúpiť batériu, obráťte sa na miestneho dodávateľa alebo na predajnú kanceláriu HP, prípadne navštívte stránku [store.hp.com.](http://store.hp.com/)

#### **UPOZORNENIE:**

- Ak chcete predísť poškodeniu batérie, nevystavujte ju dlhodobo vysokým teplotám.
- Ak sa tlačiareň nebude používať a bude odpojená od externého zdroja napájania dlhšie ako 2 týždne, vyberte z nej batériu a uskladnite ju samostatne.
- Ak chcete spomaliť vybíjanie uskladnenej batérie, uložte ju na chladné a suché miesto.

### **Likvidácia použitej batérie**

**VAROVANIE!** Aby ste predišli riziku požiaru alebo popálenia, batériu nerozoberajte, nerozbíjajte ani neprepichujte, neskratujte jej elektrické obvody a nevhadzujte ju do ohňa ani vody. Batériu nevystavujte teplotám nad 60 °C.

## <span id="page-32-0"></span>**Otvorenie softvéru tlačiarne HP (Windows)**

Po inštalácii softvéru tlačiarne HP vykonajte v závislosti od operačného systému jeden z nasledujúcich krokov.

- **Windows 10**: Na pracovnej ploche počítača kliknite na tlačidlo Štart, kliknite na položku **Všetky aplikácie**, vyberte položku **HP** a vyberte ikonu s názvom tlačiarne.
- **Windows 8.1**: V ľavom dolnom rohu obrazovky **Štart** kliknite na šípku nadol a vyberte ikonu s názvom tlačiarne.
- **Windows 8**: Na **domovskej obrazovke** kliknite pravým tlačidlom na prázdnu oblasť obrazovky, na paneli aplikácií kliknite na položku **Všetky aplikácie** a potom kliknite na ikonu s názvom tlačiarne.
- **Windows 7**, **Windows Vista** a **Windows XP**: Na pracovnej ploche počítača kliknite na tlačidlo Štart, vyberte položky **Všetky programy** a **HP**, potom kliknite na priečinok tlačiarne a vyberte ikonu s názvom tlačiarne.

## **Vypnutie tlačiarne**

Vypnite tlačiareň stlačením tlačidla (**Napájanie**), ktoré sa nachádza na tlačiarni. Pred odpojením napájacieho kábla alebo vypnutím predlžovacieho kábla počkajte, kým nezhasne indikátor napájania. Žiaden iný spôsob vypnutia tlačiarne nie je správny.

**UPOZORNENIE:** Ak tlačiareň nevypnete správne, tlačový vozík sa nemusí vrátiť do správnej polohy, čo spôsobí problémy s kazetami a kvalitou tlače.

# <span id="page-33-0"></span>**3 Tlač**

Na tejto tlačiarni môžete z počítačov, USB kľúčov alebo mobilných zariadení (smartfónov alebo tabletov) tlačiť rôzne výtlačky, ako napríklad dokumenty, brožúry, fotografie a obálky.

Ak chcete z mobilných zariadení (napríklad smartfónov alebo tabletov) tlačiť dokumenty a fotografie, navštívte webovú lokalitu HP Mobile Printing na adrese [www.hp.com/go/mobileprinting](http://www.hp.com/go/mobileprinting) . Ak nie je vo vašej krajine/oblasti alebo vašom jazyku k dispozícii lokálna verzia tejto webovej lokality, môžete byť presmerovaní na lokalitu HP Mobile Printing v inej krajine/oblasti alebo inom jazyku.

**POZNÁMKA:** Väčšinu nastavení tlače automaticky zabezpečuje softvérová aplikácia. Nastavenie meňte manuálne iba v prípade potreby zmeny kvality tlače, pri tlači na špecifické druhy papierov alebo pri používaní špeciálnych funkcií.

- **TIP:** Táto tlačiareň ponúka **HP ePrint** , bezplatnú službu od spoločnosti HP, ktorá umožňuje kedykoľvek, odkiaľkoľvek a bez ďalšieho softvéru alebo ovládačov tlačiarne tlačiť dokumenty na tlačiarni s podporou služby HP ePrint. Ďalšie informácie nájdete v časti **[HP ePrint](#page-55-0)** .
	- Tlač dokumentov
	- [Tlač brožúr](#page-34-0)
	- [Tlač na obálky](#page-35-0)
	- Tlač fotografií
	- [Tlač na špeciálny papier alebo na papier vlastnej veľkosti](#page-38-0)
	- Oboistranná tlač (manuálne)
	- [Tlač z mobilných zariadení](#page-40-0)
	- [Tipy na úspešnú tlač](#page-41-0)

## **Tlač dokumentov**

#### **Tlač dokumentov (Windows)**

- **1.** Vložte papier do vstupného zásobníka. Ďalšie informácie nájdete v časti [Vloženie papiera](#page-24-0).
- **2.** V softvéri vyberte položku **Tlačiť**.
- **3.** Skontrolujte, či je vybratá vaša tlačiareň.
- **4.** Nastavenia zmeníte kliknutím na tlačidlo, ktoré slúži na otvorenie dialógového okna **Predvoľby**.

V závislosti od softvérovej aplikácie môže byť názov tohto tlačidla **Vlastnosti** , **Možnosti** , **Inštalácia tlačiarne** , **Tlačiareň** alebo **Predvoľby** .

**POZNÁMKA:** Ak chcete nastaviť nastavenia tlače pre všetky tlačové úlohy, vykonajte zmeny v softvéri tlačiarne HP dodanom s tlačiarňou. Ďalšie informácie o softvéri tlačiarne HP nájdete v časti [Nástroje na](#page-69-0) [spravovanie tlačiarne](#page-69-0).

**5.** Na karte **Tlačová skratka** vyberte v rozbaľovacej ponuke **Typ papiera** požadovaný typ papiera.

Ak chcete zmeniť ďalšie nastavenia tlače, kliknite na ďalšie karty.

<span id="page-34-0"></span>Ďalšie tipy týkajúce sa tlače nájdete v časti [Tipy na úspešnú tlač](#page-41-0).

**POZNÁMKA:** Ak zmeníte veľkosť papiera, skontrolujte, či ste do vstupného zásobníka vložili správny papier.

- **6.** Kliknutím na tlačidlo **OK** potvrďte nastavenia. Okno **Predvoľby** sa zatvorí.
- **7.** Tlač spustite kliknutím na tlačidlo **Tlačiť** alebo **OK**.

#### **Tlač dokumentov (OS X)**

- **1.** V ponuke **File** (Súbor) softvéru vyberte položku **Print** (Tlačiť).
- **2.** Skontrolujte, či je vybratá vaša tlačiareň.
- **3.** Nastavte možnosti tlače.

Ak sa nezobrazia možnosti v dialógovom okne Print (Tlač), kliknite na položku **Show Details** (Zobraziť podrobnosti).

● Vyberte príslušnú veľkosť papiera v kontextovej ponuke **Paper Size** (Veľkosť papiera).

**POZNÁMKA:** Ak zmeníte veľkosť papiera, skontrolujte, či ste vložili správny papier.

- Vyberte orientáciu.
- Zadajte percento zväčšenia.
- **4.** Kliknite na tlačidlo **Print** (Tlačiť).

## **Tlač brožúr**

#### **Tlač brožúr (Windows)**

- **1.** Vložte papier do vstupného zásobníka. Ďalšie informácie nájdete v časti [Vloženie papiera](#page-24-0).
- **2.** V softvéri vyberte položku **Tlačiť**.
- **3.** Skontrolujte, či je vybratá vaša tlačiareň.
- **4.** Nastavenia zmeníte kliknutím na tlačidlo, ktoré slúži na otvorenie dialógového okna **Predvoľby**.

V závislosti od softvérovej aplikácie môže byť názov tohto tlačidla **Vlastnosti** , **Možnosti** , **Inštalácia tlačiarne** , **Tlačiareň** alebo **Predvoľby** .

**POZNÁMKA:** Ak chcete nastaviť nastavenia tlače pre všetky tlačové úlohy, vykonajte zmeny v softvéri tlačiarne HP dodanom s tlačiarňou. Ďalšie informácie o softvéri tlačiarne HP nájdete v časti [Nástroje na](#page-69-0) [spravovanie tlačiarne](#page-69-0).

**5.** Na karte **Tlačová skratka** vyberte v rozbaľovacej ponuke **Typ papiera** požadovaný typ brožúry.

Ak chcete zmeniť ďalšie nastavenia tlače, kliknite na ďalšie karty.

Ďalšie tipy týkajúce sa tlače nájdete v časti [Tipy na úspešnú tlač](#page-41-0).

**POZNÁMKA:** Ak zmeníte veľkosť papiera, skontrolujte, či ste do vstupného zásobníka vložili správny papier.

- **6.** Kliknutím na tlačidlo **OK** potvrďte nastavenia. Okno **Predvoľby** sa zatvorí.
- **7.** Tlač spustite kliknutím na tlačidlo **Tlačiť** alebo **OK**.

#### <span id="page-35-0"></span>**Tlač brožúr (OS X)**

- **1.** V ponuke **Súbor** softvérovej aplikácie vyberte položku **Tlačiť**.
- **2.** Skontrolujte, či je vybratá vaša tlačiareň.
- **3.** Nastavte možnosti tlače.

Ak sa nezobrazia možnosti v dialógovom okne Print (Tlač), kliknite na položku **Show Details** (Zobraziť podrobnosti).

**a.** Vyberte príslušnú veľkosť papiera v kontextovej ponuke **Paper Size** (Veľkosť papiera).

**POZNÁMKA:** Ak zmeníte veľkosť papiera, skontrolujte, či ste vložili správny papier.

- **b.** V kontextovej ponuke vyberte položku **Typ/kvalita papiera** a vyberte možnosť, ktorá poskytuje najvyššiu kvalitu alebo maximálne rozlíšenie dpi.
- **4.** Kliknite na tlačidlo **Tlačiť**.

## **Tlač na obálky**

Nepoužívajte obálky, ktoré:

- majú veľmi lesklý povrch,
- obsahujú samolepky, spinky alebo okienka,
- majú hrubé, nepravidelné alebo skrútené okraje,
- obsahujú pokrčené, roztrhnuté alebo inak poškodené oblasti.

Skontrolujte, či sú ohyby obálok vložených do tlačiarne presne zahnuté.

**POZNÁMKA:** Ďalšie informácie o tlači na obálky nájdete v dokumentácii dodanej s používaným softvérovým programom.

#### **Tlač obálok (Windows)**

- **1.** Do vstupného zásobníka vložte obálky. Ďalšie informácie nájdete v časti [Vloženie papiera.](#page-24-0)
- **2.** V softvéri vyberte položku **Tlačiť**.
- **3.** Skontrolujte, či je vybratá vaša tlačiareň.
- **4.** Nastavenia zmeníte kliknutím na tlačidlo, ktoré slúži na otvorenie dialógového okna **Predvoľby**.

V závislosti od softvérovej aplikácie môže byť názov tohto tlačidla **Vlastnosti** , **Možnosti** , **Inštalácia tlačiarne** , **Tlačiareň** alebo **Predvoľby** .

**POZNÁMKA:** Ak chcete nastaviť nastavenia tlače pre všetky tlačové úlohy, vykonajte zmeny v softvéri tlačiarne HP dodanom s tlačiarňou. Ďalšie informácie o softvéri tlačiarne HP nájdete v časti [Nástroje na](#page-69-0) [spravovanie tlačiarne](#page-69-0).

**5.** Na karte **Rozloženie** vyberte v rozbaľovacej ponuke **Orientácia** možnosť **Na šírku**.

Na karte **Rozloženie** alebo **Papier a kvalita** kliknite na tlačidlo **Rozšírené nastavenie**. V oblasti **Papier a výstup** vyberte v rozbaľovacom zozname **Veľkosť papiera** požadovaný typ obálky.

Ak chcete zmeniť ďalšie nastavenia tlače, kliknite na ďalšie karty.

Ďalšie tipy týkajúce sa tlače nájdete v časti [Tipy na úspešnú tlač](#page-41-0).
**POZNÁMKA:** Ak zmeníte veľkosť papiera, skontrolujte, či ste do vstupného zásobníka vložili správny papier.

- **6.** Kliknutím na tlačidlo **OK** potvrďte nastavenia. Okno **Vlastnosti** sa zatvorí.
- **7.** Tlač spustite kliknutím na tlačidlo **Tlačiť** alebo **OK**.

#### **Tlač obálok (OS X)**

- **1.** V ponuke **File** (Súbor) softvéru vyberte položku **Print** (Tlačiť).
- **2.** Skontrolujte, či je vybratá vaša tlačiareň.
- **3.** V kontextovej ponuke **Paper Size** (Veľkosť papiera) vyberte príslušnú veľkosť obálky.

Ak sa nezobrazia možnosti v dialógovom okne Print (Tlač), kliknite na položku **Show Details** (Zobraziť podrobnosti).

**POZNÁMKA:** Ak zmeníte položku **Paper Size** (Veľkosť papiera), ubezpečte sa, že ste vložili správny papier.

- **4.** V kontextovej ponuke vyberte položku **Paper Type/Quality** (Typ a kvalita papiera) a overte, či je typ papiera nastavený na možnosť **Plain Paper** (Obyčajný papier).
- **5.** Kliknite na tlačidlo **Print** (Tlačiť).

# **Tlač fotografií**

Fotografiu môžete tlačiť z počítača alebo jednotky USB flash.

**UPOZORNENIE:** USB kľúč nevyberajte z portu USB tlačiarne, kým ho tlačiareň používa. Môžu sa poškodiť súbory, ktoré sú v ňom uložené. Pri vyberaní USB kľúča sa vždy uistite, že nebliká indikátor portu USB.

**POZNÁMKA:** Tlačiareň nepodporuje šifrované USB kľúče ani USB kľúče používajúce súborový systém NTFS.

Vo vstupnom zásobníku nenechávajte nepoužitý fotografický papier. Papier sa môže začať krútiť, čo môže znížiť kvalitu výtlačkov. Fotografický papier by mal byť pred tlačou rovný.

**TIP:** Túto tlačiareň môžete používať na tlač dokumentov a fotografií v mobilnom zariadení (napr. smartfóne alebo tablete). Ďalšie informácie nájdete na webovej lokalite HP Mobile Printing ([www.hp.com/go/](http://www.hp.com/go/mobileprinting) [mobileprinting](http://www.hp.com/go/mobileprinting) ). Táto webová lokalita nemusí byť v súčasnosti dostupná vo všetkých jazykoch.

#### **Tlač fotografie z počítača (Windows)**

- **1.** Vložte papier do vstupného zásobníka. Ďalšie informácie nájdete v časti [Vloženie papiera](#page-24-0).
- **2.** V softvéri vyberte položku **Tlačiť**.
- **3.** Skontrolujte, či je vybratá vaša tlačiareň.
- **4.** Nastavenia zmeníte kliknutím na tlačidlo, ktoré slúži na otvorenie dialógového okna **Predvoľby**.

V závislosti od softvérovej aplikácie môže byť názov tohto tlačidla **Vlastnosti** , **Možnosti** , **Inštalácia tlačiarne** , **Tlačiareň** alebo **Predvoľby** .

**POZNÁMKA:** Ak chcete nastaviť nastavenia tlače pre všetky tlačové úlohy, vykonajte zmeny v softvéri tlačiarne HP dodanom s tlačiarňou. Ďalšie informácie o softvéri tlačiarne HP nájdete v časti [Nástroje na](#page-69-0) [spravovanie tlačiarne](#page-69-0).

**5.** Na karte **Tlačová skratka** vyberte príslušné možnosti.

Ak chcete zmeniť ďalšie nastavenia tlače, kliknite na ďalšie karty.

Ďalšie tipy týkajúce sa tlače nájdete v časti [Tipy na úspešnú tlač](#page-41-0).

- **6.** Kliknutím na tlačidlo **OK** potvrďte nastavenia. Okno **Predvoľby** sa zatvorí.
- **7.** Tlač spustite kliknutím na tlačidlo **Tlačiť** alebo **OK**.

POZNÁMKA: Po dokončení tlače vyberte zo vstupného zásobníka nepoužitý fotopapier. Fotografický papier odložte, aby sa nezačal krútiť, čo môže znížiť kvalitu výtlačkov.

#### **Tlač fotografie z počítača (OS X)**

- **1.** V ponuke **File** (Súbor) softvéru vyberte položku **Print** (Tlačiť).
- **2.** Skontrolujte, či je vybratá vaša tlačiareň.
- **3.** Nastavte možnosti tlače.

Ak sa nezobrazia možnosti v dialógovom okne Print (Tlač), kliknite na položku **Show Details** (Zobraziť podrobnosti).

● Vyberte príslušnú veľkosť papiera v kontextovej ponuke **Paper Size** (Veľkosť papiera).

**POZNÁMKA:** Ak zmeníte veľkosť papiera, skontrolujte, či ste vložili správny papier.

- Vyberte orientáciu.
- **4.** V kontextovej ponuke vyberte položku **Paper Type/Quality** (Typ a kvalita papiera) a potom vyberte tieto nastavenia:
	- **Typ papiera**: príslušný typ fotopapiera
	- **Kvalita**: Vyberte možnosť, ktorá poskytuje najvyššiu kvalitu alebo maximálne rozlíšenie dpi.
	- Kliknite na **Možnosti farby** prístupový trojuholník a vyberte príslušnú možnosť v položke **Photo Fix**  (Fotokorekcia).
		- **Vypnuté**: na obrázku sa nevykonajú žiadne zmeny.
		- **Zapnuté**: automaticky zaostruje obrázok, pričom ostrosť obrázka sa upraví iba mierne.
- **5.** Vyberte ďalšie požadované nastavenia a potom kliknite na položku **Print** (Tlačiť).

#### **Tlač fotografií z jednotky USB flash**

Fotografiu môžete vytlačiť priamo z USB kľúča bez použitia počítača.

- **1.** Vložte USB kľúč do portu USB v pravej dolnej časti tlačiarne.
- **2.** Počkajte, kým sa súbory a priečinky na kľúči zobrazia na obrazovke ovládacieho panela.
- **3.** Na displeji ovládacieho panela vyberte fotografiu, ktorú chcete vytlačiť, a dotknite sa položky **Pokračovať**.
- 4. Posúvaním nahor alebo nadol nastavte počet fotografií na tlač.
- **5.** Dotykom položky **Hotovo** a položky **Pokračovať** zobrazte ukážku vybratej fotografie. Ak chcete upraviť rozloženie alebo druh papiera, dotknite sa ikony (**Nastavenie**) a potom sa dotknite vybratej možnosti.
- **6.** Dotykom položky **Tlačiť** spustite tlač.

# **Tlač na špeciálny papier alebo na papier vlastnej veľkosti**

Ak aplikácia podporuje papier vlastnej veľkosti, pred tlačou dokumentu nastavte túto veľkosť v aplikácii. Ak nie, nastavte formát v ovládači tlačiarne. Môže byť potrebné zmeniť formát existujúcich dokumentov, aby sa dali správne vytlačiť na papier vlastnej veľkosti.

#### **Nastavenie vlastných veľkostí (Windows)**

- **1.** V závislosti od operačného systému vykonajte jeden z nasledujúcich postupov:
	- **Windows 10**: V ponuke **Štart** systému Windows kliknite na položku **Všetky aplikácie**, vyberte položku **Systém Windows** a potom kliknite na položku **Zariadenia**. V ponuke **Súvisiace nastavenia**  vyberte položku **Zariadenia a tlačiarne**. Vyberte názov tlačiarne a položku **Vlastnosti tlačového servera**.
	- **Windows 8.1** a **Windows 8**: Umiestnením kurzora alebo ťuknutím na pravý horný roh obrazovky otvorte panel kľúčových tlačidiel, kliknite na ikonu **Nastavenie**, kliknite alebo ťuknite na položku **Ovládací panel** a potom kliknite alebo ťuknite na položku **Zobraziť zariadenia a tlačiarne**. Kliknite alebo ťuknite na názov tlačiarne a potom na položku **Vlastnosti tlačového servera**.
	- **Windows 7**: V ponuke **Štart** systému Windows kliknite na položku **Zariadenia a tlačiarne**. Vyberte názov tlačiarne a položku **Vlastnosti tlačového servera**.
	- **Windows Vista**: v ponuke **Štart** systému Windows kliknite na položku **Ovládací panel** a potom kliknite na položku **Tlačiarne**. Pravým tlačidlom kliknite na prázdnu oblasť v okne **Tlačiarne** a vyberte položku **Vlastnosti servera**.
	- **Windows XP**: v ponuke **Štart** systému Windows kliknite na položku **Ovládací panel** a potom kliknite na položku **Tlačiarne a faxy**. V ponuke **Súbor** kliknite na položku **Vlastnosti servera**.
- **2.** Označte začiarkávacie políčko **Vytvoriť nový formát**.
- **3.** Zadajte názov vlastnej veľkosti papiera.
- **4.** V časti **Popis formátu (rozmery)** zadajte rozmery vlastnej veľkosti.
- **5.** Kliknite na tlačidlo **Uložiť formát** a potom na tlačidlo **Zatvoriť**.

#### **Tlač na špeciálny papier alebo na papier vlastnej veľkosti (Windows)**

**POZNÁMKA:** Pred tlačou na papier vlastnej veľkosti musíte nastaviť vlastnú veľkosť vo vlastnostiach tlačového servera.

- **1.** Vložte papier do vstupného zásobníka. Ďalšie informácie nájdete v časti [Vloženie papiera](#page-24-0).
- **2.** V softvéri vyberte položku **Tlačiť**.
- **3.** Tlač na špeciálny papier alebo na papier vlastnej veľkosti.
- **4.** Kliknite na tlačidlo, ktoré otvorí dialógové okno **Predvoľby**.

V závislosti od softvérovej aplikácie môže byť toto tlačidlo označené ako **Vlastnosti**, **Možnosti**, **Nastavenie tlačiarne**, **Vlastnosti tlačiarne**, **Tlačiareň** alebo **Predvoľby**.

<span id="page-39-0"></span>**POZNÁMKA:** Ak chcete upraviť nastavenia tlače pre všetky tlačové úlohy, vykonajte zmeny v softvéri tlačiarne HP dodanom s tlačiarňou. Ďalšie informácie o softvéri tlačiarne HP nájdete v časti [Nástroje na](#page-69-0) [spravovanie tlačiarne](#page-69-0).

- **5.** Na karte **Layout** (Rozloženie) alebo **Paper/Quality** (Papier a kvalita) kliknite na tlačidlo **Advanced**  (Rozšírené).
- **6.** V oblasti **Paper/Output** (Papier a výstup) vyberte vlastnú veľkosť z rozbaľovacieho zoznamu **Paper size**  (Veľkosť papiera).

**POZNÁMKA:** Ak zmeníte veľkosť papiera, skontrolujte, či ste do vstupného zásobníka vložili správny papier.

- **7.** Vyberte ďalšie požadované nastavenia a kliknite na tlačidlo **OK**.
- **8.** Tlač spustite kliknutím na tlačidlo **Tlačiť** alebo **OK**.

#### **Tlač na špeciálny papier alebo na papier vlastnej veľkosti (OS X)**

Pred tlačou na papier vlastnej veľkosti musíte nastaviť vlastnú veľkosť v softvéri HP.

- **1.** Vložte príslušný papier do zásobníka.
- **2.** Vytvorte novú vlastnú veľkosť papiera.
	- **a.** V softvéri, z ktorého chcete tlačiť, kliknite na položku **Súbor** a potom na položku **Tlačiť**.
	- **b.** Skontrolujte, či je vybratá vaša tlačiareň.
	- **c.** Kliknite na položku **Spravovať vlastné veľkosti** v kontextovej ponuke **Veľkosť papiera**.

Ak sa nezobrazia možnosti v dialógovom okne Print (Tlač), kliknite na položku **Show Details**  (Zobraziť podrobnosti).

- **d.** Kliknite na znak **+**, v zozname vyberte novú položku a zadajte názov vlastnej veľkosti papiera.
- **e.** Zadajte výšku a šírku vlastného papiera.
- **f.** Kliknite na tlačidlo **Hotovo** alebo **OK** a potom na tlačidlo **Uložiť**.
- **3.** Na tlač použite vytvorenú vlastnú veľkosť papiera.
	- **a.** V ponuke **File** (Súbor) softvérovej aplikácie kliknite na položku **Print** (Tlačiť).
	- **b.** Skontrolujte, či ste vybrali svoju tlačiareň.
	- **c.** Vyberte vytvorenú vlastnú veľkosť papiera v kontextovej ponuke **Veľkosť papiera**.
	- **d.** Vyberte ďalšie požadované nastavenia a potom kliknite na položku **Print** (Tlačiť).

# **Obojstranná tlač (manuálne)**

#### **Obojstranná tlač (Windows)**

- **1.** Vložte papier do vstupného zásobníka. Ďalšie informácie nájdete v časti [Vloženie papiera](#page-24-0).
- **2.** V softvéri vyberte položku **Tlačiť**.
- **3.** Skontrolujte, či je vybratá vaša tlačiareň.
- **4.** Nastavenia zmeníte kliknutím na tlačidlo, ktoré slúži na otvorenie dialógového okna **Predvoľby**.

V závislosti od softvérovej aplikácie môže byť názov tohto tlačidla **Vlastnosti** , **Možnosti** , **Inštalácia tlačiarne** , **Tlačiareň** alebo **Predvoľby** .

**POZNÁMKA:** Ak chcete nastaviť nastavenia tlače pre všetky tlačové úlohy, vykonajte zmeny v softvéri tlačiarne HP dodanom s tlačiarňou. Ďalšie informácie o softvéri tlačiarne HP nájdete v časti [Nástroje na](#page-69-0) [spravovanie tlačiarne](#page-69-0).

**5.** Na karte **Rozloženie** vyberte položku **Otočiť po dĺžke** alebo **Otočiť po šírke** v rozbaľovacom zozname **Manuálna obojstranná tlač**.

Ak chcete vybrať veľkosť strany, na karte **Rozloženie** alebo **Papier a kvalita** kliknite na tlačidlo **Rozšírené nastavenie** a potom vyberte požadovanú veľkosť v rozbaľovacom zozname **Veľkosť papiera**.

Ak chcete zmeniť ďalšie nastavenia tlače, kliknite na ďalšie karty.

Ďalšie tipy týkajúce sa tlače nájdete v časti [Tipy na úspešnú tlač](#page-41-0).

**POZNÁMKA:** Ak zmeníte veľkosť papiera, ubezpečte sa, že ste do vstupného zásobníka vložili správny papier a na ovládacom paneli tlačiarne nastavili príslušnú veľkosť papiera.

- **6.** Kliknutím na tlačidlo **OK** potvrďte nastavenia. Okno **Predvoľby** sa zatvorí.
- **7.** Tlač spustite kliknutím na tlačidlo **Tlačiť** alebo **OK**.
- **8.** Po vytlačení jednej strany vložte papier späť do vstupného zásobníka podľa pokynov zobrazených na obrazovke.
- **9.** Kliknutím na položku **Continue** (Pokračovať) zobrazenú v pokynoch na obrazovke vytlačte druhú stranu listu papiera.

#### **Obojstranná tlač (OS X)**

- **1.** V ponuke **File** (Súbor) softvéru vyberte položku **Print** (Tlačiť).
- **2.** V dialógovom okne Print (Tlač) vyberte z kontextovej ponuky položku **Paper Handling** (Manipulácia s papierom) a nastavte položku **Page Order** (Poradie strán) na možnosť **Normal** (Normálne).
- **3.** Nastavte položku **Strany na tlačenie** na možnosť **Len nepárne**.
- **4.** Kliknite na tlačidlo **Print** (Tlačiť).
- **5.** Po vytlačení všetkých nepárnych strán dokumentu vyberte dokument z výstupného zásobníka.
- **6.** Dokument znova vložte do tlačiarne tým koncom, ktorý vyšiel z tlačiarne, pričom prázdna strana dokumentu smeruje k prednej časti tlačiarne.
- **7.** V dialógovom okne Print (Tlač) sa vráťte do kontextovej ponuky **Paper Handling** (Manipulácia s papierom), nastavte poradie strán na možnosť **Normal** (Normálne) a strany na tlač na možnosť **Even Only** (Iba párne).
- **8.** Kliknite na tlačidlo **Print** (Tlačiť).

## **Tlač z mobilných zariadení**

### **Tlač z mobilných zariadení**

Dokumenty a fotografie môžete tlačiť priamo z mobilných zariadení vrátane zariadení so systémom iOS, Android a Windows Mobile, zariadení Chromebook a zariadení Amazon Kindle.

#### **Tlač z mobilných zariadení**

- **1.** Skontrolujte, či je tlačiareň pripojená k rovnakej sieti ako mobilné zariadenie.
- **2.** Povolenie tlače v mobilnom zariadení:

<span id="page-41-0"></span>● **iOS:** Použite možnosť **Tlač** v ponuke **Zdieľať**. Nevyžaduje sa žiadna inštalácia, pretože aplikácia iOS AirPrint je predinštalovaná.

**POZNÁMKA:** Zariadenia so systémom iOS 4.2 alebo novším majú aplikáciu AirPrint predinštalovanú.

● **Android:** Stiahnite z obchodu Google Play doplnok HP Print Service Plugin (podporovaný väčšinou zariadení so systémom Android) a povoľte ho v zariadení.

**POZNÁMKA:** Doplnok HP Print Service Plugin je podporovaný v zariadenia so systémom 4.4 a novším. V zariadeniach so systémom Android 4.3 alebo starším môžete tlačiť pomocou aplikácie HP ePrint dostupnej v obchode Google Play.

● **Windows Mobile:** Ťuknite na položku **Tlačiť** v ponuke **Zariadenia**. Nevyžaduje sa žiadna inštalácia, pretože softvér je predinštalovaný.

**POZNÁMKA:** Ak vaša tlačiareň nie je uvedená v zozname, možno bude potrebné vykonať jednorazové nastavenie tlačiarne pomocou sprievodcu **Pridať tlačiareň**.

- **Chromebook:** Ak chcete umožniť tlač cez Wi-Fi a USB, stiahnite a nainštalujte aplikáciu **HP Print for Chrome** z webového obchodu Chrome.
- **Amazon Kindle Fire HD9 a HDX:** Pri prvom výbere položky **Tlačiť** v zariadení sa automaticky stiahne doplnok HP Print Service Plugin, ktorý umožňuje mobilnú tlač.

**POZNÁMKA:** Podrobnejšie informácie o umožnení tlače z mobilných zariadení nájdete na adrese [www.hp.com/go/mobileprinting.](http://www.hp.com/go/mobileprinting) Ak nie je vo vašej krajine/oblasti alebo vašom jazyku k dispozícii lokálna verzia tejto webovej lokality, môžete byť presmerovaní na lokalitu HP Mobile Printing v inej krajine/oblasti alebo inom jazyku.

**3.** Skontrolujte, či sa vložený papier zhoduje s nastavením papiera v tlačiarni (ďalšie informácie nájdete v časti [Vloženie papiera](#page-24-0)). Presné nastavenie veľkosti papiera pre vložený papier umožňuje mobilnému zariadeniu rozpoznať, aká veľkosť papiera sa tlačí.

### **Prístup k funkciám tlačiarne a informácie o riešení problémov z mobilných zariadení**

Aplikácia HP All-in-One Printer Remote pomáha pri nastavení a používaní tlačiarne HP na tlač, skenovanie, ukladanie a zdieľanie dokumentov prakticky odkiaľkoľvek. Umožňuje tiež nahlásiť chyby tlačiarne, vykonávať úlohy údržby, objednávať originálny spotrebný materiál HP, identifikovať a riešiť chyby tlačiarne a poskytovať pomoc a podporu pri riešení problémov od spoločnosti HP.

Aplikácia HP All-in-One Printer Remote je podporovaná v systémoch iOS, Android a Windows Mobile. Jej inštaláciou z obchodu App Store alebo Google Play Store zlepšíte schopnosti tlačiarne.

**POZNÁMKA:** Niektoré funkcie nemusia byť k dispozícii pre všetky modely tlačiarní. Aplikácia HP All-in-One Printer Remote nemusí v súčasnosti byť k dispozícii vo všetkých jazykoch. Ďalšie informácie nájdete na stránke [www.hp.com/support](http://www.hp.com/support).

# **Tipy na úspešnú tlač**

Nastavenia softvéru vybraté v ovládači tlače platia iba pre tlač. Nepoužívajú sa pre kopírovanie ani skenovanie.

Dokument môžete vytlačiť na obe strany papiera. Ďalšie informácie nájdete v časti [Obojstranná tlač](#page-39-0)  [\(manuálne\)](#page-39-0).

#### **Tipy týkajúce sa atramentu**

- Ak nie je kvalita tlače prijateľná, ďalšie informácie nájdete v časti [Problémy s tlačou.](#page-75-0)
- Používajte originálne kazety HP.

Originálne kazety HP sa navrhujú a testujú na používanie s tlačiarňami a papiermi HP, čo umožňuje opakovane a ľahko dosahovať výborné výsledky.

**POZNÁMKA:** Spoločnosť HP neručí za kvalitu ani spoľahlivosť spotrebného materiálu inej značky. Na servis zariadenia z dôvodu použitia neoriginálneho spotrebného materiálu sa nevzťahuje záruka.

Ak ste presvedčení, že ste kúpili originálne kazety HP, prejdite na stránku [www.hp.com/go/](http://www.hp.com/go/anticounterfeit) [anticounterfeit.](http://www.hp.com/go/anticounterfeit)

Správne nainštalujte čiernu aj farebné kazety.

Ďalšie informácie nájdete v časti [Výmena kaziet](#page-58-0).

Skontrolujte odhadovanú hladinu atramentu v kazetách a uistite sa, či obsahujú dostatočné množstvo atramentu.

Upozornenia na hladinu atramentu a indikátory poskytujú iba odhadované hodnoty na účely plánovania.

Ďalšie informácie nájdete v časti <u>Kontrola približnej hladiny atramentu</u>.

● Tlačiareň vždy vypínajte pomocou tlačidla (**Napájanie**), aby mohla tlačiareň chrániť dýzy.

#### **Tipy na vkladanie papiera**

Ďalšie informácie tiež nájdete v časti [Vloženie papiera.](#page-24-0)

- Uistite sa, že papier je správne vložený vo vstupnom zásobníku, a potom upravte vodiace lišty šírky papiera. Ak tlačiareň nerozpozná správne veľkosť papiera, zmeňte nastavenia papiera.
- Vložte stoh papiera (nie iba jednu stranu). Všetok papier v stohu musí mať rovnakú veľkosť a rovnaký druh, aby sa zabránilo zaseknutiu papiera.
- Vložte papier tlačovou stranou nahor.
- Skontrolujte, či sa papier založený vo vstupnom zásobníku nezvlnil a či okraje nie sú zahnuté alebo natrhnuté.
- Upravte priečne vodiace lišty vo vstupnom zásobníku tak, aby tesne priliehali k všetkým papierom. Skontrolujte, či priečne vodiace lišty neohýbajú papier v zásobníku.

#### **Tipy na nastavenie tlačiarne (Windows)**

● Ak chcete zmeniť predvolené nastavenia tlače, kliknite na položku **Tlač a skenovanie** a potom kliknite na položku **Nastaviť predvoľby** v softvéri tlačiarne HP.

Otvorte softvér tlačiarne HP. Ďalšie informácie nájdete v časti [Otvorenie softvéru tlačiarne HP](#page-32-0) [\(Windows\)](#page-32-0).

- Ak chcete vybrať počet strán, ktoré sa majú vytlačiť na hárok, na karte **Rozloženie** ovládača tlačiarne vyberte z rozbaľovacieho zoznamu **Počet strán na hárok** príslušnú možnosť.
- Ak chcete zmeniť orientáciu strany, nastavte ju v rozhraní aplikácie.
- Ak chcete zobraziť ďalšie nastavenia tlače, na karte **Rozloženie** alebo **Papier a kvalita** kliknutím na tlačidlo **Rozšírené** otvorte dialógové okno **Rozšírené možnosti**.

**POZNÁMKA:** Na ukážke na karte **Rozloženie** sa nemôže zobraziť možnosť vybratá z rozbaľovacieho zoznamu **Rozloženie strán na hárku** ani rozbaľovacie ponuky **Brožúra** a **Okraje strany**.

- **Tlač v odtieňoch sivej**: umožňuje vytlačiť čiernobiely dokument len pomocou čierneho atramentu. Vyberte možnosť **Len čierny atrament** a potom kliknite na tlačidlo **OK**.
- **Rozloženie strán na hárku**: pomáha špecifikovať poradie strán, ak tlačíte dokument s viac ako dvoma stranami na hárok.
- **Tlač bez okrajov**: výberom tejto funkcie môžete tlačiť fotografie bez okrajov. Nie všetky druhy papiera podporujú túto funkciu. Ak vybratý druh papiera v rozbaľovacom zozname **Médiá** túto funkciu nepodporuje, vedľa príslušnej možnosti sa zobrazí ikona upozornenia.
- **Technológie HP Real Life**: táto funkcia zjemňuje a zostruje obrázky a grafiku s cieľom zlepšiť kvalitu tlače.
- **Brožúra**: umožňuje tlačiť viacstranový dokument ako brožúru. Umiestní dve strany na každú stranu hárka, ktorý možno zložiť ako brožúru na polovičnú veľkosť papiera. V príslušnom rozbaľovacom zozname vyberte možnosť väzby a potom kliknite na tlačidlo **OK**.
	- **Ľavá väzba brožúry**: strana väzby po zložení brožúry sa zobrazuje vľavo. Túto možnosť vyberte, ak zvyčajne čítate zľava doprava.
	- **Pravá väzba brožúry**: strana väzby po zložení brožúry sa zobrazuje vpravo. Túto možnosť vyberte, ak zvyčajne čítate sprava doľava.
- **Okraje strán**: umožňuje pridávať okraje na strany, ak tlačíte dokument s viac ako dvoma stranami na hárok.
- Čas potrebný na nastavenie tlačových predvolieb môžete ušetriť použitím tlačovej skratky. Tlačová skratka ukladá správne hodnoty nastavenia pre príslušný typ úlohy tak, aby ste mohli nastaviť všetky možnosti jediným kliknutím.

Ak ju chcete použiť, prejdite na kartu **Tlačové skratky**, vyberte tlačovú skratku a potom kliknite na tlačidlo **OK**.

Ak chcete pridať novú tlačovú skratku, po úprave nastavení kliknite na položku **Uložiť ako** a zadajte názov a potom kliknite na tlačidlo **OK**.

Ak chcete odstrániť tlačovú skratku, vyberte ju a potom kliknite na položku **Odstrániť**.

**POZNÁMKA:** Odstraňovať nemôžete predvolené tlačové skratky.

#### **Tipy na nastavenie tlačiarne (OS X)**

- V dialógovom okne Print (Tlač) vyberte v rozbaľovacej ponuke **Paper Size** (Veľkosť papiera) veľkosť papiera vloženého do tlačiarne.
- V dialógovom okne Tlač vyberte kontextovú ponuku **Papier a kvalita** a vyberte príslušný typ a kvalitu papiera.

# **4 Kopírovanie a skenovanie**

Môžete robiť vysokokvalitné farebné a čiernobiele kópie na papiere rôznych typov a veľkostí.

**POZNÁMKA:** Ak chcete dosiahnuť lepšiu kvalitu kopírovania, použite farebné kopírovanie a nekopírujte pri priamom slnečnom svetle ani intenzívnom svetle.

- **Kopírovanie**
- **[Skenovanie](#page-45-0)**
- [Tipy na úspešné kopírovanie a skenovanie](#page-52-0)

# **Kopírovanie**

#### **Postup kopírovania dokumentov**

- **1.** Skontrolujte, či je vo vstupnom zásobníku vložený papier. Ďalšie informácie nájdete v časti [Vloženie](#page-24-0)  [papiera](#page-24-0).
- **2.** Vložte originál do podávača dokumentov tlačovou stranou nadol. Ďalšie informácie nájdete v časti [Vloženie originálu do podávača dokumentov.](#page-27-0)
- **3.** Na displeji ovládacieho panela tlačiarne sa dotknite položky **Kopírovať**.
- **4.** Vyberte položku **Dokument**.
- **5.** Posúvaním doľava alebo doprava vyberte počet kópií.
- **TIP:** Ak chcete tieto nastavenia uložiť ako predvolené pre budúce úlohy, na displeji ovládacieho panela tlačiarne sa dotknite ikony **Kopírovať**, potom možnosti (**Nastavenie**) a nakoniec možnosti **Uložiť aktuálne nastavenia**.
- **6.** Dotykom položky **Spustiť čiernobielo** alebo **Spustiť farebne** spustite úlohu kopírovania.

#### **Nastavenia kopírovania**

Kopírovacie úlohy môžete prispôsobovať použitím rozličných nastavení dostupných na ovládacom paneli tlačiarne.

V ponuke **Kopírovanie** sa dotknite ikony (**Nastavenie**) a zmeňte požadované nastavenia.

- Zmena veľkosti
- Veľkosť a typ papiera
- Kvalita
- Svetlejšie/tmavšie
- Zvýraznenie
- Okraj väzby
- Uložiť aktuálne nastavenia
- **•** Obnovenie nastavení od výrobcu

# <span id="page-45-0"></span>**Skenovanie**

Môžete skenovať dokumenty, fotografie a iné druhy papiera a odosielať ich do rôznych cieľových umiestnení, napríklad do počítača alebo príjemcovi e-mailu.

Pri skenovaní dokumentov pomocou softvéru tlačiarne HP môžete skenovať vo formáte, ktorý možno vyhľadávať a upravovať.

**POZNÁMKA:** Niektoré funkcie skenovania sú k dispozícii iba po nainštalovaní softvéru tlačiarne HP.

- **TIP:** Ak sa vyskytnú problémy pri skenovaní dokumentov, pozrite si časť [Problémy so skenovaním.](#page-83-0)
	- Skenovanie do počítača
	- [Skenovanie do USB](#page-47-0)
	- [Skenovanie do e-mailu](#page-47-0)
	- [Skenovanie dokumentov ako upraviteľného textu](#page-49-0)
	- [Vytvorenie novej skratky skenovania \(Windows\)](#page-51-0)
	- [Zmena nastavení skenovania \(Windows\)](#page-51-0)

### **Skenovanie do počítača**

Pred skenovaním do počítača sa ubezpečte, že ste si už nainštalovali odporúčaný softvér tlačiarne HP. Tlačiareň musí byť prepojená s počítačom a obe zariadenia musia byť zapnuté.

V počítačoch so systémom Windows musí byť softvér tlačiarne HP pred skenovaním spustený.

Na skenovanie dokumentov do upraviteľného textu môžete používať softvér tlačiarne HP. Ďalšie informácie nájdete v časti [Skenovanie dokumentov ako upraviteľného textu](#page-49-0).

#### **Skenovanie originálu z ovládacieho panela tlačiarne**

**1.** Vložte originál do podávača dokumentov tlačovou stranou nadol.

Ďalšie informácie nájdete v časti [Vloženie originálu do podávača dokumentov](#page-27-0).

- **2.** Dotknite sa tlačidla **Skenovať** a vyberte položku **Počítač**.
- **3.** Dotknite sa počítača, do ktorého chcete skenovať.
- **4.** Vyberte požadovaný typ skenovania.
	- **Uložiť vo formáte .PDF**
	- **Uložiť vo formáte .JPEG**
	- **Uložiť ako upraviteľný text (OCR)**
	- **Odoslať e-mailom vo formáte .PDF**
	- **Odoslať e-mailom vo formáte .JPEG**
	- **Bežné skenovanie**
- **5.** Dotknite sa položky **Spustiť skenovanie** .

#### **Povolenie funkcie skenovania do počítača (Windows)**

Ak je tlačiareň pripojená k počítaču cez USB pripojenie, funkcia skenovania do počítača je predvolene zapnutá a nedá sa vypnúť.

Ak bola funkcia vypnutá a chcete ju znovu zapnúť a používate sieťové pripojenie, postupujte podľa týchto pokynov.

- **1.** Otvorte softvér tlačiarne HP. Ďalšie informácie nájdete v časti [Otvorenie softvéru tlačiarne HP](#page-32-0) [\(Windows\)](#page-32-0).
- **2.** Prejdite do časti **Skenovanie**.
- **3.** Vyberte položku **Správa skenovania do počítača**.
- **4.** Kliknite na položku **Povoliť**.

#### **Povolenie funkcie skenovania do počítača (OS X)**

Funkcia skenovania do počítača je predvolene povolená od výrobcu. Ak sa funkcia zakázala a chcete ju opäť povoliť, postupujte podľa týchto pokynov.

**1.** Otvorte pomôcku HP Utility.

**POZNÁMKA:** HP Utility sa nachádza v priečinku **HP** umiestnenom v priečinku **Aplikácie**.

- **2.** V časti **Nastavenia skenovania** kliknite na položku **Skenovať do počítača**.
- **3.** Ubezpečte sa, že je vybratá položka **Povoliť skenovanie do počítača**.

#### **Skenovanie originálu zo softvéru tlačiarne HP (Windows)**

**1.** Vložte originál do podávača dokumentov tlačovou stranou nadol.

Ďalšie informácie nájdete v časti [Vloženie originálu do podávača dokumentov](#page-27-0).

- **2.** Otvorte softvér tlačiarne HP. Ďalšie informácie nájdete v časti [Otvorenie softvéru tlačiarne HP](#page-32-0) [\(Windows\)](#page-32-0).
- **3.** Prejdite do oblasti **Skenovanie** a kliknite na položku **Skenovať dokument alebo fotografiu**.
- **4.** Vyberte požadovaný typ skenovania.
	- **Uložiť vo formáte .PDF**
	- **Uložiť vo formáte .JPEG**
	- **Uložiť ako upraviteľný text (OCR)**
	- **Odoslať e-mailom vo formáte .PDF**
	- **Odoslať e-mailom vo formáte .JPEG**
	- **Bežné skenovanie**

#### **POZNÁMKA:**

- Na úvodnej obrazovke môžete skontrolovať a upraviť základné nastavenia. Kliknutím na prepojenie **Viac** v pravom hornom rohu dialógového okna Skenovanie zobrazíte a upravíte podrobné nastavenia.
- Ďalšie informácie nájdete v časti <u>Zmena nastavení skenovania (Windows)</u>.
- Ak vyberiete položku **Otvoriť zobrazovač po skenovaní**, oskenovaný obrázok môžete upraviť na obrazovke s ukážkou.
- <span id="page-47-0"></span>**5.** Kliknite na tlačidlo **Skenovať**.
- **6.** Ak chcete ponechať aplikáciu otvorenú na ďalšie skenovanie, vyberte položku **Uložiť**. Výberom položky **Hotovo** aplikáciu ukončíte.

Po uložení oskenovaného súboru program Windows Prieskumník otvorí adresár, do ktorého sa oskenovaný súbor uložil.

#### **Skenovanie originálu zo softvéru tlačiarne HP (OS X)**

**1.** Otvorte pomôcku HP Scan.

Pomôcka HP Scan sa nachádza v priečinku **Applications**/**HP** na najvyššej úrovni pevného disku.

- **2.** Vyberte požadovaný typ profilu skenovania.
- **3.** Kliknite na tlačidlo **Skenovať**.

### **Skenovanie do USB**

Z ovládacieho panela tlačiarne môžete skenovať priamo do jednotky USB Ʈash bez použitia počítača alebo softvéru tlačiarne HP dodaného s tlačiarňou.

**A UPOZORNENIE:** Jednotku flash nevyberajte z portu USB tlačiarne, kým ju tlačiareň používa. Môže to spôsobiť poškodenie súborov alebo jednotky USB flash. Jednotku USB flash možno bezpečne vybrať, len ak nebliká indikátor portu USB.

#### **POZNÁMKA:**

- Tlačiareň nepodporuje šifrované pamäťové USB kľúče.
- Na skenovanie dokumentov do upraviteľného textu môžete používať aj softvér tlačiarne HP. Ďalšie informácie nájdete v časti [Skenovanie dokumentov ako upraviteľného textu](#page-49-0).

#### **Skenovanie originálu na USB z ovládacieho panela tlačiarne**

- **1.** Vložte originál do podávača dokumentov tlačovou stranou nadol.
- **2.** Vložte jednotku USB flash.
- **3.** Dotknite sa položky **Skenovať** a potom vyberte položku **USB**.
- **4.** V prípade potreby zmeňte možnosti skenovania.
- **5.** Dotknite sa tlačidla **Skenovať**.

### **Skenovanie do e-mailu**

Aplikácia Skenovanie do e-mailu umožňuje rýchle skenovanie a odosielanie fotografií alebo dokumentov emailom špecifikovaným príjemcom priamo z tlačiarne HP All-in-One. Môžete nastaviť e-mailové adresy, prihlásiť sa do konta prostredníctvom poskytnutých kódov PIN a potom skenovať dokumenty a odosielať ich e-mailom.

Táto časť obsahuje nasledujúce témy:

- [Nastavenie funkcie Skenovať do e-mailu](#page-48-0)
- [Skenovanie dokumentu alebo fotografie do e-mailu](#page-48-0)
- [Zmena nastavení konta](#page-49-0)

### <span id="page-48-0"></span>**Nastavenie funkcie Skenovať do e-mailu**

#### **Nastavenie funkcie Skenovanie do e-mailu**

- **1.** V tlačiarni povoľte webové služby. Ďalšie informácie nájdete v časti [Nastavenie webových služieb](#page-53-0).
- **2.** Na úvodnej obrazovke klepnite na položku **Aplikácie** a potom na aplikáciu **Skenovanie do e-mailu**.
- **3.** Na **úvodnej** obrazovke sa dotknite položky **Pokračovať**.
- **4.** Dotknite sa poľa **E-mail** a zadajte e-mailovú adresu a potom sa dotknite položky **Hotovo**.
- **5.** Dotknite sa ikony **Pokračovať**.
- **6.** Na zadanú e-mailovú adresu sa odošle kód PIN. Dotknite sa ikony **Pokračovať**.
- **7.** Dotknite sa položky **Kód PIN**, zadajte kód PIN a potom sa dotknite položky **Hotovo**.
- **8.** Dotknite sa položky **Uložiť e-mail** alebo **Automatické prihlásenie** podľa toho, akým spôsobom chcete v tlačiarni uložiť prihlasovacie údaje.
- **9.** Vyberte typ skenovania dotykom položky **Fotografia** alebo Dokument.
- **10.** V prípade fotografií vyberte nastavenie skenovania a dotknite sa položky Pokračovať.

V prípade dokumentov pokračujte ďalším krokom.

- **11.** Overte e-mailové údaje a dotknite sa položky **Pokračovať**.
- **12.** Dotknite sa položky **Skenovať do e-mailu**.
- **13.** Po dokončení skenovania sa dotknite tlačidla **OK** a potom dotykom tlačidla **Áno** odošlite ďalší e-mail alebo dotykom tlačidla **Nie** skončite.

#### **Skenovanie dokumentu alebo fotografie do e-mailu**

#### Skenovanie dokumentu alebo fotografie do e-mailu z ovládacieho panela

- **1.** Vložte originál do podávača dokumentov tlačovou stranou nadol.
- **2.** Na úvodnej obrazovke klepnite na položku **Aplikácie** a potom na aplikáciu **Skenovanie do e-mailu**.
- **3.** Na displeji ovládacieho panela vyberte konto, ktoré chcete použiť, a dotknite sa položky **Pokračovať**.

**POZNÁMKA:** Ak nemáte konto, vyberte položku **Moje konto nie je v zozname**. Zobrazí sa výzva na zadanie e-mailovej adresy a dostanete kód PIN.

- **4.** Po zobrazení výzvy zadajte kód PIN.
- **5.** Vyberte typ skenovania dotykom položky **Fotografia** alebo Dokument.
- 6. V prípade fotografií vyberte nastavenie skenovania a dotknite sa položky **Pokračovať**.

V prípade dokumentov pokračujte ďalším krokom.

- **7.** Ak chcete pridať alebo odstrániť príjemcov, dotknite sa položky **Upraviť príjemcov** a po dokončení sa dotknite tlačidla **Hotovo**.
- **8.** Overte e-mailové údaje a dotknite sa položky **Pokračovať**.
- **9.** Dotknite sa položky **Skenovať do e-mailu**.
- **10.** Po dokončení skenovania sa dotknite tlačidla **OK** a potom dotykom tlačidla **Áno** odošlite ďalší e-mail alebo dotykom tlačidla **Nie** skončite.

#### <span id="page-49-0"></span>**Skenovanie dokumentu alebo fotografie do e-mailu zo softvéru tlačiarne HP (Windows)**

- **1.** Vložte originál do podávača dokumentov tlačovou stranou nadol.
- **2.** Otvorte softvér tlačiarne HP. Ďalšie informácie nájdete v časti [Otvorenie softvéru tlačiarne HP](#page-32-0) [\(Windows\)](#page-32-0).
- **3.** V softvéri tlačiarne kliknite na položku **Skenovať dokument alebo fotografiu** .
- **4.** Vyberte požadovaný typ skenovania a potom kliknite na tlačidlo **Skenovanie** .

Výberom položky **Odoslať e-mailom vo formáte .PDF** alebo položky **Odoslať e-mailom vo formáte .JPEG** otvorte e-mailový softvér s oskenovaným súborom v prílohe.

#### **POZNÁMKA:**

- Na úvodnej obrazovke môžete skontrolovať a upraviť základné nastavenia. Kliknutím na prepojenie **Ďalšie** v pravom hornom rohu dialógového okna Skenovanie zobrazíte a upravíte podrobné nastavenia.
- Dalšie informácie nájdete v časti [Zmena nastavení skenovania \(Windows\).](#page-51-0)

#### **Zmena nastavení konta**

#### **Zmena nastavení konta z ovládacieho panela tlačiarne**

- **1.** Na úvodnej obrazovke klepnite na položku **Aplikácie** a potom na aplikáciu **Skenovanie do e-mailu**.
- **2.** Vyberte konto, ktoré chcete zmeniť, a dotknite sa položky **Upraviť**.
- **3.** Vyberte nastavenie, ktoré chcete upraviť, a postupujte podľa pokynov na obrazovke.
	- Automatické prihlásenie
	- Uložiť e-mail
	- Odstrániť zo zoznamu
	- Zmeniť kód PIN
	- Odstrániť konto

### **Skenovanie dokumentov ako upraviteľného textu**

Pri skenovaní dokumentov môžete softvér HP použiť na skenovanie dokumentov vo formáte, v ktorom môžete vyhľadávať, kopírovať, priliepať a upravovať. Môžete tak upravovať listy, výstrižky z novín a mnohé iné dokumenty.

- Skenovanie dokumentov vo formáte upraviteľného textu
- [Pokyny na skenovanie dokumentov ako upraviteľného textu](#page-50-0)

#### **Skenovanie dokumentov vo formáte upraviteľného textu**

Ak chcete skenovať dokumenty ako upraviteľný text, postupujte podľa nasledujúcich pokynov:

#### **Skenovanie dokumentu do upraviteľného textu (Windows)**

Môžete skenovať rozličné typy tlačených dokumentov do formátu umožňujúceho vyhľadávanie a úpravu.

Ak položka **Uložiť ako upraviteľný text (OCR)** nie je v zozname dostupných možností skenovania, je nutné preinštalovať softvér a vybrať uvedenú možnosť.

- <span id="page-50-0"></span>**1.** Vložte originál do podávača dokumentov tlačovou stranou nadol.
- **2.** Otvorte softvér tlačiarne HP. Ďalšie informácie nájdete v časti [Otvorenie softvéru tlačiarne HP](#page-32-0) [\(Windows\)](#page-32-0).
- **3.** V softvéri tlačiarne kliknite na položku **Skenovať dokument alebo fotografiu**.
- **4.** Vyberte položku **Uložiť ako upraviteľný text (OCR)** a kliknite na položku **Skenovať**.

#### **POZNÁMKA:**

- Na úvodnej obrazovke môžete skontrolovať a upraviť základné nastavenia. Kliknutím na prepojenie **Viac** v pravom hornom rohu dialógového okna Skenovanie zobrazíte a upravíte podrobné nastavenia.
- Ďalšie informácie nájdete v časti [Zmena nastavení skenovania \(Windows\).](#page-51-0)
- Ak vyberiete položku **Otvoriť zobrazovač po skenovaní**, oskenovaný obrázok môžete upraviť na obrazovke s ukážkou.

#### **Skenovanie dokumentov vo formáte upraviteľného textu (OS X)**

- **1.** Vložte originál do podávača dokumentov tlačovou stranou nadol.
- **2.** Otvorte pomôcku HP Scan.

Pomôcka HP Scan sa nachádza v priečinku **Applications**/**HP** na najvyššej úrovni pevného disku.

**3.** Kliknite na tlačidlo **Skenovať**.

Zobrazí sa dialógové okno s výzvou na potvrdenie skenovacieho zariadenia a predvoľby nastavení skenovania.

- **4.** Postupujte podľa pokynov na obrazovke a dokončite skenovanie.
- **5.** Po naskenovaní všetkých strán vyberte položku **Uložiť** v ponuke **Súbor**.
- **6.** V rozbaľovacej ponuke **Formát** vyberte požadovaný typ upraviteľného textu.
- **7.** Kliknite na tlačidlo **Save** (Uložiť).

#### **Pokyny na skenovanie dokumentov ako upraviteľného textu**

Pomocou nasledujúcich krokov sa ubezpečte, že softvér úspešne konvertuje dokumenty.

#### ● **Skontrolujte, či je okno podávača dokumentov čisté.**

Šmuhy alebo prach na skenovacom skle alebo okne podávača dokumentov môžu zabrániť softvéru skonvertovať dokument na upraviteľný text.

#### ● **Skontrolujte, či je dokument vložený správne.**

Skontrolujte, či je originál vložený správne a dokument nie je šikmo.

#### ● **Skontrolujte, či je text dokumentu zreteľný.**

Ak chcete dokument úspešne skonvertovať na upraviteľný text, originál musí byť zreteľný a vo vysokej kvalite.

Softvér nemusí skonvertovať dokument správne v týchto prípadoch:

- Text originálu je vyblednutý alebo pokrčený.
- Text je príliš malý.
- Dokument je príliš rozčlenený.
- <span id="page-51-0"></span>— Medzery v texte sú príliš malé. V texte spracovanom softvérom môžu napríklad chýbať znaky alebo sa v ňom vyskytovať spojené znaky, napríklad "rn" môže vyzerať ako "m".
- Text sa nachádza na farebnom pozadí. Farebné pozadia môžu spôsobovať, že obrazy v popredí príliš splývajú.

#### ● **Vyberte správny profil.**

Vždy vyberte skratku alebo predvoľbu, ktorá umožňuje skenovanie dokumentov ako upraviteľného textu. Pri týchto možnostiach sa používa nastavenie skenovania navrhnuté na maximalizovanie kvality skenovania OCR.

**Windows**: použite skratky **Upraviteľný text (OCR)** alebo **Uložiť ako PDF**.

**OS X**: Použite predvoľbu **Dokumenty s textom**.

#### ● **Súbor uložte v správnom formáte.**

Ak chcete z dokumentu vyňať iba text bez akéhokoľvek formátovania originálu, vyberte formát obyčajného textu (napríklad možnosť **Text (.txt)** alebo **TXT**.

Ak chcete z dokumentu vyňať text spolu s formátovaním originálu, vyberte formát RTF (napríklad možnosť **Rich Text (.rtf)** alebo **RTF**) alebo formát PDF s možnosťou vyhľadávania, napríklad možnosť **Prehľadávateľný súbor PDF (.pdf)** alebo **Prehľadávateľný súbor PDF** .

### **Vytvorenie novej skratky skenovania (Windows)**

Na zjednodušenie skenovania si môžete vytvoriť vlastnú skratku skenovania. Môžete napríklad chcieť pravidelne tlačiť a ukladať fotografie vo formáte .PNG, nie vo formáte .JPG.

- **1.** Vložte originál do podávača dokumentov tlačovou stranou nadol.
- **2.** Otvorte softvér tlačiarne HP. Ďalšie informácie nájdete v časti [Otvorenie softvéru tlačiarne HP](#page-32-0) [\(Windows\)](#page-32-0).
- **3.** V softvéri tlačiarne kliknite na položku **Skenovať dokument alebo fotografiu** .
- **4.** Kliknite na položku **Vytvoriť novú skratku skenovania** .
- **5.** Zadajte popisný názov, vyberte existujúcu skratku, ktorú použijete pre svoju novú skratku, a potom kliknite na tlačidlo **Vytvoriť** .

Ak chcete napríklad vytvoriť novú skratku pre fotografie, vyberte položku **Uložiť vo formáte .JPEG** alebo položku **Odoslať e-mailom vo formáte .JPEG** . Sprístupníte tým možnosti úpravy obrázkov pri skenovaní.

**6.** Podľa potreby zmeňte nastavenia novej skratky a potom kliknite na ikonu Uložiť vpravo od skratky.

#### **POZNÁMKA:**

- Na úvodnej obrazovke môžete skontrolovať a upraviť základné nastavenia. Kliknutím na prepojenie **Ďalšie** v pravom hornom rohu dialógového okna Skenovanie zobrazíte a upravíte podrobné nastavenia.
- Ďalšie informácie nájdete v časti Zmena nastavení skenovania (Windows).

### **Zmena nastavení skenovania (Windows)**

Ľubovoľné nastavenia skenovania môžete upraviť na jednorazové použitie alebo môžete zmeny uložiť a nastavenia používať natrvalo. K týmto nastaveniam patria možnosti, ako sú napríklad veľkosť a orientácia strany, rozlíšenie skenovania, kontrast a umiestnenie priečinka pre uložené oskenované súbory.

- <span id="page-52-0"></span>**1.** Vložte originál do podávača dokumentov tlačovou stranou nadol.
- **2.** Otvorte softvér tlačiarne HP. Ďalšie informácie nájdete v časti [Otvorenie softvéru tlačiarne HP](#page-32-0) [\(Windows\)](#page-32-0).
- **3.** V softvéri tlačiarne kliknite na položku **Skenovať dokument alebo fotografiu**.
- **4.** Kliknite na prepojenie **Viac** v pravom hornom rohu dialógového okna funkcie HP Scan.

V pravej časti sa zobrazí okno s podrobnými informáciami o nastaveniach. V ľavom stĺpci sa nachádza prehľad aktuálnych nastavení pre jednotlivé časti. V pravom stĺpci môžete zmeniť nastavenia vo zvýraznenej časti.

**5.** Kliknutím na jednotlivé časti v ľavej časti okna s podrobnými informáciami o nastaveniach zobrazíte nastavenia príslušnej časti.

Väčšinu nastavení možno zobrazovať a meniť pomocou rozbaľovacích ponúk.

Niektoré nastavenia umožňujú väčšiu flexibilitu zobrazením novej tably. Táto možnosť je označená znakom + (plus) v pravej časti príslušného nastavenia. Skôr ako sa budete môcť vrátiť na tablu s podrobnými informáciami o nastaveniach, musíte potvrdiť alebo zrušiť zmeny na tejto table.

- **6.** Po dokončení zmien nastavení vykonajte jeden z nasledujúcich krokov.
	- Kliknite na tlačidlo **Skenovať**. Po dokončení skenovania sa zobrazí výzva na uloženie alebo odmietnutie zmien v príslušnej skratke.
	- Kliknite na ikonu uloženia zobrazenú vpravo od skratky. Zmeny skratky sa uložia, aby ste ich mohli použiť aj nabudúce. V opačnom prípade majú zmeny vplyv iba na aktuálne skenovanie. Potom kliknite na tlačidlo **Skenovať**.

[Na internete sa o používaní skenovacieho softvéru HP dozviete viac](http://www.hp.com/embed/sfs/doc?client=IWS-eLP&lc=sk&cc=sk&ProductNameOID=7532095&TapasOnline=TIPS_SW_SCAN). Získate informácie o nasledovných činnostiach:

- Prispôsobenie nastavení skenovania, napríklad typu súboru obrázka, rozlíšenia skenovania a úrovní kontrastu.
- Skenovanie do sieťových priečinkov a cloudových diskov.
- Zobrazovanie ukážky obrázkov a ich prispôsobenie pred skenovaním.

# **Tipy na úspešné kopírovanie a skenovanie**

Na úspešné kopírovanie a skenovanie používajte nasledujúce tipy.

- Ak chcete vytvoriť veľkú kópiu malého originálu, naskenujte originál na počítači, zmeňte veľkosť obrázka v skenovacom softvéri a potom vytlačte kópiu zväčšeného obrázka.
- Ak chcete upraviť veľkosť alebo rozlíšenie skenovaného dokumentu, typ výstupu alebo súboru atď., skenovanie spustite zo softvéru tlačiarne.
- Skontrolujte, či je v softvéri správne nastavený jas, aby sa zabránilo nesprávnemu alebo chýbajúcemu skenovanému textu.
- Ak chcete skenovať dokument obsahujúci viacero strán do jedného súboru namiesto do viacerých súborov, použite na skenovanie softvér tlačiarne namiesto položky **Skenovanie** na displeji tlačiarne.
- Kopírovanie alebo skenovanie pod priamym slnečným svetlom alebo intenzívnym osvetlením môže negatívne ovplyvniť optimálnu kvalitu.

# <span id="page-53-0"></span>**5 Webové služby**

Tlačiareň ponúka inovatívne webové riešenia, ktoré môžu pomôcť pri získavaní rýchleho prístupu k internetu, dokumentom a ich rýchlejšej a bezproblémovejšej tlači – a to všetko bez použitia počítača.

**POZNÁMKA:** Ak chcete používať tieto webové funkcie, tlačiareň musí byť pripojená na internet. Tieto webové funkcie nemožno použiť, ak je tlačiareň pripojená pomocou kábla USB.

Táto časť obsahuje nasledujúce témy:

- Čo sú webové služby?
- Nastavenie webových služieb
- [Používanie webových služieb](#page-55-0)
- [Odstránenie webových služieb](#page-56-0)

# **Čo sú webové služby?**

#### **HP ePrint**

● **HP ePrint** je bezplatná služba poskytovaná spoločnosťou HP, ktorá umožňuje kedykoľvek a z ľubovoľného miesta tlačiť dokumenty prostredníctvom tlačiarne s podporou služby HP ePrint. Keď v tlačiarni povolíte webové služby, tlačiť možno jednoduchým odoslaním e-mailu na e-mailovú adresu priradenú tlačiarni. Nie sú potrebné žiadne špeciálne ovládače ani softvér. Ak môžete odoslať e-mail, pomocou služby **HP ePrint** môžete tlačiť odkiaľkoľvek.

**POZNÁMKA:** Konto si môžete zaregistrovať na lokalite [HP Connected](http://www.hpconnected.com) ([www.hpconnected.com\)](http://www.hpconnected.com) (táto lokalita nemusí byť k dispozícii vo všetkých krajinách a oblastiach) a po prihlásení môžete konfigurovať nastavenia služby ePrint.

Po zaregistrovaní konta na lokalite [HP Connected](http://www.hpconnected.com) ([www.hpconnected.com](http://www.hpconnected.com)) (táto lokalita nemusí dostupná vo všetkých krajinách alebo oblastiach) sa môžete prihlásiť a zobraziť stav úloh v službe **HP ePrint** , spravovať front tlačiarne v službe **HP ePrint** , riadiť, ktorí používatelia môžu pri tlači používať emailovú adresu tlačiarne v službe **HP ePrint** , ako aj získať pomoc pre službu **HP ePrint** .

#### **Tlačové aplikácie**

Pomocou tlačových aplikácií môžete skenovať a ukladať dokumenty digitálne na webe, pristupovať k obsahu, zdieľať ho a vykonávať mnoho ďalších činností.

### **Nastavenie webových služieb**

Pred nastavením webových služieb sa uistite, že je tlačiareň pripojená na internet.

Na nastavenie webových služieb použite jeden z nasledujúcich spôsobov.

#### **Nastavenie webových služieb pomocou ovládacieho panela tlačiarne**

- **1.** Na ovládacom paneli tlačiarne dotykom na kartu alebo jej potiahnutím smerom nadol otvorte panel nástrojov a potom sa dotknite ikony ( **Nastavenie** ).
- **2.** Dotknite sa ikony **Nastavenie webových služieb** .
- **3.** Dotykom položky **Prijať** prijmete podmienky používania webových služieb a zapnete webové služby.
- **4.** Na zobrazenej obrazovke klepnite na tlačidlo **OK**, čím tlačiarni umožníte automaticky vyhľadávať aktualizácie produktu.

**POZNÁMKA:** Ak sa zobrazí výzva na zadanie nastavení servera proxy a vaša sieť používa nastavenia servera proxy, postupujte podľa pokynov na obrazovke a nastavte server proxy. Ak nemáte podrobnosti o serveri proxy, obráťte sa na správcu siete alebo osobu, ktorá nastavila sieť.

- **5.** Ak je zobrazená obrazovka **Printer Update Options** (Možnosti aktualizácie tlačiarne), vyberte jednu z možností.
- **6.** Po pripojení na server tlačiareň vytlačí informačnú stranu. Podľa pokynov na informačnej strane dokončite nastavenie.

#### **Nastavenie webových služieb pomocou vstavaného webového servera**

- **1.** Otvorte server EWS. Ďalšie informácie nájdete v časti [Otvorenie vstavaného webového servera](#page-70-0).
- **2.** Kliknite na kartu **Webové služby** .
- **3.** V časti **Webové služby nastavenia** kliknite na položku **Nastavenie** , potom kliknite na položku **Pokračovať** a podľa pokynov na obrazovke prijmite podmienky používania služby.
- **4.** Ak sa zobrazí výzva, povoľte tlačiarni vyhľadávať a inštalovať aktualizácie tlačiarne.

#### **POZNÁMKA:**

- Keď sú dostupné aktualizácie, automaticky sa stiahnu a nainštalujú a potom sa reštartuje tlačiareň.
- Ak sa zobrazí výzva na zadanie nastavení servera proxy a vaša sieť používa nastavenia servera proxy, postupujte podľa pokynov na obrazovke a nastavte server proxy. Ak nemáte podrobnosti o serveri proxy, obráťte sa na správcu siete alebo osobu, ktorá nastavila sieť.
- **5.** Po pripojení na server tlačiareň vytlačí informačnú stranu. Podľa pokynov na informačnej strane dokončite nastavenie.

#### **Nastavenie webových služieb pomocou softvéru tlačiarne HP (Windows)**

- **1.** Otvorte softvér tlačiarne HP. Ďalšie informácie nájdete v časti [Otvorenie softvéru tlačiarne HP](#page-32-0) [\(Windows\)](#page-32-0).
- **2.** V zobrazenom okne dvakrát kliknite na položku **Tlač a skenovanie** a potom v časti Tlač vyberte položku **Pripojiť tlačiareň k webu**. Otvorí sa úvodná stránka tlačiarne (vstavaný webový server).
- **3.** Kliknite na kartu **Webové služby** .
- **4.** V časti **Webové služby nastavenia** kliknite na položku **Nastavenie** , potom kliknite na položku **Pokračovať** a podľa pokynov na obrazovke prijmite podmienky používania služby.
- **5.** Ak sa zobrazí výzva, povoľte tlačiarni vyhľadávať a inštalovať aktualizácie tlačiarne.

#### <span id="page-55-0"></span>**POZNÁMKA:**

- Keď sú dostupné aktualizácie, automaticky sa stiahnu a nainštalujú a potom sa reštartuje tlačiareň.
- Ak sa zobrazí výzva na zadanie nastavení servera proxy a vaša sieť používa nastavenia servera proxy, postupujte podľa pokynov na obrazovke a nastavte server proxy. Ak nemáte podrobnosti o serveri proxy, obráťte sa na správcu siete alebo osobu, ktorá nastavila sieť.
- **6.** Po pripojení na server tlačiareň vytlačí informačnú stranu. Podľa pokynov na informačnej strane dokončite nastavenie.

### **Používanie webových služieb**

Nasledujúca časť uvádza postupy používania a konfigurovania webových služieb.

- **HP ePrint**
- [Tlačové aplikácie](#page-56-0)

### **HP ePrint**

Skôr ako budete môcť používať službu **HP ePrint** , vykonajte tieto kroky:

- Skontrolujte, či máte počítač alebo mobilné zariadenie s podporou internetu a e-mailov.
- V tlačiarni povoľte webové služby. Ďalšie informácie nájdete v časti [Nastavenie webových služieb](#page-53-0).
- **TIP:** Ďalšie informácie o správe a konfigurácii nastavení služby **HP ePrint** a informácie o najnovších funkciách nájdete na lokalite [HP Connected](http://www.hpconnected.com) . Táto lokalita nemusí byť k dispozícii vo všetkých krajinách a oblastiach.

#### **Tlač pomocou služby HP ePrint**

- **1.** V počítači alebo mobilnom zariadení otvorte e-mailovú aplikáciu.
- **2.** Vytvorte novú e-mailovú správu a potom k nej priložte súbor, ktorý chcete vytlačiť.
- **3.** Do poľa Komu v e-mailovej správe zadajte e-mailovú adresu služby **HP ePrint** a potom vyberte možnosť odoslania e-mailovej správy.

**POZNÁMKA:** Do polí Komu ani Kópia nezadávajte ďalšie e-mailové adresy. Server služby **HP ePrint**  neprijíma tlačové úlohy, ak sa zadá viacero e-mailových adries.

#### **Prispôsobenie e-mailovej adresy služby HP ePrint**

- **1.** Na ovládacom paneli tlačiarne dotykom na kartu zobrazenú v hornej časti obrazovky alebo jej potiahnutím smerom nadol otvorte panel nástrojov a potom sa dotknite ikony <sub>口</sub>。(HP ePrint).
- **2.** Klepnite na položku **Print Info** (Tlačiť informácie). Tlačiareň vytlačí informačnú stranu, ktorá obsahuje kód tlačiarne a pokyny, ako prispôsobiť e-mailovú adresu.

#### **Vypnutie služby HP ePrint**

- **1.** Na ovládacom paneli tlačiarne sa dotknite karty zobrazenej v hornej časti obrazovky alebo ju potiahnite smerom nadol na otvorenie panela nástrojov, dotknite sa položky  $\overrightarrow{CD}$  (**HP ePrint**) a potom položky  $\overrightarrow{CP}$ (**Nastavenia webových služieb**).
- **2.** Stlačte tlačidlo **HP ePrint** a potom **Nesvieti** .

**POZNÁMKA:** Ak chcete odstrániť všetky webové služby, prečítajte si časť Odstránenie webových služieb.

### <span id="page-56-0"></span>**Tlačové aplikácie**

Pomocou tlačových aplikácií môžete skenovať a ukladať dokumenty digitálne na webe, pristupovať k obsahu, zdieľať ho a vykonávať mnoho ďalších činností.

#### **Používanie tlačových aplikácií**

- **1.** Na úvodnej obrazovke klepnite na položku **Aplikácie** .
- **2.** Klepnite na aplikáciu tlače, ktorú chcete použiť.
- **TIP:**
	- Ak chcete získať podrobnejšie informácie o jednotlivých tlačových aplikáciách alebo pridať, konfigurovať alebo odstrániť tlačové aplikácie, navštívte lokalitu HP Connected ([www.hpconnected.com\)](http://www.hpconnected.com). Táto lokalita nemusí byť k dispozícii vo všetkých krajinách a regiónoch.
	- Tlačové aplikácie môžete vypnúť aj prostredníctvom EWS servera. Ak to chcete urobiť, otvorte EWS server (pozri [Vstavaný webový server \(EWS\)\)](#page-69-0), kliknite na kartu **Webové služby** a vypnite nastavenie alebo kliknite na kartu **Nastavenia** a vyberte požadovanú možnosť na stránke **Nastavenia správcu**.

# **Odstránenie webových služieb**

Podľa nasledujúcich pokynov odstráňte webové služby.

#### **Odstránenie webových služieb pomocou ovládacieho panela tlačiarne**

- **1.** V hornej časti obrazovky sa dotknite karty alebo ju potiahnite smerom nadol na otvorenie panela nástrojov, dotknite sa položky (**HP ePrint**) a potom položky (**Nastavenia webových služieb**).
- **2.** Dotknite sa položky **Odstrániť webové služby**.

#### **Odstránenie webových služieb pomocou vstavaného webového servera**

- **1.** Otvorte server EWS. Ďalšie informácie nájdete v časti [Otvorenie vstavaného webového servera](#page-70-0).
- **2.** Kliknite na kartu **Webové služby** a potom kliknite na položku **Odstrániť webové služby** v časti **Nastavenie webových služieb**.
- **3.** Kliknite na položku **Odstrániť webové služby**.
- **4.** Kliknutím na položku **Áno** odstráňte z tlačiarne webové služby.

# <span id="page-57-0"></span>**6 Práca s kazetami**

Z dôvodu zaručenia čo najlepšej kvality tlače prostredníctvom tlačiarne bude potrebné vykonať niekoľko jednoduchých postupov údržby.

**TIP:** Ak sa vyskytnú problémy pri kopírovaní dokumentov, pozrite si časť [Problémy s tlačou](#page-75-0).

Táto časť obsahuje nasledujúce témy:

- Informácie o kazetách
- Kontrola približnej hladiny atramentu
- [Tlač len s čiernym alebo farebným atramentom](#page-58-0)
- [Výmena kaziet](#page-58-0)
- [Objednávanie kaziet](#page-60-0)
- [Skladovanie spotrebného tlačového materiálu](#page-60-0)
- [Informácie o záruke na kazety](#page-60-0)

## **Informácie o kazetách**

Nasledujúce tipy pomáhajú uchovať kazety HP v dobrom stave a zaručiť konzistentnú kvalitu tlače.

- Pokyny v tejto príručke slúžia na výmenu kaziet a nie sú určené na prvú inštaláciu. Ak tlačiareň inštalujete prvý raz, postupujte podľa inštalačného letáka dodaného s tlačiarňou.
- Všetky kazety uchovávajte až do ich použitia v pôvodných neporušených baleniach.
- Nezabudnite správne vypnúť tlačiareň. Ďalšie informácie nájdete v časti [Vypnutie tlačiarne](#page-32-0) .
- Nečistite kazetu, ak to nie je potrebné. Plytvá sa pri tom atramentom a skracuje sa životnosť kaziet.
- S kazetami zaobchádzajte opatrne. Pád, otrasy a nešetrná manipulácia v priebehu inštalácie môžu spôsobiť dočasné problémy s tlačou.
- Ak prepravujete tlačiareň, vykonaním nasledujúceho postupu zabránite úniku atramentu z tlačiarne alebo inému poškodeniu tlačiarne:
	- Vypnite tlačiareň stlačením tlačidla (**Napájanie**). Pred odpojením tlačiarne počkajte, kým neutíchnu všetky zvuky spôsobené vnútorným pohybom.
	- Nechávajte kazety nainštalované v zariadení.
	- Tlačiareň musíte prepravovať vo vodorovnej polohe, nemala by sa pokladať na bočnú, zadnú, prednú ani hornú stranu.

## **Kontrola približnej hladiny atramentu**

Odhadované úrovne atramentu možno skontrolovať pomocou softvéru tlačiarne alebo ovládacieho panela tlačiarne.

#### <span id="page-58-0"></span>**Kontrola odhadovaných úrovní atramentu prostredníctvom ovládacieho panela**

- **1.** Na ovládacom paneli tlačiarne dotykom na kartu zobrazenú v hornej časti obrazovky alebo jej potiahnutím smerom nadol otvorte softvérový ovládací panel.
- **2.** Dotykom na ikonu ▲ (Atrament) skontrolujte odhadované úrovne atramentu.

#### **Kontrola odhadovaných úrovní atramentu prostredníctvom softvéru tlačiarne HP (Windows)**

- **1.** Otvorte softvér tlačiarne HP. Ďalšie informácie nájdete v časti [Otvorenie softvéru tlačiarne HP](#page-32-0) [\(Windows\)](#page-32-0).
- **2.** V softvéri tlačiarne v hlavnej ponuke zobrazenej v hornej časti kliknite na položku **Estimated Cartridge Levels** (Odhadované úrovne kaziet).

#### **Kontrola úrovní atramentu prostredníctvom softvéru tlačiarne HP (OS X)**

**1.** Otvorte pomôcku HP Utility.

Pomôcka HP Utility sa nachádza v priečinku **HP** v rámci priečinka **Aplikácie** na najvyššej úrovni pevného disku.

- **2.** Vyberte tlačiareň v zozname **Zariadenia**.
- **3.** Kliknite na položku **Stav spotrebného materiálu**.

Zobrazia sa odhadované úrovne atramentu.

#### **POZNÁMKA:**

- Ak ste nainštalovali dopĺňanú alebo recyklovanú kazetu alebo kazetu, ktorá sa používala v inej tlačiarni, indikátor hladiny atramentu môže byť nepresný alebo nedostupný.
- Atrament z kaziet sa používa v procese tlače rozličnými spôsobmi vrátane procesu inicializácie, ktorý slúži na prípravu tlačiarne a kaziet na tlač, a údržby tlačových hláv, ktorá slúži na uchovávanie tlačových dýz v čistote a na zaručenie plynulého prietoku atramentu. Okrem toho zostane v kazete po jej spotrebovaní určité zvyškové množstvo atramentu. Ďalšie informácie nájdete v časti <u>www.hp.com/go/</u> [inkusage](http://www.hp.com/go/inkusage) .

## **Tlač len s čiernym alebo farebným atramentom**

Tento produkt nie je skonštruovaný tak, aby sa na ňom bežne tlačilo s použitím iba jednej kazety. Ak sa ale v niektorej kazete minie atrament, môžete prázdnu kazetu vybrať a pokračovať v tlači použitím zostávajúcej kazety.

Takáto tlač je možná iba v prípade, že je v zostávajúcej kazete dostatok atramentu. Z tohto dôvodu je potrebné prázdnu kazetu vymeniť čo najskôr.

## **Výmena kaziet**

Ak ešte nemáte náhradné kazety, pozrite si časť [Objednávanie kaziet.](#page-60-0) Nie všetky kazety sú k dispozícii vo všetkých krajinách/regiónoch.

**UPOZORNENIE:** Spoločnosť HP odporúča inštalovať chýbajúce kazety čo najskôr, aby sa predišlo problémom s kvalitou tlače a možnej zvýšenej spotrebe atramentu alebo poškodeniu systému zásobovania atramentom.

Informácie o recyklácii použitých atramentových kaziet nájdete v časti [Program recyklácie spotrebného](#page-102-0)  [materiálu atramentových tlačiarní HP.](#page-102-0)

#### **Výmena kaziet**

- **1.** Skontrolujte, či je tlačiareň zapnutá.
- **2.** Otvorte prístupový kryt kazety a počkajte, kým sa tlačový vozík neprestane pohybovať. Malo by to trvať niekoľko sekúnd.
	- **UPOZORNENIE:** Nevymieňajte ani nevkladajte kazety, kým sa tlačový vozík stále pohybuje.

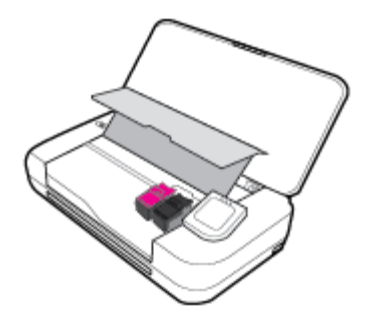

**3.** Otvorte západku kazety podľa obrázka a jemne vyberte kazetu zo zásuvky.

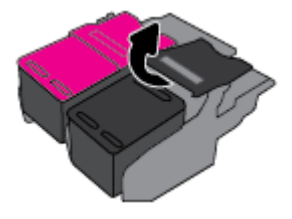

**4.** Odstráňte ochrannú fóliu z novej kazety.

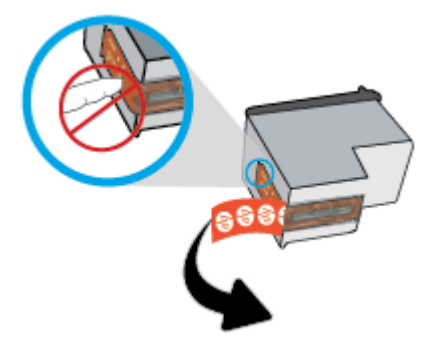

**5.** Vložte novú kazetu do zásuvky pod uhlom, pod ktorým ste vybrali starú kazetu, a potom zavrite západku podľa obrázka. Stlačením poistky skontrolujte, či pevne dosadá na kazetu.

**POZNÁMKA:** Vložte farebnú kazetu vľavo a čiernu kazetu vpravo.

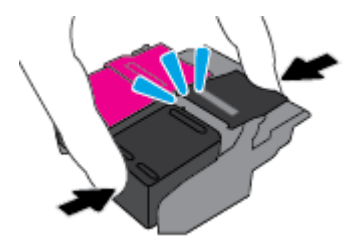

**6.** V prípade potreby zopakujte kroky 3 až 5 s druhou kazetou.

- <span id="page-60-0"></span>**7.** Zatvorte prístupový kryt kazety.
- **8.** Pred použitím tlačiarne počkajte, kým vozík dokončí postup inicializácie kazety.

**POZNÁMKA:** Neotvárajte prístupový kryt kazety, kým sa nedokončí inicializácia kazety

## **Objednávanie kaziet**

Ak chcete objednať kazety, prejdite na stránku [www.hp.com](http://www.hp.com) . V súčasnosti sú niektoré časti webovej lokality spoločnosti HP dostupné len v angličtine. Objednávanie kaziet v režime online nie je podporované vo všetkých krajinách/regiónoch. Mnohých krajín/regiónov sa však týkajú informácie o objednávaní pomocou telefónu, prevádzkach miestnych obchodov a tlači zoznamu kupovaných položiek. Môžete tiež nastaviť stránku [www.hp.com/buy/supplies](http://www.hp.com/buy/supplies) , na ktorej získate informácie o zakúpení produktov HP vo vašej krajine/regióne.

Používajte len náhradné kazety s rovnakým číslom, ako je na vymieňanej kazete. Číslo kazety nájdete na nasledovných miestach:

- Na označení vymieňanej kazety.
- Na štítku vo vnútri tlačiarne. Otvorte prístupový kryt kazety a vyhľadajte nálepku.
- V softvéri tlačiarne kliknite na položku **Nakupovať** a potom na položku **Nakupovať spotrebný materiál online**.
- Vo vstavanom webovom serveri, a to kliknutím na kartu **Nástroje** a potom v časti **Informácie o produkte** kliknutím na tlačidlo **Mierka atramentu**. Ďalšie informácie nájdete v časti [Vstavaný webový](#page-69-0) [server \(EWS\)](#page-69-0).

# **Skladovanie spotrebného tlačového materiálu**

- Všetky kazety uchovávajte až do ich použitia v pôvodných neporušených baleniach.
- Kazety možno nechať v tlačiarni dlhší čas. Ak však chcete zaistiť optimálny stav kaziet, tlačiareň správne vypínajte, keď sa nepoužíva. Ďalšie informácie nájdete v časti [Vypnutie tlačiarne .](#page-32-0)
- Kazety uchovávajte pri izbovej teplote (15 až 35 °C).

# **Informácie o záruke na kazety**

Záruka na tlačové kazety HP je platná v prípade, ak sa produkt používa v určenom tlačovom zariadení HP. Táto záruka sa nevzťahuje na tlačové kazety HP, ktoré boli dopĺňané, recyklované, renovované a používané nesprávne alebo nedovoleným spôsobom.

Počas záručnej doby platí záruka na tento výrobok, pokiaľ sa neminie atrament HP alebo pokiaľ sa nedosiahne dátumu skončenia záruky. Dátum skončenia záruky vo formáte RRRR/MM je uvedený na atramentovom produkte.

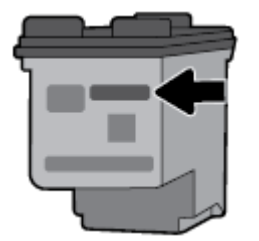

# <span id="page-61-0"></span>**7 Nastavenie siete**

Ďalšie rozšírené nastavenia sú k dispozícii na domovskej stránke tlačiarne (vo vstavanom webovom serveri alebo serveri EWS). Ďalšie informácie nájdete v časti [Otvorenie vstavaného webového servera.](#page-70-0)

Táto časť obsahuje nasledujúce témy:

- Nastavenie tlačiarne pre bezdrôtovú komunikáciu
- [Zmena nastavení siete](#page-63-0)
- [Používanie služby Funkcia Wi-Fi Direct](#page-64-0)
- Jednoduché pripojenie a tlač s technológiou Bluetooth<sup>®</sup> Smart

## **Nastavenie tlačiarne pre bezdrôtovú komunikáciu**

- Skôr než začnete
- [Nastavenie tlačiarne v bezdrôtovej sieti](#page-62-0)
- [Zmena typu pripojenia](#page-62-0)
- [Test bezdrôtového pripojenia](#page-63-0)
- [Zapnutie alebo vypnutie funkcie bezdrôtového rozhrania tlačiarne](#page-63-0)

**POZNÁMKA:** Ak sa vyskytnú problémy s pripojením tlačiarne, pozrite si časť [Problémy so sieťou a](#page-83-0)  [pripojením](#page-83-0).

**TIP:** Ďalšie informácie o nastavení a bezdrôtovom používaní tlačiarne nájdete na webovej lokalite HP Wireless Printing Center na adrese [www.hp.com/go/wirelessprinting](http://www.hp.com/go/wirelessprinting) .

### **Skôr než začnete**

Skontrolujte nasledujúce body:

- Bezdrôtová sieť je správne nastavená a funguje.
- Tlačiareň a počítače, ktorú ju používajú, sa nachádzajú v rovnakej sieti (podsieti).

Pri pripájaní tlačiarne sa môže zobraziť výzva na zadanie názvu bezdrôtovej siete (SSID) a hesla bezdrôtovej siete.

- Identifikátor SSID predstavuje názov bezdrôtovej siete.
- Heslo bezdrôtovej siete zabraňuje ostatným používateľom v pripojení k bezdrôtovej sieti bez vášho povolenia. V závislosti od požadovanej úrovne zabezpečenia môže bezdrôtová sieť používať prístupovú frázu WPA alebo kľúč WEP.

Ak ste od nastavenia bezdrôtovej siete nezmenili názov siete alebo bezpečnostný prístupový kľúč, môžete použiť údaje uvedené na zadnej alebo bočnej strane bezdrôtového smerovača.

Ak názov siete alebo bezpečnostné heslo nemôžete nájsť alebo si tieto informácie nepamätáte, pozrite si dokumentáciu dodanú s počítačom alebo bezdrôtovým smerovačom. Ak tieto informácie stále nemôžete nájsť, obráťte sa na správcu siete alebo osobu, ktorá nastavila bezdrôtovú sieť.

### <span id="page-62-0"></span>**Nastavenie tlačiarne v bezdrôtovej sieti**

Bezdrôtovú komunikáciu nastavte pomocou Sprievodcu nastavením bezdrôtového pripojenia.

**POZNÁMKA:** Skôr než budete pokračovať, pozrite si zoznam v časti [Skôr než začnete.](#page-61-0)

- **1.** Na ovládacom paneli tlačiarne dotykom na kartu zobrazenú v hornej časti obrazovky alebo jej potiahnutím smerom nadol otvorte panel nástrojov a potom sa dotknite ikony (**Bezdrôtové rozhranie**).
- **2.** Dotknite sa tlačidla  **Nastavenie**.
- **3.** Dotknite sa ikony **Nastavenia bezdrôtového pripojenia**.
- **4.** Dotknite sa položky **Wireless Setup Wizard** (Sprievodca nastavením bezdrôtovej siete) alebo položky **Wi-Fi Protected Setup** (Nastavenie chránenej Wi-Fi siete).
- **5.** Nastavenie dokončite podľa pokynov na obrazovke.

Ak už používate tlačiareň s iným typom pripojenia, napríklad s pripojením USB, podľa pokynov uvedených v časti Zmena typu pripojenia nastavte tlačiareň v bezdrôtovej sieti.

### **Zmena typu pripojenia**

Po nainštalovaní softvéru tlačiarne HP a pripojení tlačiarne k počítaču alebo sieti môžete pomocou softvéru zmeniť typ pripojenia (napríklad z pripojenia prostredníctvom rozhrania USB na bezdrôtové pripojenie).

#### **Zmena z USB pripojenia na pripojenie k bezdrôtovej sieti (Windows)**

Skôr než budete pokračovať, pozrite si zoznam v časti [Skôr než začnete.](#page-61-0)

- **1.** Otvorte softvér tlačiarne HP. Ďalšie informácie nájdete v časti [Otvorenie softvéru tlačiarne HP](#page-32-0) [\(Windows\)](#page-32-0).
- **2.** Kliknite na položku **Nástroje**.
- **3.** Kliknite na položku **Inštalácia a softvér zariadenia**.
- **4.** Vyberte položku **Konvertovať pripojenie USB tlačiarne na bezdrôtovú sieť**. Postupujte podľa pokynov na obrazovke.

#### **Zmena z USB pripojenia na bezdrôtové pripojenie (OS X)**

- **1.** Pripojte tlačiareň k bezdrôtovej sieti.
- **2.** Prostredníctvom webovej lokality [123.hp.com](http://123.hp.com) zmeňte softvérové pripojenie tejto tlačiarne na bezdrôtové.

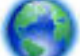

Získajte ďalšie informácie o zmene z USB pripojenia na bezdrôtové pripojenie. [Kliknutím sem](http://www.hp.com/embed/sfs/doc?client=IWS-eLP&lc=sk&cc=sk&ProductNameOID=7532095&TapasOnline=NETWORK_WIRELESS) 

[prejdete online a získate ďalšie informácie](http://www.hp.com/embed/sfs/doc?client=IWS-eLP&lc=sk&cc=sk&ProductNameOID=7532095&TapasOnline=NETWORK_WIRELESS). Táto webová lokalita nemusí byť v súčasnosti dostupná vo všetkých jazykoch.

#### **Zmena z bezdrôtového pripojenia na USB pripojenie (Windows)**

● Pripojte tlačiareň k počítaču pomocou dodaného USB kábla. USB port sa nachádza na zadnej strane tlačiarne. Jeho presné umiestnenie nájdete na obrázku v časti [Zadný pohľad.](#page-18-0)

#### <span id="page-63-0"></span>**Zmena bezdrôtového pripojenia na pripojenie USB (OS X)**

- **1.** Otvorte pomôcku **Systémové nastavenia** .
- **2.** Kliknite na položku **Tlačiarne a skenery** .
- **3.** Na ľavej table vyberte tlačiareň a kliknite na znak v spodnej časti zoznamu. Rovnako postupujte pri položke faxu, ak existuje pre aktuálne pripojenie.
- **4.** Pripojte USB kábel k počítaču aj tlačiarni.
- **5.** Kliknite na položku + pod zoznamom tlačiarní vľavo.
- **6.** Zo zoznamu vyberte novú USB tlačiareň.
- **7.** Z kontextovej ponuky **Použiť** vyberte model svojej tlačiarne.
- **8.** Kliknite na položku **Pridať**.

### **Test bezdrôtového pripojenia**

Vytlačením strany o teste bezdrôtovej siete získate informácie o bezdrôtovom pripojení tlačiarne. Správa o teste bezdrôtovej siete poskytuje informácie o stave tlačiarne, hardvérovej adrese (adrese MAC) a adrese IP. Ak sa vyskytol problém s bezdrôtovým pripojením alebo pokus o bezdrôtové pripojenie zlyhal, diagnostické informácie nájdete tiež v správe o teste bezdrôtovej siete. Ak je tlačiareň pripojená k sieti, správa o teste obsahuje podrobnosti o nastavení siete.

#### **Tlač správy o teste bezdrôtovej siete**

**1.** Na ovládacom paneli tlačiarne dotykom karty v hornej časti obrazovky alebo jej potiahnutím smerom nadol otvorte panel nástrojov a potom sa dotknite ikony (**Bezdrôtové pripojenie**) a potom ikony

#### (**Nastavenie**).

- **2.** Dotknite sa položky **Print Reports** (Tlač správ).
- **3.** Dotknite sa položky **Správa o teste bezdrôtovej siete**.

### **Zapnutie alebo vypnutie funkcie bezdrôtového rozhrania tlačiarne**

Modrý indikátor bezdrôtového rozhrania na ovládacom paneli tlačiarne svieti, ak je funkcia bezdrôtového rozhrania zapnutá.

**1.** Na ovládacom paneli tlačiarne dotykom karty v hornej časti obrazovky alebo jej potiahnutím smerom nadol otvorte panel nástrojov a potom sa dotknite ikony (**Bezdrôtové pripojenie**) a potom ikony

#### (**Nastavenie**).

- **2.** Dotknite sa ikony **Nastavenia bezdrôtového pripojenia**.
- **3.** Dotykom položky **Bezdrôtové** funkciu zapnete alebo vypnete.

### **Zmena nastavení siete**

Ovládací panel tlačiarne umožňuje nastaviť a spravovať bezdrôtové pripojenie tlačiarne a vykonávať rôzne úlohy správy siete. Patrí sem zobrazenie a zmena nastavenia siete, obnovenie predvoleného nastavenia siete a zapnutie alebo vypnutie funkcie bezdrôtového rozhrania.

<span id="page-64-0"></span>**UPOZORNENIE:** Sieťové nastavenia sú k dispozícii pre vaše potreby. Ak nie ste skúseným používateľom, nemali by ste meniť niektoré z týchto nastavení (napríklad nastavenia adresy IP, predvolenú bránu a nastavenia brány firewall).

#### **Tlač správy o nastavení siete**

**▲** Na ovládacom paneli tlačiarne sa dotknite karty zobrazenej v hornej časti obrazovky alebo ju potiahnite smerom nadol na otvorenie panela nástrojov, dotknite sa ikony (**Nastavenie**), potom položky

Zostavy a nakoniec položky Konfiguračná strana siete.

#### **Zmena nastavení IP adresy**

Predvoleným nastavením adresy IP je možnosť **Automaticky**. V tomto nastavení sa adresa IP nastaví automaticky. Ak ste pokročilý používateľ a chcete použiť iné nastavenie (napríklad adresu IP, masku podsiete alebo predvolenú bránu), môžete ho zmeniť manuálne.

- **TIP:** Pred nastavením manuálnej adresy IP sa odporúča najprv pripojiť tlačiareň k sieti pomocou automatického režimu. Umožní to smerovaču konfigurovať v tlačiarni ďalšie požadované nastavenia, ako sú napríklad maska podsiete, predvolená brána a adresa servera DNS.
- **UPOZORNENIE:** Pri manuálnom priraďovaní adresy IP postupuje opatrne. Ak počas inštalácie zadáte neplatnú adresu IP, sieťové komponenty sa nebudú môcť spojiť s tlačiarňou.
	- **1.** Na ovládacom paneli tlačiarne sa dotknite karty zobrazenej v hornej časti obrazovky alebo ju potiahnite smerom nadol na otvorenie panela nástrojov, dotknite sa ikony ( **Nastavenie** ) a potom položky **Nastavenie siete**.
	- **2.** Dotknite sa ikony **Nastavenia bezdrôtového pripojenia**.
	- **3.** Dotknite sa položky **Rozšírené nastavenia**.
	- **4.** Dotknite sa položky **Nastavenie adresy IP**.

Zobrazí sa hlásenie s upozornením, že zmenou adresy IP sa odstráni tlačiareň zo siete. Pokračujte dotykom tlačidla **OK**.

- **5.** Ak chcete nastavenia zmeniť manuálne, dotknite sa položky **Manual (Static)** (Manuálne (Staticky)) a zadajte príslušné údaje pre nasledujúce nastavenia:
	- **IP adresa**
	- **Maska podsiete**
	- **Predvolená brána**
	- **Adresa DNS**
- **6.** Zadajte zmeny a vyberte položku **Použiť**.

## **Používanie služby Funkcia Wi-Fi Direct**

Funkcia Funkcia Wi-Fi Direct umožňuje bezdrôtovú tlač z počítača, telefónu Smart Phone, počítača Tablet PC alebo iného zariadenia s podporou bezdrôtového pripojenia, a to bez pripojenia k existujúcej bezdrôtovej sieti.

#### **Pokyny na používanie funkcie Funkcia Wi-Fi Direct**

- Skontrolujte, či je v počítači alebo mobilnom zariadení nainštalovaný potrebný softvér.
	- Ak používate počítač, skontrolujte, či ste nainštalovali softvér tlačiarne dodaný s tlačiarňou.

Ak ste v počítači nenainštalovali softvér tlačiarne HP, najskôr sa pripojte k funkcii Funkcia Wi-Fi Direct a potom nainštalujte softvér tlačiarne. Keď softvér tlačiarne zobrazí výzvu na zadanie typu pripojenia, vyberte možnosť **Bezdrôtové**.

- Ak používate mobilné zariadenie, skontrolujte, či ste nainštalovali kompatibilnú tlačovú aplikáciu. Ďalšie informácie o mobilnej tlači nájdete na adrese [www.hp.com/go/mobileprinting.](http://www.hp.com/go/mobileprinting)
- Skontrolujte, či je v tlačiarni zapnutá funkcia Funkcia Wi-Fi Direct.
- Jedno pripojenie pri tlači prostredníctvom funkcie Funkcia Wi-Fi Direct môže súčasne používať až päť počítačov a mobilných zariadení.
- Funkciu Wi-Fi Direct možno používať aj vtedy, keď je tlačiareň pripojená k počítaču pomocou USB kábla alebo k ľubovoľnej sieti pomocou bezdrôtového pripojenia.
- Funkciu Funkcia Wi-Fi Direct nemožno používať na pripojenie počítača, mobilného zariadenia alebo tlačiarne na internet.
- Funkcia Wi-Fi Direct heslo: Ak je spôsob pripojenia Funkcia Wi-Fi Direct na tlačiarni nastavený na možnosť **Automatické**, ako heslo sa bude vždy používať reťazec 12345678. Ak je spôsob pripojenia Funkcia Wi-Fi Direct na tlačiarni nastavený na možnosť **Manuálne**, ako heslo sa bude používať náhodne vygenerovaný reťazec 8 číslic.

Ak chcete získať heslo funkcie Funkcia Wi-Fi Direct tlačiarne, na ovládacom paneli tlačiarne sa dotknite ikony (**Wi-Fi Direct**). Heslo funkcie Wi-Fi Direct sa zobrazí na displeji ovládacieho panela.

#### **Zapnutie služby Funkcia Wi-Fi Direct**

- **1.** Na ovládacom paneli tlačiarne dotykom na kartu zobrazenú v hornej časti obrazovky alebo jej potiahnutím smerom nadol otvorte panel nástrojov a potom sa dotknite ikony **in (Funkcia Wi-Fi Direct**).
- **2.** Dotknite sa tlačidla **O** Nastavenie.
- **3.** Ak sa na displeji zobrazí, že je funkcia Funkcia Wi-Fi Direct **Nesvieti** , dotknite sa položky **Wi-Fi Direct** a potom ju zapnite.
- **TIP:** Funkciu Funkcia Wi-Fi Direct môžete tiež povoliť v serveri EWS. Ďalšie informácie o používaní servera EWS nájdete v časti [Vstavaný webový server \(EWS\)](#page-69-0).

#### **Tlač z mobilného zariadenia s podporou bezdrôtového pripojenia a funkcie Funkcia Wi-Fi Direct**

Skontrolujte, či máte v mobilnom zariadení nainštalovanú najnovšiu verziu aplikácie HP Print Service Plugin. Túto aplikáciu si môžete stiahnuť z obchodu Google Play.

- **1.** Skontrolujte, či ste v tlačiarni zapli funkciu Funkcia Wi-Fi Direct.
- **2.** V mobilnom zariadení zapnite funkciu Funkcia Wi-Fi Direct. Ďalšie informácie nájdete v dokumentácii dodanej s mobilným zariadením.
- **3.** V mobilnom zariadení vyberte v aplikácii s podporou tlače príslušný dokument a potom vyberte možnosť tlače dokumentu.

Zobrazí sa zoznam dostupných tlačiarní.

**4.** V zozname dostupných tlačiarní vyberte názov funkcie Funkcia Wi-Fi Direct zobrazený ako **DIRECT-\*\*-HP OfficeJet XXXX** (pričom hviezdičky (\*\*) predstavujú jedinečné znaky identifikujúce tlačiareň a znaky

XXXX názov modelu tlačiarne nachádzajúci sa na tlačiarni) a potom postupujte podľa pokynov na obrazovke tlačiarne a mobilného zariadenia.

Ak sa mobilné zariadenie automaticky nepripojí k tlačiarni, pripojte ho k tlačiarni podľa pokynov na ovládacom paneli tlačiarne. Ak sa na ovládacom paneli tlačiarne zobrazí PIN kód, zadajte ho v mobilnom zariadení.

Po úspešnom pripojení mobilného zariadenia k tlačiarni začne tlačiareň tlačiť.

#### **Tlač z mobilného zariadenia s povolenou funkciou bezdrôtového pripojenia bez podpory funkcie Funkcia Wi-Fi Direct**

Skontrolujte, či ste v mobilnom zariadení nainštalovali kompatibilnú tlačovú aplikáciu. Ďalšie informácie nájdete na lokalite [www.hp.com/go/mobileprinting.](http://www.hp.com/go/mobileprinting)

Ak nie je vo vašej krajine/oblasti alebo vašom jazyku k dispozícii lokálna verzia tejto webovej lokality, môžete byť presmerovaní na lokalitu HP Mobile Printing v inej krajine/oblasti alebo inom jazyku.

- **1.** Skontrolujte, či ste v tlačiarni zapli funkciu Funkcia Wi-Fi Direct.
- **2.** Zapnite pripojenie k sieti Wi-Fi v mobilnom zariadení. Ďalšie informácie nájdete v dokumentácii dodanej s mobilným zariadením.

**POZNÁMKA:** Ak mobilné zariadenie nepodporuje pripojenie k sieti Wi-Fi, funkciu Funkcia Wi-Fi Direct nemôžete používať.

**3.** Pomocou mobilného zariadenia sa pripojte k novej sieti. Pomocou bežne používaného postupu sa pripojte k novej bezdrôtovej sieti alebo prístupovému bodu. Vyberte názov funkcie Funkcia Wi-Fi Direct zo zoznamu bezdrôtových sietí, ktorý sa zobrazuje napríklad takto **DIRECT-\*\*-HP OfficeJet XXXX** (pričom hviezdičky (\*\*) predstavujú jedinečné znaky identifikujúce tlačiareň a znaky XXXX názov modelu tlačiarne nachádzajúci sa na tlačiarni).

Po zobrazení výzvy zadajte heslo funkcie Funkcia Wi-Fi Direct.

**4.** Vytlačte dokument.

#### **Tlač z počítača s funkciou bezdrôtového rozhrania (Windows)**

- **1.** Skontrolujte, či ste v tlačiarni zapli funkciu Funkcia Wi-Fi Direct.
- **2.** Zapnite v počítači pripojenie k sieti Wi-Fi. Ďalšie informácie nájdete v dokumentácii dodanej s počítačom.

**POZNÁMKA:** Ak počítač nepodporuje pripojenie k sieti Wi-Fi, funkciu Funkcia Wi-Fi Direct nemôžete používať.

**3.** Pomocou počítača sa pripojte k novej sieti. Pomocou bežne používaného postupu sa pripojte k novej bezdrôtovej sieti alebo prístupovému bodu. Vyberte názov funkcie Funkcia Wi-Fi Direct zo zoznamu bezdrôtových sietí, ktorý sa zobrazuje napríklad takto DIRECT-\*\*-HP OfficeJet XXXX (pričom hviezdičky (\*\*) predstavujú jedinečné znaky identifikujúce tlačiareň a znaky XXXX názov modelu tlačiarne nachádzajúci sa na tlačiarni).

Po zobrazení výzvy zadajte heslo funkcie Funkcia Wi-Fi Direct.

- **4.** Ak ste tlačiareň inštalovali a pripojili k počítaču prostredníctvom bezdrôtovej siete, prejdite na krok č. 5. Ak ste tlačiareň inštalovali a pripojili k počítaču pomocou kábla USB, podľa nižšie uvedených krokov nainštalujte softvér softvér tlačiarne pomocou pripojenia Funkcia Wi-Fi Direct.
	- **a.** Otvorte softvér tlačiarne HP. Ďalšie informácie nájdete v časti [Otvorenie softvéru tlačiarne HP](#page-32-0) [\(Windows\)](#page-32-0).
	- **b.** Kliknite na položku **Nástroje**.

<span id="page-67-0"></span>**c.** Kliknite na položku **Inštalácia a softvér zariadenia** a potom vyberte položku **Pripojiť novú tlačiareň**.

**POZNÁMKA:** Ak ste predtým inštalovali tlačiareň cez USB a chcete vykonať konverziu na Funkcia Wi-Fi Direct, nevyberajte možnosť **Convert a USB connected printer to wireless** (Konvertovať tlačiareň pripojenú cez USB na bezdrôtovú).

- **d.** Po zobrazení softvérovej obrazovky **Možnosti pripojenia** vyberte položku **Bezdrôtové pripojenie**.
- **e.** V zozname zistených tlačiarní vyberte svoju tlačiareň HP.
- **f.** Postupujte podľa pokynov na obrazovke.
- **5.** Vytlačte dokument.

#### **Tlač z počítača s funkciou bezdrôtového rozhrania (OS X)**

- **1.** Skontrolujte, či ste v tlačiarni zapli funkciu Funkcia Wi-Fi Direct.
- **2.** V počítači zapnite sieť Wi-Fi.

Ďalšie informácie nájdete v dokumentácii dodanej spoločnosťou Apple.

**3.** Kliknite na ikonu Wi-Fi a vyberte názov pre funkciu Wi-Fi Direct, napríklad DIRECT-\*\*-HP OfficeJet XXXX (pričom hviezdičky (\*\*) predstavujú jedinečné znaky identifikujúce tlačiareň a znaky XXXX názov modelu tlačiarne nachádzajúci sa na tlačiarni).

Ak ste zapli funkciu Funkcia Wi-Fi Direct so zabezpečením, po zobrazení výzvy zadajte heslo.

- **4.** Pridajte tlačiareň.
	- **a.** Otvorte okno **Systémové nastavenia**.
	- **b.** V závislosti od operačného systému kliknite na položku **Tlačiarne a skenery**.
	- **c.** Kliknite na položku + pod zoznamom tlačiarní vľavo.
	- **d.** Zo zoznamu zistených tlačiarní vyberte príslušnú tlačiareň (slovo Bonjour sa nachádza v pravom stĺpci vedľa názvu tlačiarne) a kliknite na tlačidlo **Add** (Pridať).

[Kliknutím sem](http://www.hp.com/embed/sfs/doc?client=IWS-eLP&lc=sk&cc=sk&ProductNameOID=7532095&TapasOnline=NETWORK_WIRELESS_DIRECT) získate pomoc s riešením problémov online pre službu Funkcia Wi-Fi Direct alebo

ďalšiu pomoc s nastavením služby Funkcia Wi-Fi Direct. Táto webová lokalita nemusí byť v súčasnosti dostupná vo všetkých jazykoch.

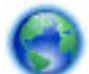

Získajte ďalšie informácie o zmene z USB pripojenia na bezdrôtové pripojenie. [Kliknutím sem](http://www.hp.com/embed/sfs/doc?client=IWS-eLP&lc=sk&cc=sk&ProductNameOID=7532095&TapasOnline=NETWORK_WIRELESS) 

[prejdete online a získate ďalšie informácie](http://www.hp.com/embed/sfs/doc?client=IWS-eLP&lc=sk&cc=sk&ProductNameOID=7532095&TapasOnline=NETWORK_WIRELESS). Táto webová lokalita nemusí byť v súčasnosti dostupná vo všetkých jazykoch.

# **Jednoduché pripojenie a tlač s technológiou Bluetooth® Smart**

S technológiou Bluetooth Smart môžete jednoducho pripojiť mobilné zariadenie k tlačiarni a začať tlačiť. Stačí prísť k tlačiarni, pomocou aplikácie HP ePrint vybrať súbor, ktorý chcete vytlačiť, a vybrať možnosť tlače. Mobilné zariadenie sa automaticky pripojí k tlačiarni.

**POZNÁMKA:** Technológia Bluetooth Smart je momentálne podporovaná v mobilných zariadeniach so systémom Android, ktoré podporujú technológiu Bluetooth 4.0+ a je v nich nainštalovaná aplikácia HP ePrint. Ďalšie informácie nájdete na lokalite www.hp.com/go/blueprinting.

#### **Pripojenie a tlač pomocou technológie Bluetooth Smart**

- **1.** Nastavte mobilné zariadenia a tlačiareň, aby umožňovali pripojenia prostredníctvom technológie Bluetooth Smart.
	- V mobilnom zariadení zapnite Wi-Fi a Bluetooth a nainštalujte aplikáciu HP ePrint z obchodu Google Play. Ďalšie informácie nájdete v dokumentácii dodanej s mobilným zariadením.
	- Na tlačiarni skontrolujte, či sú zapnuté technológie Bluetooth Smart a Wi-Fi Direct. Ďalšie informácie nájdete v časti [Používanie služby Funkcia Wi-Fi Direct](#page-64-0) a Zapnutie alebo vypnutie technológie Bluetooth Smart v tlačiarni.
- **2.** Prejdite do blízkosti tlačiarne.
- **3.** Otvorte aplikáciu HP ePrint v mobilnom zariadení a vyberte obsah, ktorý chcete vytlačiť.
- **4.** Skontrolujte, či je v aplikácii vybratá správna tlačiareň, a vyberte položku **Tlačiť**.

#### **Zapnutie alebo vypnutie technológie Bluetooth Smart v tlačiarni**

Funkcia Bluetooth je predvolene zapnutá, ak je zapnuté bezdrôtové pripojenie.

- **1.** Na ovládacom paneli tlačiarne dotykom karty v hornej časti obrazovky alebo jej potiahnutím smerom nadol otvorte panel nástrojov a potom sa dotknite ikony (**Nastavenie**).
- **2.** Prejdite nadol, dotknite sa možnosti Bluetooth a zapnite ju alebo vypnite.

# <span id="page-69-0"></span>**8 Nástroje na spravovanie tlačiarne**

Táto časť obsahuje nasledujúce témy:

- Panel nástrojov (Windows)
- **HP Utility (OS X)**
- Vstavaný webový server (EWS)

# **Panel nástrojov (Windows)**

Nástroj Toolbox poskytuje informácie o údržbe zariadenia.

**POZNÁMKA:** Pomôcku Nástroje môžete nainštalovať z disku CD so softvérom HP, ak počítač spĺňa systémové požiadavky. Systémové požiadavky nájdete v súbore Readme, ktorý je k dispozícii na disku CD so softvérom tlačiarne HP dodanom s tlačiarňou.

#### **Spustenie nástroja Toolbox**

- **1.** Otvorte softvér tlačiarne HP. Ďalšie informácie nájdete v časti [Otvorenie softvéru tlačiarne HP](#page-32-0) [\(Windows\)](#page-32-0).
- **2.** Kliknite na položku **Tlačiť a skenovať**.
- **3.** Kliknite na položku **Údržba tlačiarne**.

# **HP Utility (OS X)**

Pomôcka HP Utility obsahuje nástroje na konfiguráciu nastavení tlače, kalibráciu tlačiarne, objednávanie spotrebného materiálu online a vyhľadávanie informácií o technickej podpore na webových stránkach.

**POZNÁMKA:** Funkcie dostupné v pomôcke HP Utility sa líšia v závislosti od vybratej tlačiarne.

Dvakrát kliknite na program HP Utility v priečinku **HP** umiestnenom v adresári **Aplikácie** na najvyššej úrovni pevného disku.

## **Vstavaný webový server (EWS)**

Keď je tlačiareň pripojená k sieti, pomocou vstavaného webového servera (servera EWS) tlačiarne môžete zobraziť informácie o stave, meniť nastavenia a spravovať tlačiareň z počítača.

#### **POZNÁMKA:**

- Na zobrazenie alebo zmenu niektorých nastavení sa môže vyžadovať heslo.
- Vstavaný webový server možno otvoriť a používať bez pripojenia na internet. Niektoré funkcie však nie sú k dispozícii.
- [Informácie o súboroch cookie](#page-70-0)
- [Otvorenie vstavaného webového servera](#page-70-0)
- [Vstavaný webový server nemožno otvoriť](#page-71-0)

### <span id="page-70-0"></span>**Informácie o súboroch cookie**

Vstavaný webový server (server EWS) umiestni počas prehľadávania na váš pevný disk veľmi malé textové súbory (súbory cookie). Tieto súbory umožňujú serveru EWS rozpoznať počítač pri najbližšej návšteve. Ak nakonfigurujete napríklad jazyk servera EWS, tento výber sa zapamätá uložením do súboru cookie, aby sa pri nasledujúcom prístupe na server EWS zobrazili stránky v príslušnom jazyku. Niektoré súbory cookie (napríklad súbor cookie na ukladanie špecifických predvolieb zákazníka) sa ukladajú v počítači, kým ich neodstránite manuálne.

Prehľadávač môžete konfigurovať tak, aby prijímal všetky súbory cookie, alebo ho môžete konfigurovať tak, aby vás upozorňoval pri každej ponuke súboru cookie, čo umožňuje rozhodnúť sa v prípade každého súboru cookie, či ho chcete prijať alebo odmietnuť. Na odstránenie neželaných súborov cookie môžete použiť aj prehľadávač.

Ak sa rozhodnete zakázať súbory cookie, v závislosti od tlačiarne vypnite aj jednu alebo viaceré z týchto funkcií:

- Používanie niektorých sprievodcov nastavením
- Zapamätanie nastavenia jazyka prehľadávača EWS
- Prispôsobenie domovskej stránky servera EWS

Informácie o zmene nastavení ochrany osobných údajov a súborov cookie a postupe zobrazenia alebo odstránenia súborov cookie nájdete v dokumentácii k webovému prehľadávaču.

### **Otvorenie vstavaného webového servera**

Prístup k vstavanému webovému serveru môžete získať prostredníctvom siete alebo funkcie Funkcia Wi-Fi Direct.

#### **Otvorenie vstavaného webového servera prostredníctvom bezdrôtovej siete**

- **1.** Skontrolujte, či sú tlačiareň aj počítač pripojené k rovnakej bezdrôtovej sieti.
- 2. Na ovládacom paneli tlačiarne dotykom položky ( $\ket{\phi}$  (Bezdrôtové pripojenie) vyhľadajte IP adresu alebo názov hostiteľa tlačiarne.
- **3.** Zadajte túto IP adresu alebo názov hostiteľa v podporovanom webovom prehliadači v počítači.

Ak je IP adresa napríklad 123.123.123.123, zadajte ju do webového prehliadača takto: http:// 123.123.123.123.

#### **Otvorenie vstavaného webového servera pomocou funkcie Funkcia Wi-Fi Direct**

- **1.** Na ovládacom paneli tlačiarne sa dotknite položky (**Wi-Fi Direct**).
- **2.** Ak je na displeji zobrazené, že je funkcia Wi-Fi Direct zapnutá, tento krok vynechajte.

Dotknite sa ikony (**Nastavenia**) a v ponuke **Wi-Fi Direct** vyberte možnosť **Zapnuté**.

- **3.** V počítači s bezdrôtovým pripojením zapnite bezdrôtové pripojenie, vyhľadajte názov pre funkciu Funkcia Wi-Fi Direct a pripojte sa k nej. Názov môže byť napríklad: DIRECT-\*\*-HP OfficeJet XXXX (pričom hviezdičky (\*\*) predstavujú jedinečné znaky identifikujúce tlačiareň a znaky XXXX názov modelu tlačiarne nachádzajúci sa na tlačiarni).
- **4.** Po zobrazení výzvy na počítači zadajte heslo funkcie Funkcia Wi-Fi Direct.
- **5.** V podporovanom webovom prehliadači v počítači zadajte adresu http://192.168.223.1.

### <span id="page-71-0"></span>**Vstavaný webový server nemožno otvoriť**

- **1.** Reštartujte sieťový smerovač.
- **2.** Počkajte, kým sa počítač aj sieť znova nepripoja k sieti.
- **3.** Znova prejdite na EWS server tlačiarne.

#### **Kontrola siete**

Skontrolujte, či na pripojenie tlačiarne k sieti nepoužívate telefónny kábel alebo prekrížený kábel.

#### **Skontrolujte počítač**

Skontrolujte, či je používaný počítač pripojený k rovnakej sieti ako tlačiareň.

**POZNÁMKA:** Na EWS server tlačiarne môžete prejsť, aj keď je počítač k tlačiarni pripojený prostredníctvom funkcie Wi-Fi Direct. Informácie o prístupe k EWS serveru prostredníctvom funkcie Wi-Fi Direct nájdete v časti [Vstavaný webový server \(EWS\).](#page-69-0)

#### **Skontrolujte webový prehľadávač**

- Skontrolujte, či webový prehľadávač spĺňa minimálne systémové požiadavky. Ďalšie informácie nájdete v systémových požiadavkách v súbore Readme tlačiarne na disku CD so softvérom tlačiarne HP.
- Ak webový prehľadávač používa ľubovoľné nastavenia servera proxy na pripojenie na internet, skúste vypnúť tieto nastavenia. Ďalšie informácie nájdete v dokumentácii dostupnej s webovým prehľadávačom.
- Skontrolujte, či sú súbory cookie a jazyk JavaScript povolené vo webovom prehľadávači. Ďalšie informácie nájdete v dokumentácii dostupnej s webovým prehľadávačom.

#### **Skontrolujte IP adresu tlačiarne**

- Ak chcete skontrolovať IP adresu tlačiarne, môžete vytlačiť správu o teste bezdrôtovej siete. Ďalšie informácie o správe o teste bezdrôtovej siete nájdete v časti [Test bezdrôtového pripojenia.](#page-63-0)
- V príkazovom riadku (Windows) alebo v aplikácii Network Utility (OS X) zadajte príkaz ping pomocou adresy IP tlačiarne.

**POZNÁMKA:** Ak chcete vyhľadať Sieťovú utilitu v systéme OS X, kliknite na ikonu **Spotlight** a potom do poľa hľadania zadajte text **Sieťová utilita**.

Ak je adresa IP napríklad 123.123.123.123, do príkazovej výzvy (Windows) ju zadajte takto:

```
C:\ping 123.123.123.123
```
– alebo –

V aplikácii Network Utility (OS X) kliknite na kartu **Ping**, do poľa zadajte reťazec 123.123.123.123 a potom kliknite na príkaz **Ping**.

Ak sa zobrazí odpoveď, adresa IP je správna. Ak sa zobrazí hlásenie o uplynutí času, adresa IP je nesprávna.

**TIP:** Ak používate počítač so systémom Windows, môžete navštíviť webovú lokalitu technickej podpory online spoločnosti HP na adrese [www.hp.com/support.](http://h20180.www2.hp.com/apps/Nav?h_pagetype=s-001&h_product=5156318&h_client&s-h-e-008-1&h_lang=sk&h_cc=sk) Táto webová stránka poskytuje informácie a pomôcky, ktoré vám pomôžu opraviť mnoho bežných problémov s tlačiarňou.
# **9 Riešenie problémov**

V informáciách uvedených v tejto časti nájdete odporúčané riešenia bežných problémov. Ak tlačiareň nefunguje správne a problém sa nepodarilo vyriešiť pomocou týchto odporúčaní, skúste získať pomoc prostredníctvom niektorej zo služieb technickej podpory uvedených v zozname [Technická podpora](#page-90-0)  [spoločnosti HP.](#page-90-0)

Táto časť obsahuje nasledujúce témy:

- Zaseknutie papiera a problémy s vkladaním papiera
- [Problémy s tlačou](#page-75-0)
- [Problémy s kopírovaním](#page-83-0)
- [Problémy so skenovaním](#page-83-0)
- [Problémy so sieťou a pripojením](#page-83-0)
- [Problémy s hardvérom tlačiarne](#page-85-0)
- [Získanie pomoci prostredníctvom ovládacieho panela tlačiarne](#page-86-0)
- [Oboznámenie sa s obsahom správ tlačiarne](#page-86-0)
- [Riešenie problémov pri používaní webových služieb](#page-87-0)
- [Údržba tlačiarne](#page-87-0)
- [Obnovenie pôvodných predvolených výrobných nastavení](#page-89-0)
- [Technická podpora spoločnosti HP](#page-90-0)

## **Zaseknutie papiera a problémy s vkladaním papiera**

Čo chcete urobiť?

#### **Odstránenie zaseknutého papiera**

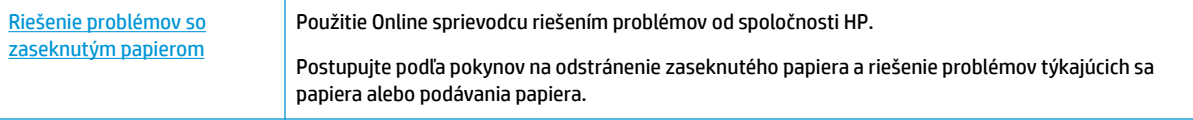

**POZNÁMKA:** Sprievodca HP riešením problémov online nemusí byť k dispozícii vo všetkých jazykoch.

#### **Prečítajte si v Pomocníkovi všeobecné pokyny týkajúce sa odstránenia zaseknutého papiera**

Papier sa môže vnútri tlačiarne zaseknúť na viacerých miestach.

**UPOZORNENIE:** Ak chcete zabrániť možnému poškodeniu kazety, zaseknutý papier odstráňte čo najskôr.

#### **Odstránenie zaseknutého papiera zo vstupného zásobníka a výstupného otvoru**

- **1.** Zo vstupného zásobníka aj výstupného otvoru vyberte papier, ktorý nie je zaseknutý.
- **2.** Ak je vo vstupnom zásobníku alebo výstupnom otvore zaseknutý papier, pomaly a dôkladne ho vytlačte, aby sa neroztrhol.

Ak ho nemôžete vybrať, mal by byť zaseknutý v oblasti tlače. Vykonajte ďalšie kroky.

- **3.** Otvorte prístupový kryt kazety.
- **4.** Odstráňte všetok viditeľný papier premiestnením kaziet na opačnú stranu.

Ak sa problém nevyriešil, vyriešte problém so zaseknutím v kazete pomocou online sprievodcu riešením [problémov od spoločnosti HP.](http://www.hp.com/embed/sfs/doc?client=IWS-eLP&lc=sk&cc=sk&ProductNameOID=7532095&TapasOnline=TSHOOT_CHECK_PRINTER)

- **5.** Zatvorte prístupový kryt kazety.
- **6.** Skontrolujte, či je odstránený všetok zaseknutý papier a kúsky papiera. V opačnom prípade sa papier zasekne znova.
- **7.** (Voliteľné) Ak sa tlačový vozík nevráti na ľavú stranu tlačiarne, vypnite tlačiareň a znova ju zapnite.

#### **Odstránenie zaseknutého papiera z podávača dokumentov**

**1.** Nadvihnite kryt podávača dokumentov.

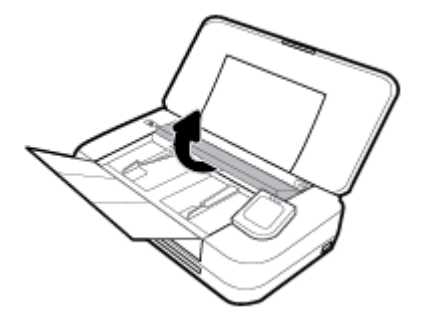

**2.** Vytiahnite zaseknutý papier z valcov.

#### **UPOZORNENIE:**

- Ak sa papier pri vyberaní z valcov potrhá, skontrolujte, či na valcoch a kolieskach vnútri tlačiarne nezostali zvyšky roztrhaného papiera.
- Ak z tlačiarne neodstránite všetky kúsky papiera, môžu sa zaseknúť ďalšie papiere.

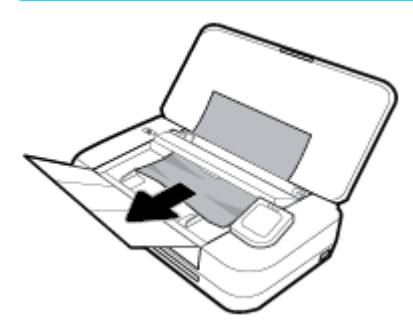

**3.** Zatvorte kryt podávača dokumentov tak, aby zapadol na svoje miesto.

#### **Odstránenie zaseknutého papiera z oblasti tlačového vozíka**

**1.** Otvorte prístupový kryt kazety.

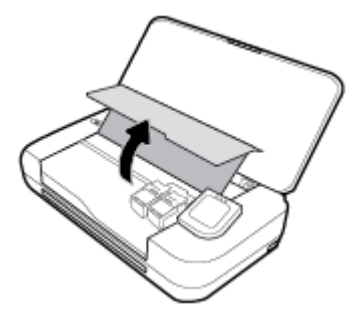

**2.** Odstráňte všetok viditeľný papier premiestnením kaziet na opačnú stranu.

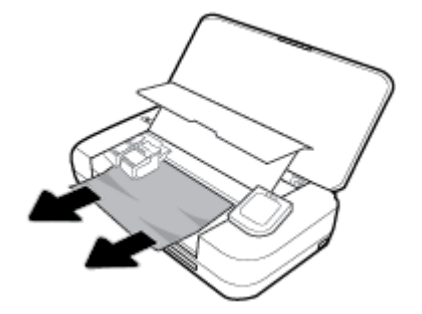

**3.** Zatvorte prístupový kryt kazety.

#### **Informácie týkajúce sa predchádzania zaseknutiu papiera**

Dodržiavaním nasledujúcich pokynov predídete zaseknutiu papiera.

- Z výstupného otvoru často vyberajte potlačené papiere.
- Skontrolujte, či papier, na ktorý tlačíte, nie je pokrčený, prehnutý alebo poškodený.
- Pokrúteniu a pokrčeniu papiera predídete skladovaním zásob papiera vo vodorovnej polohe v utesnenom obale.
- V tlačiarni nepoužívajte príliš hrubý ani príliš tenký papier.
- Skontrolujte, či je papier vložený správne. Ďalšie informácie nájdete v časti [Vloženie papiera](#page-24-0).
- Skontrolujte, či sa papier založený vo vstupnom zásobníku nezvlnil a či okraje nie sú zahnuté alebo natrhnuté.
- Do vstupného zásobníka nevkladajte príliš veľké množstvo papiera. Informácie o maximálnom počte listov povolenom pre vstupný zásobník nájdete v časti Špecifikácie.
- Ak vkladáte stoh papiera, listy najskôr prevzdušnite.
- Vo vstupnom zásobníku nekombinujte rôzne typy a veľkosti papiera. Celý stoh papiera vo vstupnom zásobníku musí obsahovať papier rovnakého typu a rovnakej veľkosti.
- Upravte vodiace lišty šírky papiera vo vstupnom zásobníku tak, aby tesne priliehali k všetkým papierom. Skontrolujte, či vodiace lišty šírky papiera nekrčia papier vo vstupnom zásobníku.
- Papier nezatláčajte nasilu príliš hlboko do vstupného zásobníka.
- Ak tlačíte na obe strany stránky, netlačte vysokosýte obrázky na papiere nízkej hmotnosti.
- Používajte typy papiera odporúčané pre tlačiareň.
- Ak je v tlačiarni málo papiera, nech ho tlačiareň najskôr minie, a až potom do nej pridajte papier. Počas prebiehajúcej tlače nevkladajte papier.

### <span id="page-75-0"></span>**Riešenie problémov s podávaním papiera**

Aký druh problému máte?

- **Zariadenie neodoberá papier zo vstupného zásobníka.**
	- Skontrolujte, či je vo vstupnom zásobníku vložený papier. Ďalšie informácie nájdete v časti [Vloženie papiera](#page-24-0). Papier pred vložením prevzdušnite.
	- Skontrolujte, či sa vodiace lišty šírky papiera dotýkajú papiera, nie však pritesno.
	- Skontrolujte, či použitý papier nie je pokrútený. Papier narovnajte ohnutím proti smeru krútenia.
- **Strany sú zošikmené**
	- Skontrolujte, či je papier vo vstupnom zásobníku zarovnaný s vodiacimi lištami šírky papiera.
	- Papier vkladajte do tlačiarne, len keď neprebieha tlač.
- **Tlačiareň odoberá viac strán naraz**
	- Skontrolujte, či sa vodiace lišty šírky papiera dotýkajú stohu papiera, nie však pritesno.
	- Skontrolujte, či nie je zásobník preplnený.
	- Na dosiahnutie optimálneho výkonu a účinnosti používajte papier HP.

# **Problémy s tlačou**

Čo chcete urobiť?

#### **Opravenie problémov so zlyhaním tlače strany (nemožno tlačiť)**

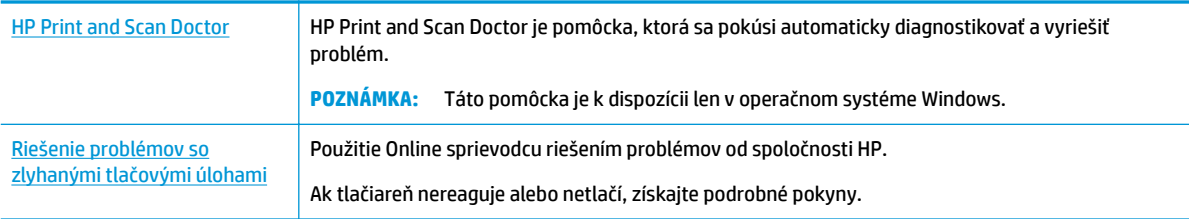

**POZNÁMKA:** HP Print and Scan Doctor a Online sprievodca riešením problémov od spoločnosti HP nemusia byť k dispozícii vo všetkých jazykoch.

#### **Prečítajte si v Pomocníkovi všeobecné pokyny týkajúce sa zlyhanej tlače**

#### **Riešenie problémov s tlačou (Windows)**

Skontrolujte, či je tlačiareň zapnutá a či je v zásobníku papier. Ak stále nemôžete tlačiť, skúste vykonať nasledujúce kroky v uvedenom poradí:

- **1.** Skontrolujte, či sa na displeji tlačiarne zobrazujú chybové hlásenia, a podľa pokynov na obrazovke odstráňte chyby.
- **2.** Ak je počítač pripojený k tlačiarni prostredníctvom kábla USB, odpojte ho a znova zapojte. Ak je počítač pripojený k tlačiarni prostredníctvom bezdrôtového pripojenia, skontrolujte funkčnosť pripojenia.
- **3.** Overte, či tlačiareň nie je pozastavená alebo v režime offline.

#### **Overenie, či tlačiareň nie je pozastavená alebo v režime oƱine**

- **a.** V závislosti od operačného systému vykonajte jeden z nasledujúcich postupov:
	- **Windows 10**: V ponuke **Štart** v systéme Windows kliknite na položky **Všetky aplikácie**, **Systém Windows**, **Ovládací panel**. Potom v ponuke **Hardvér a zvuk** kliknite na položku **Zobraziť zariadenia a tlačiarne**.
	- **Windows 8.1** a **Windows 8**: Umiestnením kurzora alebo ťuknutím na pravý horný roh obrazovky otvorte panel kľúčových tlačidiel, kliknite na ikonu **Nastavenie**, kliknite alebo ťuknite na položku **Ovládací panel** a potom kliknite alebo ťuknite na položku **Zobraziť zariadenia a tlačiarne**.
	- **Windows 7**: v ponuke **Štart** systému Windows kliknite na položku **Zariadenia a tlačiarne**.
	- **Windows Vista**: v ponuke **Štart** systému Windows kliknite na položku **Ovládací panel** a potom kliknite na položku **Tlačiarne**.
	- **Windows XP**: v ponuke **Štart** systému Windows kliknite na položku **Ovládací panel** a potom kliknite na položku **Tlačiarne a faxy**.
- **b.** Kliknite dvakrát na ikonu tlačiarne alebo na ňu kliknite pravým tlačidlom a výberom položky **Zobraziť tlačové úlohy** otvorte tlačový front.
- **c.** V ponuke **Printer** (Tlačiareň) skontrolujte, či nie sú zobrazené žiadne značky začiarknutia vedľa položiek **Pause Printing** (Pozastaviť tlač) alebo **Use Printer 2Ʊine** (Používať tlačiareň v režime offline).
- **d.** Ak ste vykonali nejaké zmeny, skúste tlačiť znova.
- **4.** Overte, či je tlačiareň nastavená ako predvolená tlačiareň.

#### **Overenie, či je tlačiareň nastavená ako predvolená tlačiareň**

- **a.** V závislosti od operačného systému vykonajte jeden z nasledujúcich postupov:
	- **Windows 10**: V ponuke **Štart** v systéme Windows kliknite na položky **Všetky aplikácie**, **Systém Windows**, **Ovládací panel**. Potom v ponuke **Hardvér a zvuk** kliknite na položku **Zobraziť zariadenia a tlačiarne**.
	- **Windows 8.1** a **Windows 8**: Umiestnením kurzora alebo ťuknutím na pravý horný roh obrazovky otvorte panel kľúčových tlačidiel, kliknite na ikonu **Nastavenie**, kliknite alebo ťuknite na položku **Ovládací panel** a potom kliknite alebo ťuknite na položku **Zobraziť zariadenia a tlačiarne**.
	- **Windows 7**: v ponuke **Štart** systému Windows kliknite na položku **Zariadenia a tlačiarne**.
	- **Windows Vista**: v ponuke **Štart** systému Windows kliknite na položku **Ovládací panel** a potom kliknite na položku **Tlačiarne**.
	- **Windows XP**: v ponuke **Štart** systému Windows kliknite na položku **Ovládací panel** a potom kliknite na položku **Tlačiarne a faxy**.
- **b.** Skontrolujte, či je nastavená správna predvolená tlačiareň.

Predvolená tlačiareň má vedľa seba značku začiarknutia v čiernom alebo zelenom krúžku.

- **c.** Ak je nastavená nesprávna predvolená tlačiareň, pravým tlačidlom kliknite na správnu tlačiareň a vyberte položku **Nastaviť ako predvolenú tlačiareň**.
- **d.** Skúste použiť tlačiareň znova.
- **5.** Reštartujte zaraďovač tlače.

#### **Postup reštartovania zaraďovača tlače**

**a.** V závislosti od operačného systému vykonajte jeden z nasledujúcich postupov:

#### **Windows 10**

- **i.** V ponuke **Štart** systému Windows kliknite na položku **Všetky aplikácie** a potom na položku **Systém Windows**.
- **ii.** Kliknite na položky **Ovládací panel**, **Systém a zabezpečenie** a potom na položku **Nástroje na správu**.
- **iii.** Dvakrát kliknite na položku **Služby**.
- **iv.** Kliknite pravým tlačidlom myši na položku **Zaraďovač tlače** a potom kliknite na položku **Vlastnosti**.
- **v.** Na karte **Všeobecné** v zozname **Typ spustenia** overte, či je vybratá možnosť **Automaticky**.
- **vi.** Ak služba nie je spustená, v časti **Stav služby** kliknite na tlačidlo **Štart** a potom kliknite na tlačidlo **OK**.

#### **Windows 8.1 a Windows 8**

- **i.** Umiestnením kurzora alebo ťuknutím na pravý horný roh obrazovky otvorte panel kľúčových funkcií a potom kliknite na ikonu **Nastavenie**.
- **ii.** Kliknite alebo ťuknite na položku **Ovládací panel** a potom kliknite alebo ťuknite na položku **Systém a zabezpečenie**.
- **iii.** Kliknite alebo ťuknite na položku **Nástroje na správu** a potom dvakrát kliknite alebo ťuknite na položku **Služby**.
- **iv.** Kliknite pravým tlačidlom myši na položku **Zaraďovač tlače** alebo sa jej dotknite a podržte na nej prst a potom kliknite na položku **Vlastnosti**.
- **v.** Na karte **Všeobecné** vedľa položky **Typ spustenia** overte, či je vybratá možnosť **Automaticky**.
- **vi.** Ak služba ešte nie je spustená, v časti **Stav služby** kliknite alebo ťuknite na ponuku **Štart** a potom kliknite alebo ťuknite na tlačidlo **OK**.

#### **Windows 7**

- **i.** V ponuke **Štart** systému Windows kliknite na položku **Ovládací panel**, **Systém a zabezpečenie** a potom **Nástroje na správu**.
- **ii.** Dvakrát kliknite na položku **Služby**.
- **iii.** Kliknite pravým tlačidlom myši na položku **Zaraďovač tlače** a potom kliknite na položku **Vlastnosti**.
- **iv.** Na karte **Všeobecné** v zozname **Typ spustenia** overte, či je vybratá možnosť **Automaticky**.
- **v.** Ak služba nie je spustená, v časti **Stav služby** kliknite na tlačidlo **Štart** a potom kliknite na tlačidlo **OK**.

#### **Windows Vista**

- **i.** V ponuke **Štart** systému Windows kliknite na položku **Ovládací panel**, **Systém a údržba** a potom **Nástroje na správu**.
- **ii.** Dvakrát kliknite na položku **Služby**.
- **iii.** Kliknite pravým tlačidlom myši na položku **Služba zaraďovača tlače** a potom kliknite na položku **Vlastnosti**.
- **iv.** Na karte **Všeobecné** v zozname **Typ spustenia** overte, či je vybratá možnosť **Automaticky**.
- **v.** Ak služba nie je spustená, v časti **Stav služby** kliknite na tlačidlo **Štart** a potom kliknite na tlačidlo **OK**.

#### **Windows XP**

- **i.** V ponuke **Štart** systému Windows kliknite pravým tlačidlom myši na položku **Tento počítač**.
- **ii.** Kliknite na položku **Spravovať** a potom kliknite na položku **Služby a aplikácie**.
- **iii.** Dvakrát kliknite na položku **Služby** a potom vyberte položku **Zaraďovač tlače**.
- **iv.** Kliknite pravým tlačidlom myši na položku **Zaraďovač tlače** a kliknutím na tlačidlo **Reštartovať** reštartujte túto službu.
- **b.** Skontrolujte, či je nastavená správna predvolená tlačiareň.

Predvolená tlačiareň má vedľa seba značku začiarknutia v čiernom alebo zelenom krúžku.

- **c.** Ak je nastavená nesprávna predvolená tlačiareň, pravým tlačidlom kliknite na správnu tlačiareň a vyberte položku **Nastaviť ako predvolenú tlačiareň**.
- **d.** Skúste použiť tlačiareň znova.
- **6.** Reštartujte počítač.
- **7.** Vymažte tlačový front.

#### **Postup vymazania tlačového frontu**

- **a.** V závislosti od operačného systému vykonajte jeden z nasledujúcich postupov:
	- **Windows 10**: V ponuke **Štart** v systéme Windows kliknite na položky **Všetky aplikácie**, **Systém Windows**, **Ovládací panel**. Potom v ponuke **Hardvér a zvuk** kliknite na položku **Zobraziť zariadenia a tlačiarne**.
	- **Windows 8.1** a **Windows 8**: Umiestnením kurzora alebo ťuknutím na pravý horný roh obrazovky otvorte panel kľúčových tlačidiel, kliknite na ikonu **Nastavenie**, kliknite alebo ťuknite na položku **Ovládací panel** a potom kliknite alebo ťuknite na položku **Zobraziť zariadenia a tlačiarne**.
	- **Windows 7**: v ponuke **Štart** systému Windows kliknite na položku **Zariadenia a tlačiarne**.
	- **Windows Vista**: v ponuke **Štart** systému Windows kliknite na položku **Ovládací panel** a potom kliknite na položku **Tlačiarne**.
	- **Windows XP**: v ponuke **Štart** systému Windows kliknite na položku **Ovládací panel** a potom kliknite na položku **Tlačiarne a faxy**.
- **b.** Dvojitým kliknutím na ikonu tlačiarne otvorte tlačový front.
- **c.** V ponuke **Printers** (Tlačiarne) kliknite na položku **Cancel all documents** (Zrušiť všetky dokumenty) alebo **Purge Print Document** (Vymazať tlačové dokumenty) a potom kliknutím na tlačidlo **Yes**  (Áno) vykonajte potvrdenie.
- **d.** Ak sú stále nejaké dokumenty vo fronte, reštartujte počítač a po reštartovaní počítača skúste tlačiť znova.
- **e.** Znova skontrolujte, či je tlačový front prázdny, a potom skúste tlačiť znova.

#### **Kontrola napájania a resetovanie tlačiarne**

**1.** Skontrolujte, či je napájací kábel pevne pripojený k tlačiarni.

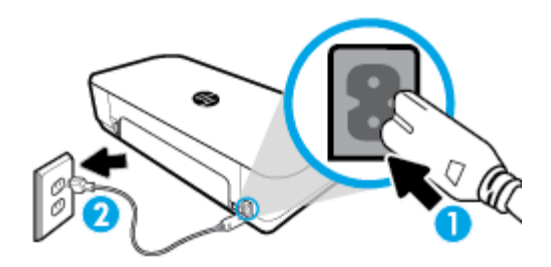

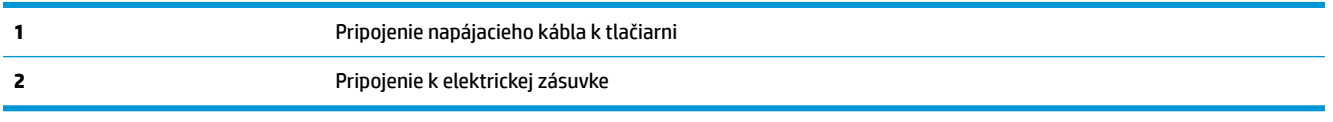

**2.** Vyhľadajte tlačidlo Napájanie umiestnené na tlačiarni. Ak nesvieti, tlačiareň je vypnutá. Stlačením tlačidla Napájanie zapnite tlačiareň.

**POZNÁMKA:** Ak tlačiareň nie je napájaná, zapojte ju do inej elektrickej zásuvky.

- **3.** Keď je tlačiareň zapnutá, odpojte napájací kábel z bočnej strany tlačiarne.
- **4.** Odpojte napájací kábel zo zásuvky v stene.
- **5.** Počkajte minimálne 15 sekúnd.
- **6.** Napájací kábel znova zapojte do zásuvky v stene.
- **7.** Znova pripojte napájací kábel k bočnej strane tlačiarne.
- **8.** Ak sa tlačiareň sama nezapne, zapnite ju stlačením tlačidla Napájanie.
- **9.** Skúste tlačiareň znova použiť.

#### **Riešenie problémov s tlačou (OS X)**

- **1.** Skontrolujte chybové hlásenia a vyriešte ich.
- **2.** Odpojte a znova pripojte kábel USB.
- **3.** Overte, či tlačiareň nie je pozastavená alebo v režime offline.

Postup overenia, či tlačiareň nie je pozastavená alebo v režime offline

- **a.** V okne **Systémové nastavenia** kliknite na položku **Tlačiarne a skenery**.
- **b.** Kliknite na tlačidlo **Open Print Queue** (Otvoriť tlačový front).
- **c.** Kliknutím vyberte tlačovú úlohu.

Na správu tlačových úloh použite tieto tlačidlá:

- **Odstrániť**: zrušenie vybratej tlačovej úlohy.
- **Podržať**: Pozastavenie vybratej tlačovej úlohy.
- Pokračovať: spustenie pozastavenej tlačovej úlohy.
- **Pozastaviť tlačiareň**: Pozastavenie všetkých tlačových úloh v tlačovom fronte.
- **d.** Ak ste vykonali nejaké zmeny, skúste tlačiť znova.
- **4.** Reštartujte počítač.

### **Riešenie problémov s kvalitou tlače**

[Podrobné pokyny na vyriešenie väčšiny problémov s kvalitou tlače](http://www.hp.com/embed/sfs/doc?client=IWS-eLP&lc=sk&cc=sk&ProductNameOID=7532095&TapasOnline=TSHOOT_PRINT_QUALITY) **Riešenie problémov s kvalitou tlače** 

#### **Prečítajte si v Pomocníkovi všeobecné pokyny týkajúce sa riešenia problémov s kvalitou tlače**

**POZNÁMKA:** Ak chcete predísť problémom s kvalitou tlače, tlačiareň vždy vypínajte stlačením tlačidla napájania a skôr, než vytiahnete zástrčku alebo vypnete predlžovací kábel, počkajte, kým indikátor tlačidla napájania nezhasne. Tlačiareň tak bude môcť posunúť kazety do uzavretej polohy, v ktorej sú chránené pred vysychaním.

#### **Postup zlepšenia kvality tlače**

- **1.** Skontrolujte, či používate originálne kazety HP.
- **2.** Používajte vhodný typ papiera.

Vždy skontrolujte, či papier, na ktorý tlačíte, je rovný a nie je poškodený, pokrútený alebo pokrčený. Ďalšie informácie nájdete v časti [Tipy na výber a používanie papiera](#page-24-0).

Na dosiahnutie najlepšej kvality tlače používajte vysokokvalitné papiere HP alebo papiere spĺňajúce štandard ColorLok®. Ďalšie informácie nájdete v časti [Základné informácie o papieri.](#page-22-0)

Najlepšie výsledky pri tlači obrázkov dosiahnete používaním fotopapiera HP Advanced.

Špecializovaný papier skladujte na chladnom, suchom mieste v originálnom obale, v uzatvárateľnom plastovom vrecku a na rovnom povrchu.

Po pripravení na tlač odstráňte iba papier, ktorý chcete ihneď použiť. Po dokončení tlače vráťte všetok nepoužitý fotopapier do plastového vrecka. Tým zabránite zvlneniu fotopapiera.

**3.** Skontrolujte, či ste v softvérových nastaveniach tlače vybrali správny typ papiera a správne rozlíšenie tlače.

**POZNÁMKA:** Keď vyberiete vyššiu kvalitu tlače, výtlačky môžu mať vyššie rozlíšenie, no tlač môže trvať dlhšie a môže sa spotrebovať viac atramentu.

**4.** Skontrolovaním odhadovaných úrovní atramentu zistite, či nie je v kazetách málo atramentu. Ďalšie informácie nájdete v časti [Kontrola približnej hladiny atramentu.](#page-57-0) Ak kazety obsahujú málo atramentu, zvážte ich výmenu.

#### **Zvýšenie kvality tlače (Windows)**

#### **a. Postup vytlačenia diagnostickej strany**

Ak je v kazetách dostatok atramentu, vytlačte diagnostickú stranu.

- **i.** Do vstupného zásobníka vložte obyčajný biely papier veľkosti Letter alebo A4.
- **ii.** Otvorte softvér tlačiarne HP. Ďalšie informácie nájdete v časti [Otvorenie softvéru tlačiarne HP](#page-32-0) [\(Windows\)](#page-32-0).
- **iii.** V softvéri tlačiarne kliknite na položku **Tlač a skenovanie** a potom kliknutím na položku **Udržiavať tlačiareň** prejdite na možnosť **Nástroje tlačiarne**.
- **iv.** Ak chcete vytlačiť diagnostickú stranu, kliknite na položku **Tlačiť diagnostické informácie** na karte **Správy o zariadení**.

#### **b. Čistenie kaziet alebo tlačovej hlavy**

Skontrolujte modré, purpurové, žlté a čierne štvorčeky na diagnostickej strane. Ak vidíte šmuhy na farebných a čiernych štvorčekoch alebo ak nie je žiadny atrament v niektorých častiach štvorčekov, potom automaticky vyčistite tlačovú hlavu.

- **i.** Do vstupného zásobníka vložte obyčajný biely papier veľkosti Letter alebo A4.
- **ii.** Otvorte softvér tlačiarne HP. Ďalšie informácie nájdete v časti [Otvorenie softvéru tlačiarne HP](#page-32-0) [\(Windows\)](#page-32-0).
- **iii.** V softvéri tlačiarne kliknite na položku **Tlač a skenovanie** a potom kliknutím na položku **Udržiavať tlačiareň** prejdite na možnosť **Nástroje tlačiarne**.
- **iv.** Na karte **Služby zariadenia** kliknite na možnosť čistenia a potom postupujte podľa pokynov na obrazovke.

Ak sa problém nevyrieši vyčistením kaziet alebo tlačovej hlavy, obráťte sa na technickú podporu spoločnosti HP. Prejdite na stránku [www.hp.com/support](http://h20180.www2.hp.com/apps/Nav?h_pagetype=s-001&h_product=5156318&h_client&s-h-e-008-1&h_lang=sk&h_cc=sk) . Táto webová stránka poskytuje informácie a pomôcky, ktoré vám pomôžu opraviť mnoho bežných problémov s tlačiarňou. Po zobrazení výzvy vyberte príslušnú krajinu/oblasť a kliknite na položku **Všetky kontakty HP**. Zobrazia sa kontaktné údaje oddelenia technickej podpory.

#### **c. Zarovnanie kaziet alebo tlačovej hlavy**

**POZNÁMKA:** Zarovnaním tlačovej hlavy sa zaručí vysokokvalitný výstup. Po výmene kaziet nie je nutné tlačovú hlavu znovu zarovnávať.

- **i.** Do vstupného zásobníka vložte obyčajný biely papier veľkosti Letter alebo A4.
- **ii.** Otvorte softvér tlačiarne HP. Ďalšie informácie nájdete v časti [Otvorenie softvéru tlačiarne HP](#page-32-0) [\(Windows\)](#page-32-0).
- **iii.** V softvéri tlačiarne kliknite na položku **Tlač a skenovanie** a potom kliknutím na položku **Udržiavať tlačiareň** prejdite na možnosť **Nástroje tlačiarne**.
- **iv.** Na karte **Služby zariadenia** kliknite na možnosť zarovnania.
- **v.** Tlačiareň vytlačí zarovnávací hárok.
- **vi.** Podľa pokynov na obrazovke tlačiarne vykonajte zarovnanie.

#### **Zvýšenie kvality tlače (OS X)**

#### **a. Postup vytlačenia diagnostickej strany**

- **i.** Do vstupného zásobníka vložte obyčajný biely papier veľkosti Letter alebo A4.
- **ii.** Otvorte pomôcku **HP Utility**.

**POZNÁMKA:** Pomôcka **HP Utility** sa nachádza v priečinku **HP** umiestnenom v priečinku **Aplikácie**.

**iii.** Zo zoznamu zariadení v ľavej časti okna vyberte svoju tlačiareň.

- **iv.** Kliknite na položku **Testovacia strana**.
- **v.** Kliknite na tlačidlo **Tlačiť testovaciu stranu** a postupujte podľa pokynov na obrazovke.

#### **b. Čistenie kaziet alebo tlačovej hlavy**

- **i.** Do vstupného zásobníka vložte obyčajný biely papier veľkosti Letter alebo A4.
- **ii.** Otvorte pomôcku **HP Utility**.

**POZNÁMKA:** Pomôcka **HP Utility** sa nachádza v priečinku **HP** umiestnenom v priečinku **Aplikácie**.

- **iii.** Zo zoznamu zariadení v ľavej časti okna vyberte svoju tlačiareň.
- **iv.** Kliknite na položku **Vyčistiť tlačové hlavy**.
- **v.** Kliknite na tlačidlo **Vyčistiť** a postupujte podľa pokynov na obrazovke.

**UPOZORNENIE:** Kazety alebo tlačovú hlavu čistite iba v prípade potreby. Zbytočným čistením sa plytvá atramentom a skracuje sa životnosť tlačovej hlavy.

**POZNÁMKA:** Ak sa kvalita tlače zdá nízka aj po dokončení čistenia, skúste tlačovú hlavu zarovnať. Ak problémy s kvalitou tlače pretrvávajú aj po vyčistení tlačovej hlavy a zarovnaní tlačiarne, obráťte sa na oddelenie technickej podpory spoločnosti HP.

**vi.** Kliknutím na položku **Všetky nastavenia** sa vráťte na tablu **Informácie a podpora**.

#### **c. Zarovnanie kaziet alebo tlačovej hlavy**

- **i.** Do vstupného zásobníka vložte obyčajný biely papier veľkosti Letter alebo A4.
- **ii.** Otvorte pomôcku **HP Utility**.

**POZNÁMKA:** Pomôcka **HP Utility** sa nachádza v priečinku **HP** umiestnenom v priečinku **Aplikácie**.

- **iii.** Zo zoznamu zariadení v ľavej časti okna vyberte svoju tlačiareň.
- **iv.** Kliknite na tlačidlo **Zarovnať**.
- **v.** Kliknite na tlačidlo **Zarovnať** a postupujte podľa pokynov na obrazovke.
- **vi.** Kliknutím na položku **Všetky nastavenia** sa vráťte na tablu **Informácie a podpora**.

#### **Zvýšenie kvality tlače (ovládací panel tlačiarne)**

- **a. Postup vytlačenia diagnostickej strany** 
	- **i.** Do vstupného zásobníka vložte obyčajný biely papier veľkosti Letter alebo A4.
	- **ii.** Na ovládacom paneli tlačiarne dotykom karty v hornej časti obrazovky alebo jej potiahnutím smerom nadol otvorte panel nástrojov a potom sa dotknite ikony (**Nastavenie**).
	- **iii.** Dotknite sa položky **Správy**.
	- **iv.** Dotknite sa položky **Správa o kvalite tlače**.

#### **b. Čistenie kaziet alebo tlačovej hlavy**

- **i.** Do vstupného zásobníka vložte obyčajný biely papier veľkosti Letter alebo A4.
- **ii.** Na ovládacom paneli tlačiarne dotykom karty v hornej časti obrazovky alebo jej potiahnutím smerom nadol otvorte panel nástrojov a potom sa dotknite ikony (**Nastavenie**).
- <span id="page-83-0"></span>**iii.** Dotknite sa ikony **Údržba tlačiarne**.
- **iv.** Vyberte možnosť čistenia a potom postupujte podľa pokynov na obrazovke.
- **c. Zarovnanie kaziet alebo tlačovej hlavy**
	- **i.** Do vstupného zásobníka vložte obyčajný biely papier veľkosti Letter alebo A4.
	- **ii.** Na ovládacom paneli tlačiarne dotykom karty v hornej časti obrazovky alebo jej potiahnutím smerom nadol otvorte panel nástrojov a potom sa dotknite ikony (**Nastavenie**).
	- **iii.** Vyberte možnosť zarovnania a potom postupujte podľa pokynov na obrazovke.

# **Problémy s kopírovaním**

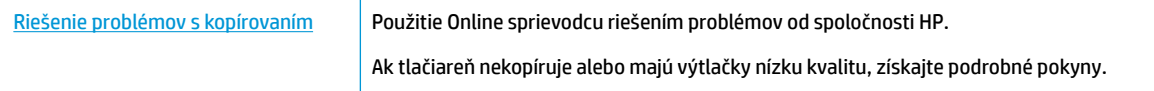

**POZNÁMKA:** Sprievodca HP riešením problémov online nemusí byť k dispozícii vo všetkých jazykoch.

[Tipy na úspešné kopírovanie a skenovanie](#page-52-0)

# **Problémy so skenovaním**

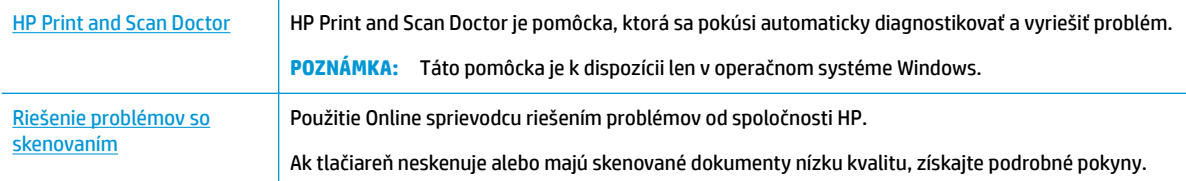

**POZNÁMKA:** HP Print and Scan Doctor a Online sprievodca riešením problémov od spoločnosti HP nemusia byť k dispozícii vo všetkých jazykoch.

[Tipy na úspešné kopírovanie a skenovanie](#page-52-0)

# **Problémy so sieťou a pripojením**

Čo chcete urobiť?

### **Oprava bezdrôtového pripojenia**

Vyberte niektorú z nasledujúcich možností riešenia problémov.

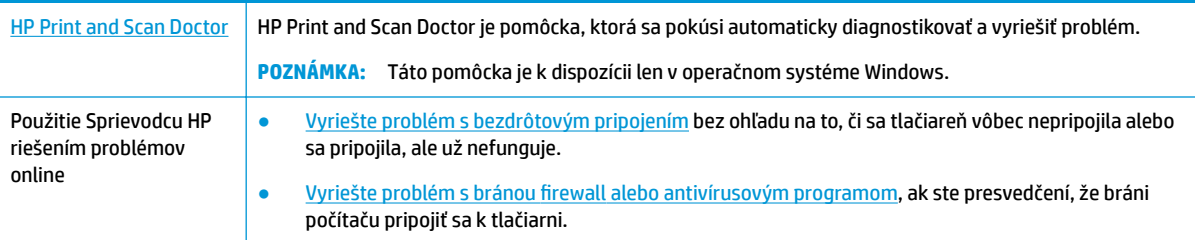

**POZNÁMKA:** HP Print and Scan Doctor a Online sprievodca riešením problémov od spoločnosti HP nemusia byť k dispozícii vo všetkých jazykoch.

#### **Prečítajte si v Pomocníkovi všeobecné pokyny týkajúce sa riešenia problémov s bezdrôtovým pripojením**

Skontrolovaním konfigurácie siete alebo vytlačením správy o teste bezdrôtového pripojenia môžete diagnostikovať problémy so sieťovým pripojením.

- **1.** Na úvodnej obrazovke sa dotknite ikony (**Bezdrôtové**) a potom ikony (**Nastavenie**).
- **2.** Dotknite sa položky Tlač správ a potom položky Konfiguračná strana siete alebo položky Správa o **teste bezdrôtového pripojenia**.

#### **Vyhľadanie nastavenia siete týkajúce sa bezdrôtového pripojenia**

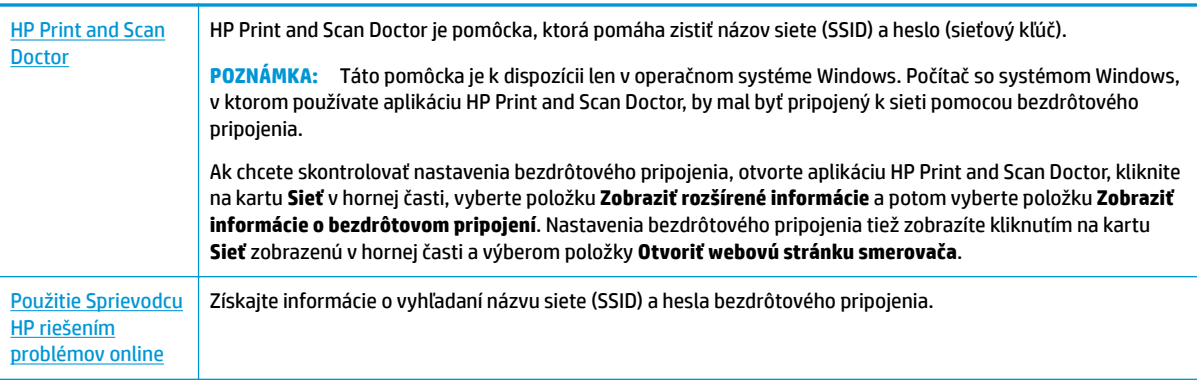

Vyberte niektorú z nasledujúcich možností riešenia problémov.

**POZNÁMKA:** HP Print and Scan Doctor a Online sprievodca riešením problémov od spoločnosti HP nemusia byť k dispozícii vo všetkých jazykoch.

### **Oprava pripojenia k funkcii Funkcia Wi-Fi Direct**

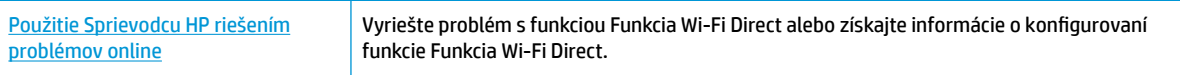

#### **POZNÁMKA:** Sprievodca HP riešením problémov online nemusí byť k dispozícii vo všetkých jazykoch.

#### **Prečítajte si v Pomocníkovi všeobecné pokyny týkajúce sa riešenia problémov s funkciou Funkcia Wi-Fi Direct**

- **1.** Skontrolujte, či je funkcia Funkcia Wi-Fi Direct zapnutá:
	- **▲** Na ovládacom paneli tlačiarne dotykom na kartu zobrazenú v hornej časti obrazovky alebo jej potiahnutím smerom nadol otvorte panel nástrojov a potom sa dotknite ikony (**Funkcia Wi-Fi Direct**).
- **2.** V počítači alebo mobilnom zariadení s bezdrôtovým pripojením zapnite pripojenie k sieti Wi-Fi, potom vyhľadajte názov funkcie Funkcia Wi-Fi Direct v tlačiarni a pripojte sa k nej.
- <span id="page-85-0"></span>**3.** Po zobrazení výzvy zadajte heslo funkcie Funkcia Wi-Fi Direct.
- **4.** Ak používate mobilné zariadenie, skontrolujte, či ste nainštalovali kompatibilnú tlačovú aplikáciu. Ďalšie informácie o mobilnej tlači nájdete na adrese [www.hp.com/go/mobileprinting.](http://www.hp.com/go/mobileprinting)

Ak nie je vo vašej krajine/oblasti alebo vašom jazyku k dispozícii lokálna verzia tejto webovej lokality, môžete byť presmerovaní na lokalitu HP Mobile Printing v inej krajine/oblasti alebo inom jazyku.

# **Problémy s hardvérom tlačiarne**

**TIP:** Na vykonanie diagnostiky a automatickej opravy problémov týkajúcich sa tlače spustite aplikáciu [HP](http://h20180.www2.hp.com/apps/Nav?h_pagetype=s-924&h_keyword=lp70044-win&h_client=s-h-e004-01&h_lang=sk&h_cc=sk) [Print and Scan Doctor.](http://h20180.www2.hp.com/apps/Nav?h_pagetype=s-924&h_keyword=lp70044-win&h_client=s-h-e004-01&h_lang=sk&h_cc=sk) Aplikácia je dostupná len v niektorých jazykoch.

#### **Tlačiareň sa neočakávane vypína**

- Ak je tlačiareň pripojená k zdroju napájania:
	- Skontrolujte napájanie a jeho pripojenie. Skontrolujte, či je napájací kábel tlačiarne pevne zapojený do funkčnej sieťovej zásuvky.
- Ak je tlačiareň odpojená od zdroja napájania:
	- Skontrolujte, či je batéria vložená správne.
	- Skontrolujte stav batérie. Ďalšie informácie nájdete v časti [Nabíjanie batérie.](#page-31-0)

#### **Zarovnanie tlačiarne zlyhá**

- Ak zlyhá proces zarovnania, skontrolujte, či je do vstupného zásobníka vložený nepoužitý, obyčajný biely papier. Ak je vo vstupnom zásobníku pri zarovnávaní tlačiarne vložený farebný papier, zarovnanie zlyhá.
- Ak proces zarovnania zlyháva opakovane, možno je potrebné vyčistiť kazetu alebo je poškodený snímač. Informácie o čistení kazety nájdete v časti [Údržba kazety a tlačiarne](#page-88-0) .
- Ak sa problém nevyrieši vyčistením kazety, obráťte sa na oddelenie technickej podpory spoločnosti HP. Navštívte stránku [www.hp.com/support.](http://h20180.www2.hp.com/apps/Nav?h_pagetype=s-001&h_product=5156318&h_client&s-h-e-008-1&h_lang=sk&h_cc=sk) Táto webová stránka poskytuje informácie a pomôcky, ktoré vám pomôžu opraviť mnoho bežných problémov s tlačiarňou. Po zobrazení výzvy vyberte príslušnú krajinu/región a kliknite na položku **Všetky kontakty HP** . Zobrazia sa kontaktné informácie oddelenia technickej podpory.

#### **Riešenie problému so zlyhaním tlačiarne**

S cieľom vyriešiť tieto problémy vykonajte nasledujúce kroky.

- **1.** Stlačením tlačidla (**Napájanie**) vypnite tlačiareň.
- **2.** Odpojte napájací kábel.
- **3.** Ak je vložená batéria, vyberte ju.
- **4.** Pripojte napájací kábel.
- **5.** Stlačením tlačidla (**Napájanie**) zapnite tlačiareň.
- **6.** Vložte batériu.

Ak tento problém pretrváva, zapíšte si kód chyby uvedený v hlásení a potom sa obráťte na oddelenie technickej podpory spoločnosti HP. Ďalšie informácie o kontaktovaní sa s oddelením technickej podpory spoločnosti HP nájdete v časti [Technická podpora spoločnosti HP](#page-90-0).

# <span id="page-86-0"></span>**Získanie pomoci prostredníctvom ovládacieho panela tlačiarne**

Ďalšie informácie o tlačiarni nájdete v témach Pomocníka tlačiarne. Niektoré témy Pomocníka obsahujú animácie, ktoré vás prevedú celým postupom.

Ak chcete na úvodnej obrazovke zobraziť ponuku Pomocník alebo chcete zobraziť kontextového Pomocníka pre niektorú obrazovku, dotknite sa ikony (**Pomocník**) na ovládacom paneli tlačiarne.

# **Oboznámenie sa s obsahom správ tlačiarne**

Pri riešení problémov s tlačiarňou vám môže pomôcť, ak si vytlačíte nasledujúce správy.

- Správa o stave tlačiarne
- Konfiguračná stránka siete
- Správa o kvalite tlače

#### **Tlač správy o tlačiarni**

- **1.** Na ovládacom paneli tlačiarne dotykom na kartu zobrazenú v hornej časti obrazovky alebo jej potiahnutím smerom nadol otvorte panel nástrojov a potom sa dotknite ikony **( <b>Nastavenie** ).
- **2.** Dotknite sa ikony **Správy** .
- **3.** Vyberte správu o tlačiarni, ktorá sa má vytlačiť.

#### **Správa o stave tlačiarne**

Pomocou správy o stave tlačiarne môžete zobraziť aktuálne informácie o tlačiarni a stave kaziet. Správu o stave tlačiarne možno používať aj pri riešení problémov s tlačiarňou.

Správa o stave tlačiarne obsahuje aj protokol najnovších udalostí.

Ak sa potrebujete telefonicky spojiť so spoločnosťou HP, často je vhodné vytlačiť predtým stránku so správou o stave tlačiarne.

#### **Konfiguračná stránka siete**

Ak je tlačiareň pripojená k sieti, môžete vytlačiť konfiguračnú stranu siete a zistiť z nej nastavenia siete pre tlačiareň, príp. zoznam sietí, ktoré rozpoznala tlačiareň. Posledná strana správy obsahuje zoznam všetkých rozpoznateľných bezdrôtových sietí v oblasti spolu s intenzitou signálu a používanými kanálmi. Môže vám to pomôcť pri výbere sieťového kanála, ktorý ostatné siete nepoužívajú intenzívne (zlepší to výkon siete).

Konfiguračná strana siete vám pomôže vyriešiť problémy s pripojením na sieť. Ak sa potrebujete telefonicky spojiť so spoločnosťou HP, je vhodné vytlačiť predtým túto stranu.

#### **Správa o kvalite tlače**

Problémy s kvalitou tlače môžu mať mnoho príčin – nastavenia softvéru, nekvalitný súbor s obrázkom alebo samotný tlačový systém. Ak nie ste spokojní s kvalitou výtlačkov, môžete vytlačiť stranu so správou o kvality tlače, pomocou ktorej môžete ľahšie zistiť, či tlačový systém pracuje správne.

# <span id="page-87-0"></span>**Riešenie problémov pri používaní webových služieb**

Ak sa vyskytli problémy s používaním webových služieb, napríklad služby **HP ePrint** a tlačových aplikácií, skontrolujte nasledujúce nastavenia:

Skontrolujte, či je tlačiareň pripojená na internet.

**POZNÁMKA:** Tieto webové funkcie nemožno použiť, ak je tlačiareň pripojená pomocou kábla USB.

- Uistite sa, že sú v tlačiarni nainštalované najnovšie aktualizácie produktu.
- Uistite sa, že v tlačiarni sú povolené webové služby. Ďalšie informácie nájdete v časti [Nastavenie](#page-53-0) [webových služieb](#page-53-0).
- Ak pripájate tlačiareň použitím bezdrôtového pripojenia, skontrolujte, či bezdrôtová sieť funguje správne. Ďalšie informácie nájdete v časti [Problémy so sieťou a pripojením](#page-83-0).
- Ak používate službu **HP ePrint** , skontrolujte nasledujúce nastavenia:
	- Uistite sa, že je e-mailová adresa tlačiarne správna.
	- Uistite sa, že je e-mailová adresa tlačiarne jediná adresa uvedená v poli Komu v e-mailovej správe. Ak sú v poli príjemcu uvedené ďalšie e-mailové adresy, odosielané prílohy sa nemusia vytlačiť.
	- Uistite sa, že odosielate dokumenty, ktoré spĺňajú požiadavky služby **HP ePrint** . Ďalšie informácie nájdete na adrese [HP Connected](http://www.hpconnected.com) . Táto lokalita nemusí byť k dispozícii vo všetkých krajinách a oblastiach.
- Ak sa vo vašej sieti používa na pripojenie na internet server proxy, uistite sa, že zadávané nastavenia servera proxy sú správne:
	- Skontrolujte nastavenia používané webovým prehľadávačom (napríklad Internet Explorer, Firefox alebo Safari).
	- Overte si informácie u správcu IT alebo osoby, ktorá nastavila bránu firewall.

Ak sa zmenili nastavenia servera proxy používané v bráne firewall, musíte aktualizovať tieto nastavenia na ovládacom paneli tlačiarne alebo vo vstavanom webovom serveri. Ak toto nastavenie neaktualizujete, nebudete môcť používať webové služby.

Ďalšie informácie nájdete v časti [Nastavenie webových služieb.](#page-53-0)

**TIP:** Ďalšiu pomoc pri nastavovaní a používaní webových služieb nájdete na lokalite [HP Connected](http://www.hpconnected.com) . Táto lokalita nemusí byť k dispozícii vo všetkých krajinách a oblastiach.

# **Údržba tlačiarne**

Čo chcete urobiť?

## **Čistenie vonkajších častí**

**VAROVANIE!** Pred čistením tlačiareň vypnite stlačením tlačidla (**Napájanie**), odpojte napájací kábel z elektrickej zásuvky a vyberte batériu (ak je vložená).

Mäkkou, vlhkou handričkou nepúšťajúcou vlákna utrite z povrchu tlačiarne prach, fľaky a škvrny. Do vnútra tlačiarne a na jej ovládací panel sa nesmú dostať tekutiny.

## <span id="page-88-0"></span>**Vyčistenie podávača dokumentov**

Pri skenovaní dokumentu môže tlačiareň zároveň naskenovať šmuhy alebo prach na skenovacom skle, čo môže softvéru znemožniť skonvertovať dokument na upraviteľný text.

#### **Čistenie podávača dokumentov**

**VAROVANIE!** Pred čistením tlačiareň vypnite stlačením tlačidla (**Napájanie**), odpojte napájací kábel z elektrickej zásuvky a vyberte batériu (ak je vložená).

- **1.** Z podávača dokumentov vyberte všetky originály.
- **2.** Nadvihnite kryt podávača dokumentov.

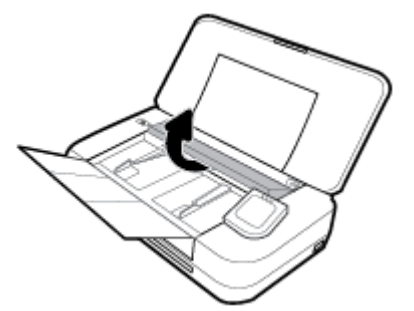

Takto získate jednoduchý prístup k valcom skenovacieho skla (1) a oddeľovacej lište (2).

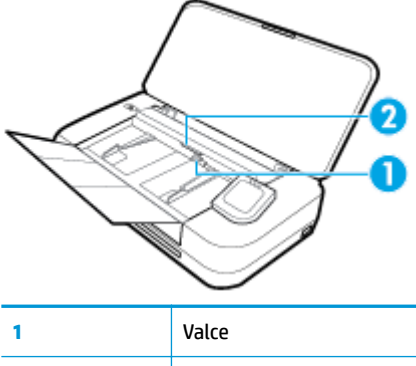

**2** Oddeľovacia vložka

- **3.** Čistú tkaninu, ktorá neuvoľňuje vlákna, zľahka namočte do destilovanej vody a vyžmýkajte ju.
- **4.** Pomocou handričky nepúšťajúcej vlákna zotrite usadeniny zo skenovacieho skla, valcov a oddeľovacej lišty.

**POZNÁMKA:** Ak usadeniny nie je možné odstrániť pomocou destilovanej vody, skúste použiť izopropylový (čistý) alkohol.

**5.** Zatvorte kryt podávača dokumentov.

### **Údržba kazety a tlačiarne**

Ak sa pri tlači vyskytnú problémy, možno nastal problém s kazetou. Postupy uvedené v nasledujúcich častiach by sa mali vykonávať iba v prípade, ak dostanete takýto pokyn pri riešení problémov s kvalitou tlače.

Vykonávaním postupov zarovnávania a čistenia sa môže zbytočne plytvať atramentom a skracovať životnosť kaziet.

Ak sú na výtlačku pruhy, nesprávne farby alebo na ňom niektoré farby chýbajú, vyčistite kazetu.

<span id="page-89-0"></span>Čistenie prebieha v troch fázach. Každá fáza trvá približne dve minúty, spotrebuje jeden hárok papiera a zvyšujúce sa množstvo atramentu. Po každej fáze skontrolujte kvalitu vytlačenej strany. Nasledujúcu fázu čistenia by ste mali začať iba v prípade, ak je kvalita tlače nedostatočná.

Ak sa kvalita tlače zdá nízka aj po dokončení všetkých fáz čistenia, skúste zarovnať tlačiareň. Ak problémy s kvalitou tlače pretrvávajú aj po vyčistení tlačovej hlavy a zarovnaní tlačiarne, obráťte sa na oddelenie technickej podpory spoločnosti HP. Ďalšie informácie nájdete v časti [Technická podpora](#page-90-0)  [spoločnosti HP.](#page-90-0)

Keď sa na strane s informáciami o stave tlačiarne vytlačia pruhy alebo biele prúžky cez niektorý z farebných štvorčekov alebo ak máte problémy s kvalitou tlače výtlačkov, zarovnajte tlačiareň.

Tlačiareň automaticky zarovná tlačovú hlavu počas počiatočného nastavenia.

**POZNÁMKA:** Pri čistení sa používa atrament, kazetu preto čistite len v prípade potreby. Proces čistenia trvá niekoľko minút. Počas neho môže byť počuť istý hluk.

Na vypínanie tlačiarne vždy používajte tlačidlo Napájanie. Nesprávne vypnutie tlačiarne môže spôsobiť problémy s kvalitou tlače.

#### **Čistenie kazety alebo zarovnanie tlačiarne**

- **1.** Do vstupného zásobníka vložte nepoužitý obyčajný biely papier veľkosti Letter alebo A4. Ďalšie informácie nájdete v časti [Vloženie papiera](#page-24-0).
- **2.** Na ovládacom paneli tlačiarne dotykom na kartu zobrazenú v hornej časti obrazovky alebo jej potiahnutím smerom nadol otvorte panel nástrojov a potom sa dotknite ikony  $\bullet$  (**Nastavenie**).
- **3.** Dotykom položky **Údržba tlačiarne** vyberte požadovanú možnosť a potom postupujte podľa pokynov na obrazovke.

**POZNÁMKA:** Túto činnosť môžete tiež vykonať zo softvéru tlačiarne HP alebo vstavaného webového servera (servera EWS). Ak chcete získať prístup k softvéru alebo serveru EWS, pozrite si časť [Otvorenie](#page-32-0)  [softvéru tlačiarne HP \(Windows\)](#page-32-0) alebo [Otvorenie vstavaného webového servera](#page-70-0).

# **Obnovenie pôvodných predvolených výrobných nastavení**

Ak zakážete určité funkcie alebo zmeníte niektoré nastavenie a chcete tieto zmeny vrátiť, môžete obnoviť pôvodné nastavenie tlačiarne od výrobcu alebo nastavenie siete.

#### **Obnovenie pôvodného nastavenia tlačiarne od výrobcu**

- **1.** Na ovládacom paneli tlačiarne dotykom na kartu zobrazenú v hornej časti obrazovky alebo jej potiahnutím smerom nadol otvorte panel nástrojov a potom sa dotknite ikony ( **Nastavenie** ).
- **2.** Dotknite sa ikony **Údržba tlačiarne** .
- **3.** Dotknite sa položky **Obnoviť**.
- **4.** Dotknite sa položky **Obnoviť nastavenia**.
- **5.** Vyberte funkciu, ktorú chcete obnoviť na predvolené nastavenie od výrobcu:
	- Kopírovanie
	- Skenovanie
	- Photo (Fotografia)
	- **Siet**
- <span id="page-90-0"></span>Webové služby
- Inštalácia tlačiarne

Dotknite sa položky **Obnoviť**.

Zobrazí sa hlásenie, že sa obnovilo predvolené nastavenie.

**6.** Dotknite sa položky **Yes** (Áno).

#### **Obnovenie predvoleného nastavenia tlačiarne od výrobcu**

- **1.** Na ovládacom paneli tlačiarne dotykom na kartu zobrazenú v hornej časti obrazovky alebo jej potiahnutím smerom nadol otvorte panel nástrojov a potom sa dotknite ikony ( **Nastavenie** ).
- **2.** Dotknite sa ikony **Údržba tlačiarne** .
- **3.** Dotknite sa položky **Obnoviť**.
- **4.** Dotknite sa položky **Obnovenie nastavení od výrobcu**.

Zobrazí sa hlásenie, že sa obnovilo predvolené nastavenie od výrobcu.

**5.** Dotknite sa položky **Obnoviť**.

#### **Obnovenie pôvodného nastavenia siete v tlačiarni**

- **1.** Na ovládacom paneli tlačiarne dotykom na kartu zobrazenú v hornej časti obrazovky alebo jej potiahnutím smerom nadol otvorte panel nástrojov a potom sa dotknite ikony ( **Nastavenie** ).
- **2.** Dotknite sa položky **Nastavenie siete**.
- **3.** Dotknite sa položky **Obnoviť nastavenia siete**.

Zobrazí sa hlásenie, že sa obnovili predvolené nastavenia siete.

- **4.** Dotknite sa tlačidla **Yes** (Áno).
- **5.** Vytlačte konfiguračnú stranu siete a skontrolujte, či sa obnovilo nastavenie siete.

POZNÁMKA: Keď obnovíte nastavenia siete v tlačiarni, predtým nakonfigurované nastavenia bezdrôtového pripojenia (napr. adresa IP) sa odstránia. Adresa IP sa nastaví späť na automatický režim.

**TIP:**

- Ak chcete získať informácie a nástroje, ktoré vám môžu pomôcť opraviť mnoho bežných problémov s tlačiarňou, môžete navštíviť webovú lokalitu technickej podpory online spoločnosti HP na adrese [www.hp.com/support](http://h20180.www2.hp.com/apps/Nav?h_pagetype=s-001&h_product=5156318&h_client&s-h-e-008-1&h_lang=sk&h_cc=sk).
- (Windows) Na vykonanie diagnostiky a automatickej opravy problémov týkajúcich sa tlače spustite aplikáciu [HP Print and Scan Doctor](http://h20180.www2.hp.com/apps/Nav?h_pagetype=s-924&h_keyword=lp70044-win&h_client=s-h-e004-01&h_lang=sk&h_cc=sk). Aplikácia je dostupná len v niektorých jazykoch.

# **Technická podpora spoločnosti HP**

Informácie o najnovších aktualizáciách produktu a technickej podpore nájdete na webovej lokalite technickej podpory pre tlačiareň na adrese [www.hp.com/support.](http://h20180.www2.hp.com/apps/Nav?h_pagetype=s-001&h_product=5156318&h_client&s-h-e-008-1&h_lang=sk&h_cc=sk) Technická podpora spoločnosti HP online poskytuje širokú škálu možností pomoci pri používaní tlačiarne:

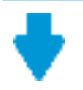

**Ovládače a súbory na stiahnutie:** stiahnite ovládače a aktualizácie softvéru, ako aj príručky k produktu a dokumentáciu dodanú s tlačiarňou.

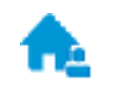

**Fóra technickej podpory spoločnosti HP:** navštívte fóra technickej podpory spoločnosti HP, kde môžete získať odpovede na bežné otázky a problémy. Môžete si prezerať otázky zverejnené inými zákazníkmi spoločnosti HP alebo môžete po prihlásení zverejňovať vlastné otázky a komentáre.

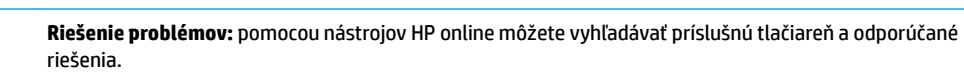

#### **Kontaktovať HP**

Ak potrebujete pomoc s riešením problému od zástupcu oddelenia technickej podpory spoločnosti HP, navštívte webovú lokalitu [Contact Support](http://h20180.www2.hp.com/apps/Nav?h_pagetype=s-017&h_product=5156318&h_client&s-h-e-008-1&h_lang=sk&h_cc=sk) (Kontakt na oddelenie technickej podpory). Nasledujúce možnosti kontaktovania sú k dispozícii bezplatne pre zákazníkov v období platnosti záruky (za technickú podporu prostredníctvom zástupcu spoločnosti HP mimo záruku sa môže požadovať poplatok):

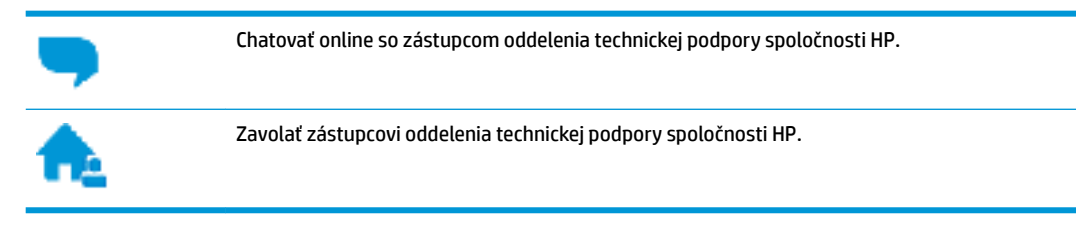

Pred skontaktovaním sa s oddelením technickej podpory HP si pripravte tieto informácie:

- Názov produktu (umiestnený na tlačiarni, napríklad HP OfficeJet 250 Mobile All-in-One)
- číslo výrobku (sa nachádza v blízkosti prístupovej oblasti kazety),

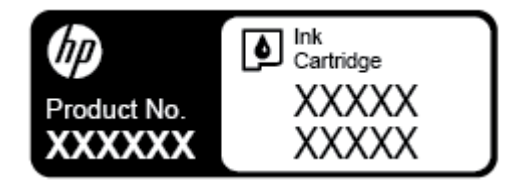

Sériové číslo (umiestnené na zadnej alebo spodnej strane tlačiarne)

### **Registrácia tlačiarne**

Registrácia trvá iba niekoľko minút a umožňuje využívať rýchlejší servis, efektívnejšiu technickú podporu a upozornenia technickej podpory pre tlačiareň. Ak ste nezaregistrovali tlačiareň počas inštalácie softvéru, môžete ju zaregistrovať teraz na adrese <http://www.register.hp.com>.

## **Ďalšie možnosti záruky**

Za dodatočný poplatok sú k dispozícii rozšírené servisné plány pre tlačiareň. Prejdite na stránku [www.hp.com/support](http://h20180.www2.hp.com/apps/Nav?h_pagetype=s-001&h_product=5156318&h_client&s-h-e-008-1&h_lang=sk&h_cc=sk) a vyberte príslušnú krajinu alebo oblasť a jazyk. Potom si prezrite možnosti rozšírenej záruky dostupné pre príslušnú tlačiareň.

# <span id="page-92-0"></span>**A** Špecifikácie produktu

Táto časť obsahuje nasledujúce témy:

- Špecifikácie
- [homologizačné informácie](#page-93-0)
- [Program dozoru nad výrobou ekologických produktov](#page-101-0)

# **Špecifikácie**

Ďalšie informácie nájdete na stránke [www.hp.com/support.](http://h20180.www2.hp.com/apps/Nav?h_pagetype=s-001&h_product=5156318&h_client&s-h-e-008-1&h_lang=sk&h_cc=sk) Vyberte svoju krajinu/región. Kliknite na položku **Podpora produktu a riešenie problémov**. Zadajte názov zobrazený na prednej strane tlačiarne a potom vyberte položku **Vyhľadať**. Kliknite na položku **Informácie o produkte** a potom kliknite na položku Špecifikácie produktu.

#### **Systémové požiadavky**

- Softvérové a systémové požiadavky nájdete v súbore Readme, ktorý je k dispozícii na disku CD so softvérom tlačiarne HP dodanom s tlačiarňou.
- Informácie o budúcich vydaniach operačných systémov a o podpore nájdete na webovej lokalite podpory online spoločnosti HP na adrese [www.hp.com/support.](http://h20180.www2.hp.com/apps/Nav?h_pagetype=s-001&h_product=5156318&h_client&s-h-e-008-1&h_lang=sk&h_cc=sk)

#### Špecifikácie prostredia

- Odporúčaná prevádzková teplota: 15 °C až 30 °C
- Povolená prevádzková teplota: 5 °C až 40 °C
- Vlhkosť: relatívna vlhkosť 15 až 95 % (s obmedzením teploty rosného bodu na 31 °C)
- Neprevádzková (skladovacia) teplota: -40 °C až 60 °C

#### **Kapacita vstupného zásobníka**

- Hárky obyčajného papiera (64 až 100 g/m<sup>2</sup>): max. 50
- Obálky: max. 5
- Indexové karty: max. 20
- Hárky papiera Hagaki: max. 20
- Počet hárkov fotografického papiera: max. 15

#### **Veľkosť a hmotnosť papiera**

Zoznam podporovaných veľkostí papiera nájdete v softvéri tlačiarne HP.

- Obyčajný papier: 64 g/m<sup>2</sup> a viac
- Obálky: 75 až 90 g/m<sup>2</sup> (20 až 24 libier)
- Karty: max. 200  $g/m^2$  (max. index)
- Fotopapier: 300 g/m<sup>2</sup> (80 libier)

#### <span id="page-93-0"></span>Špecifikácie tlače

- Rýchlosť tlače závisí od zložitosti dokumentu a od modelu tlačiarne
- Metóda: tepelná tlač OfficeJet so systémom "drop-on-demand"
- Jazyk: PCL3
- Rozlíšenie tlače:

Zoznam podporovaných rozlíšení tlače nájdete na stránke [www.hp.com/support](http://h20180.www2.hp.com/apps/Nav?h_pagetype=s-001&h_product=5156318&h_client&s-h-e-008-1&h_lang=sk&h_cc=sk).

Tlač okrajov:

Nastavenia okrajov pre rôzne médiá nájdete na stránke [www.hp.com/support.](http://h20180.www2.hp.com/apps/Nav?h_pagetype=s-001&h_product=5156318&h_client&s-h-e-008-1&h_lang=sk&h_cc=sk)

#### **Špecifikácie skenovania**

- Farby: 24 bitov
- Maximálna veľkosť skenovaného dokumentu: 216 x 356 mm (8,5 x 14 palcov)
- Minimálna plocha skenovania: 76 x 12,7 mm (3 x 5 palcov)

#### **Špecifikácie kopírovania**

- Digitálne spracovanie obrazu
- Až 50 kópií z originálu
- Digitálne priblíženie: od 25 do 400 %
- Rýchlosť kopírovania sa líši v závislosti od vybratej kvality kopírovania

#### **Výťažnosť kazety**

● **Dalšie informácie o odhadovanej kapacite tlačových kaziet nájdete na adrese [www.hp.com/go/](http://www.hp.com/go/learnaboutsupplies)** [learnaboutsupplies](http://www.hp.com/go/learnaboutsupplies).

# **homologizačné informácie**

Tlačiareň spĺňa požiadavky regulačných úradov na produkty vo vašej krajine/regióne.

Táto časť obsahuje nasledujúce témy:

- [Homologizačné číslo modelu](#page-94-0)
- [Vyhlásenie úradu FCC](#page-95-0)
- [Vyhlásenie o zhode s požiadavkami VCCI \(trieda B\) pre používateľov v Japonsku](#page-95-0)
- [Upozornenie pre používateľov v Japonsku týkajúce sa napájacieho kábla](#page-96-0)
- [Upozornenie pre používateľov v Kórei](#page-96-0)
- [Vyhlásenie o hlukových emisiách pre Nemecko](#page-96-0)
- [Regulačný oznam pre Európsku úniu](#page-96-0)
	- [Produkty s funkciou bezdrôtového rozhrania](#page-96-0)
- [Vyhlásenie týkajúce sa pracovísk grafikov v Nemecku](#page-97-0)
- [Vyhlásenie o zhode](#page-98-0)
- <span id="page-94-0"></span>● [Homologizačné informácie pre bezdrôtové zariadenia](#page-99-0)
	- [Vystavenie rádiofrekvenčnému žiareniu](#page-99-0)
	- [Upozornenie pre používateľov v Kanade](#page-100-0)
	- [Upozornenie pre používateľov na Taiwane](#page-100-0)
	- [Upozornenie pre používateľov v Japonsku](#page-100-0)
	- [Upozornenie pre používateľov v Kórei](#page-101-0)

#### **Homologizačné číslo modelu**

Z dôvodu regulačnej identifikácie je výrobok označený regulačným číslom modelu. Homologizačné číslo modelu výrobku je SNPRC-1604-01. Toto homologizačné číslo modelu by sa nemalo zamieňať s obchodným názvom (HP 2fficeJet 250 Mobile All-in-One series alebo HP 2fficeJet 258 Mobile All-in-One) ani s číslom výrobku (CZ992A, N4L17A alebo L9D57A).

## <span id="page-95-0"></span>**Vyhlásenie úradu FCC**

#### **FCC** statement

The United States Federal Communications Commission (in 47 CFR 15.105) has specified that the following notice be brought to the attention of users of this product.

This equipment has been tested and found to comply with the limits for a Class B digital device. pursuant to Part 15 of the FCC Rules. These limits are designed to provide reasonable protection against harmful interference in a residential installation. This equipment generates, uses and can radiate radio frequency energy and, if not installed and used in accordance with the instructions, may cause harmful interference to radio communications. However, there is no quarantee that interference will not occur in a particular installation. If this equipment does cause harmful interference to radio or television reception, which can be determined by turning the equipment off and on, the user is encouraged to try to correct the interference by one or more of the following measures:

- Reorient or relocate the receiving antenna.
- Increase the separation between the equipment and the receiver.
- Connect the equipment into an outlet on a circuit different from that to which the receiver is connected.
- Consult the dealer or an experienced radio/TV technician for help.

For further information, contact:

**Manager of Corporate Product Regulations** HP Inc. 1501 Page Mill Road. Palo Alto, CA 94304, U.S.A.

**Modifications (part 15.21)** 

The FCC requires the user to be notified that any changes or modifications made to this device that are not expressly approved by HP may void the user's authority to operate the equipment.

This device complies with Part 15 of the FCC Rules. Operation is subject to the following two conditions: (1) this device may not cause harmful interference, and (2) this device must accept any interference received, including interference that may cause undesired operation.

#### **Vyhlásenie o zhode s požiadavkami VCCI (trieda B) pre používateľov v Japonsku**

この装置は、クラスB情報技術装置です。この装置は、家庭環境で使用することを目的として いますが、この装置がラジオやテレビジョン受信機に近接して使用されると、受信障害を引き 起こすことがあります。取扱説明書に従って正しい取り扱いをして下さい。

VCCI-B

### <span id="page-96-0"></span>**Upozornenie pre používateľov v Japonsku týkajúce sa napájacieho kábla**

製品には、同梱された電源コードをお使い下さい。 同梱された電源コードは、他の製品では使用出来ません。

#### **Upozornenie pre používateľov v Kórei**

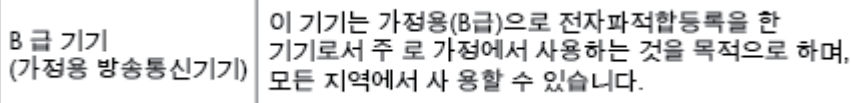

#### **Vyhlásenie o hlukových emisiách pre Nemecko**

#### Geräuschemission

LpA < 70 dB am Arbeitsplatz im Normalbetrieb nach DIN 45635 T. 19

#### **Regulačný oznam pre Európsku úniu**

 $\epsilon$ 

Produkty s označením CE spĺňajú jednu alebo viacero nasledujúcich platných smerníc EÚ: smernica pre nízke napätie 2006/95/ES, smernica 2004/108/ES o elektromagnetickej kompatibilite, smernica 2009/125/ES o ekodizajne, smernica R&TTE 1999/5/ES, smernica o obmedzení používania nebezpečných látok 2011/65/EÚ. Súlad s týmito smernicami sa posudzuje na základe platných európskych harmonizovaných noriem. Kompletná verzia vyhlásenia o zhode je k dispozícii na webovej stránke [www.hp.com/go/certificates](http://www.hp.com/go/certificates) (Vyhľadávajte podľa názvu modelu produktu alebo regulačného čísla modelu (RMN), ktoré sa môže nachádzať na regulačnom štítku.)

Kontaktným miestom v regulačných otázkach je:

HP Deutschland GmbH, HQ-TRE, Schickardstrasse 32, 71034 Boeblingen, Nemecko

#### **Produkty s funkciou bezdrôtového rozhrania**

**EMF**

● Tento produkt spĺňa medzinárodné nariadenia (ICNIRP) týkajúce sa vystavenia rádiofrekvenčnému žiareniu.

Ak je jeho súčasťou zariadenie vysielajúce a prijímajúce rádiové signály, potom pri bežnom používaní vzdialenosť 20 cm zaručuje, že úroveň vystavenia rádiofrekvenčnému žiareniu spĺňa požiadavky EÚ.

#### <span id="page-97-0"></span>**Funkcia bezdrôtového rozhrania v Európe**

● Tento produkt je navrhnutý na používanie bez obmedzení vo všetkých štátoch EÚ vrátane Islandu, Lichtenštajnska, Nórska a Švajčiarska.

### **Vyhlásenie týkajúce sa pracovísk grafikov v Nemecku**

# GS-Erklärung (Deutschland)

Das Gerät ist nicht für die Benutzung im unmittelbaren Gesichtsfeld am Bildschirmarbeitsplatz vorgesehen. Um störende Reflexionen am Bildschirmarbeitsplatz zu vermeiden, darf dieses Produkt nicht im unmittelbaren Gesichtsfeld platziert werden.

### <span id="page-98-0"></span>**Vyhlásenie o zhode**

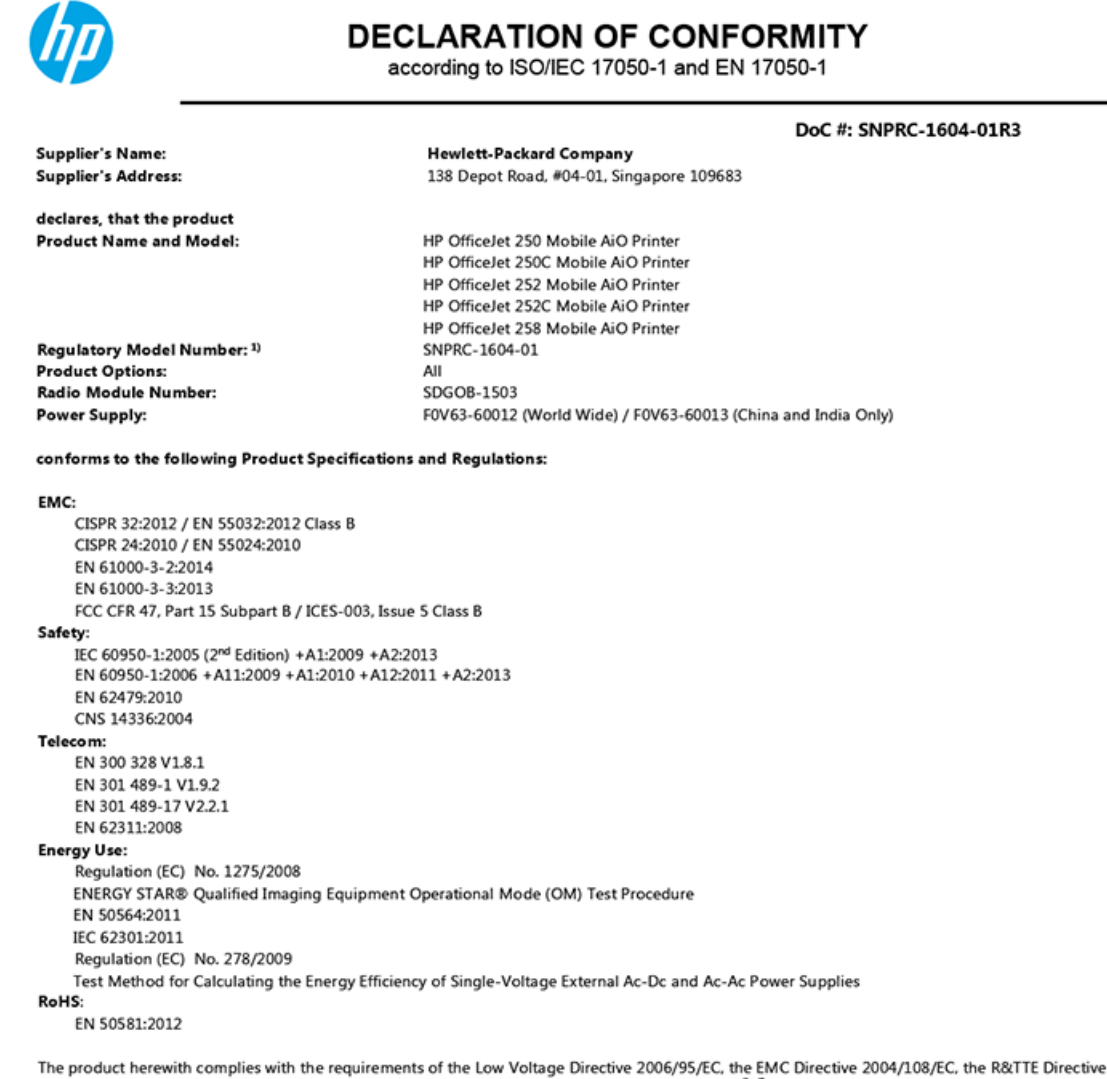

1999/5/EC, the Ecodesign Directive 2009/125/EC, the RoHS Directive 2011/65/EU and carries the CE marking accordingly.

This device complies with part 15 of the FCC Rules. Operation is subject to the following two conditions: (1) This device may not cause harmful interference, and (2) this device must accept any interference received, including interference that may cause undesired operation.

#### **Additional Information:**

- 1) This product is assigned a Regulatory Model Number which stays with the regulatory aspects of the design. The Regulatory Model Number is the main product identifier in the regulatory documentation and test reports, this number should not be confused with the marketing name or the product numbers.
- This product was tested in a typical HP configuration.  $2)$

Singapore 28 March 2016

Yik Hou Meng **Product Regulations Manager** HP Singapore Inkjet Printing Solutions

#### Local contact for regulatory topics only:

EU: HP Deutschland GmbH, HQ-TRE, Schickardstrasse 32, 71034 Boeblingen, Germany  $U.S.$ HP Inc., 1501 Page Mill Road, Palo Alto, CA 94304, U.S.A. 650-857-1501

www.hp.eu/certificates

### <span id="page-99-0"></span>**Homologizačné informácie pre bezdrôtové zariadenia**

Táto časť obsahuje nasledujúce informácie o vyhláškach týkajúcich sa bezdrôtových výrobkov:

- Vystavenie rádiofrekvenčnému žiareniu
- [Upozornenie pre používateľov v Kanade](#page-100-0)
- [Upozornenie pre používateľov na Taiwane](#page-100-0)
- [Upozornenie pre používateľov v Japonsku](#page-100-0)
- [Upozornenie pre používateľov v Kórei](#page-101-0)

#### **Vystavenie rádiofrekvenčnému žiareniu**

#### Exposure to radio frequency radiation

Caution The radiated output power of this device is far below the FCC radio<br>frequency exposure limits. Nevertheless, the device shall be used in such a manner that the potential for human contact during normal operation is minimized. This product and any attached external antenna, if supported, shall be placed in such a manner to minimize the potential for human contact during normal operation. In order to avoid the possibility of exceeding the FCC radio frequency exposure<br>limits, human proximity to the antenna shall not be less than 20 cm (8 inches) during normal operation.

#### <span id="page-100-0"></span>**Upozornenie pre používateľov v Kanade**

#### Notice to users in Canada/Note à l'attention des utilisateurs canadiens

Under Industry Canada reaulations, this radio transmitter may only operate using an antenna of a type and maximum (or lesser) gain approved for the transmitter by Industry Canada. To reduce potential radio interference to other users, the antenna type and its gain should be so chosen that the equivalent isotropically radiated power (e.i.r.p.) is not more than that necessary for successful communication.

This device complies with Industry Canada licence-exempt RSS standard(s). Operation is subject to the following two conditions: (1) this device may not cause interference, and (2) this device must accept any interference, including interference that may cause undesired operation of the device.

WARNING! Exposure to Radio Frequency Radiation The radiated output power of this device is below the Industry Canada radio frequency exposure limits. Nevertheless, the device should be used in such a manner that the potential for human contact is minimized during normal operation.

To avoid the possibility of exceeding the Industry Canada radio frequency exposure limits, human proximity to the antennas should not be less than 20 cm (8 inches).

Conformément au Règlement d'Industrie Canada, cet émetteur radioélectrique ne peut fonctionner qu'avec une antenne d'un type et d'un gain maximum (ou moindre) approuvé par Industrie Canada. Afin de réduire le brouillage radioélectrique potentiel pour d'autres utilisateurs, le type d'antenne et son gain doivent être choisis de manière à ce que la puissance isotrope rayonnée équivalente (p.i.r.e.) ne dépasse pas celle nécessaire à une communication réussie.

Cet appareil est conforme aux normes RSS exemptes de licence d'Industrie Canada. Son fonctionnement dépend des deux conditions suivantes : (1) cet appareil ne doit pas provoquer d'interférences nuisibles et (2) doit accepter toutes interférences reçues, y compris des interférences pouvant provoquer un fonctionnement non souhaité de l'appareil.

AVERTISSEMENT relatif à l'exposition aux radiofréquences. La puissance de rayonnement de cet appareil se trouve sous les limites d'exposition de radiofréquences d'Industrie Canada. Néanmoins, cet appareil doit être utilisé de telle sorte qu'il soit mis en contact le moins possible avec le corps humain.

Afin d'éviter le dépassement éventuel des limites d'exposition aux radiofréquences d'Industrie Canada, il est recommandé de maintenir une distance de plus de 20 cm entre les antennes et l'utilisateur.

#### **Upozornenie pre používateľov na Taiwane**

#### 低功率電波輻射性電機管理辦法

#### 第十二條

經型式認證合格之低功率射頻電機,非經許可,公司、商號或使用者均不得擅自變更頻 率、加大功率或變更設計之特性及功能。

第十四條

低功率射頻電機之使用不得影響飛航安全及干擾合法通信;經發現有干擾現象時,應立 即停用,並改善至無干擾時方得繼續使用。

前項合法通信,指依電信法規定作業之無線電通信。低功率射頻電機須忍受合法通信或 工業、科學及醫藥用電波輻射性電機設備之干擾。

#### **Upozornenie pre používateľov v Japonsku**

この機器は技術基準適合証明又は工事設計認証を受けた無線設備を搭載しています。

#### <span id="page-101-0"></span>**Upozornenie pre používateľov v Kórei**

### 해당 무선설비는 전파혼신 가능성이 있으므로 인명안전과 관련된 서비스는 할 수 없음

# **Program dozoru nad výrobou ekologických produktov**

Spoločnosť HP sa zaväzuje, že bude vyrábať kvalitné výrobky ekologicky prijateľným spôsobom. Na možnosť budúcej recyklácie sa prihliadalo už pri vývoji tohto produktu. Počet materiálov bol obmedzený na minimum. Toto obmedzenie nemá vplyv na správnu funkčnosť a spoľahlivosť produktu. Odlišné materiály sú použité tak, aby boli ľahko separovateľné. Uzamykacie a spojovacie prvky možno ľahko nájsť, sú ľahko prístupné a možno ich odstrániť bežnými nástrojmi. Časti s vysokou prioritou boli vytvorené ako rýchlo prístupné z dôvodu efektívnej rozoberateľnosti a opraviteľnosti. Viac informácií nájdete na webovej stránke, venovanej vzťahu spoločnosti Hewlett-Packard 'k životnému prostrediu na adrese:

[www.hp.com/hpinfo/globalcitizenship/environment](http://www.hp.com/hpinfo/globalcitizenship/environment/index.html)

- Ekologické tipy
- [Nariadenie Komisie \(ES\) č. 1275/2008](#page-102-0)
- **[Papier](#page-102-0)**
- **[Plasty](#page-102-0)**
- [Informačné listy o bezpečnosti materiálu](#page-102-0)
- [Program recyklovania](#page-102-0)
- [Program recyklácie spotrebného materiálu atramentových tlačiarní HP](#page-102-0)
- [Spotreba energie](#page-102-0)
- [Likvidácia nepotrebného zariadenia používateľmi](#page-103-0)
- [Chemické látky](#page-103-0)
- [Obmedzenie týkajúce sa nebezpečných látok \(Ukrajina\)](#page-103-0)
- [Obmedzenie týkajúce sa nebezpečných látok \(India\)](#page-103-0)
- [Informácie pre používateľov v Číne týkajúce sa ekoštítka SEPA](#page-103-0)
- [Čínsky energetický štítok pre tlačiarne, faxy a kopírovacie zariadenia](#page-104-0)
- [Tabuľka nebezpečných látok/prvkov a ich zloženie \(Čína\)](#page-105-0)
- [Upozornenie EPEAT](#page-105-0)
- [Likvidácia batérií na Taiwane](#page-105-0)
- [Smernica EÚ týkajúca sa batérií](#page-106-0)
- [Kalifornské upozornenie o spätnom zbere nabíjateľných batérií](#page-107-0)
- [Program Call2Recycle \(RBRC\) v USA](#page-107-0)

#### **Ekologické tipy**

Spoločnosť HP sa zaväzuje pomáhať zákazníkom znižovať ich vplyv na životné prostredie. Ak chcete získať ďalšie informácie o environmentálnych iniciatívach spoločnosti HP, navštívte webovú lokalitu HP Environmental Programs and Initiatives (Environmentálne programy a iniciatívy spoločnosti HP).

[www.hp.com/hpinfo/globalcitizenship/environment/](http://www.hp.com/hpinfo/globalcitizenship/environment/)

#### <span id="page-102-0"></span>**Nariadenie Komisie (ES) č. 1275/2008**

Údaje o výkone produktu vrátane spotreby produktu zapojeného v sieti v pohotovostnom režime, ak sú sú pripojené všetky káblové sieťové porty a aktivované všetky bezdrôtové sieťové porty, nájdete v časti P14 Ďalšie informácie výrobku – IT ECO Declaration (Ekologické vyhlásenie o IT) na stránke [www.hp.com/hpinfo/](http://www.hp.com/hpinfo/globalcitizenship/environment/productdata/itecodesktop-pc.html) [globalcitizenship/environment/productdata/itecodesktop-pc.html](http://www.hp.com/hpinfo/globalcitizenship/environment/productdata/itecodesktop-pc.html).

#### **Papier**

Tento produkt umožňuje používanie recyklovaného papiera podľa noriem DIN 19309 a EN 12281:2002.

### **Plasty**

Plastové súčiastky s hmotnosťou nad 25 gramov sú označené podľa medzinárodných štandardov, čo zvyšuje možnosť ich identifikácie na účely recyklácie na konci životnosti produktu.

## **Informačné listy o bezpečnosti materiálu**

Informačné listy o bezpečnosti materiálu (MSDS) môžete získať na webovej stránke spoločnosti HP na adrese:

[www.hp.com/go/msds](http://www.hp.com/go/msds).

#### **Program recyklovania**

Spoločnosť HP ponúka v mnohých krajinách/regiónoch čoraz väčší počet programov spätného zberu a recyklácie produktov a spolupracuje s mnohými z najväčších centier pre recykláciu elektronických zariadení po celom svete. Spoločnosť HP šetrí prírodné zdroje opätovným predajom niektorých z jej najobľúbenejších produktov.

Ďalšie informácie týkajúce sa recyklácie produktov spoločnosti HP nájdete na adrese:

[www.hp.com/recycle.](http://www.hp.com/recycle)

### **Program recyklácie spotrebného materiálu atramentových tlačiarní HP**

Spoločnosť HP sa zaväzuje chrániť životné prostredie. Program spoločnosti HP na recyklovanie spotrebného materiálu pre atramentovú tlač je dostupný v mnohých krajinách či oblastiach a umožňujte bezplatnú recykláciu použitých kaziet. Ďalšie informácie nájdete na nasledujúcej webovej stránke:

[www.hp.com/hpinfo/globalcitizenship/environment/recycle/](http://www.hp.com/hpinfo/globalcitizenship/environment/recycle/).

### **Spotreba energie**

Tlačové a obrazové zariadenia HP označené logom ENERGY STAR® sú certifikované americkou Agentúrou na ochranu životného prostredia (Environmental Protection Agency, EPA). Obrazové zariadenia s certifikáciou programu ENERGY STAR budú označené nasledujúcou značkou:

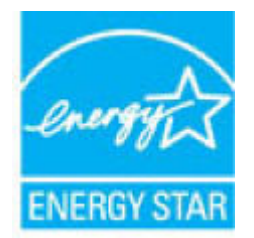

Ďalšie informácie o modeloch obrazových zariadení s certifikáciou programu ENERGY STAR sa uvádzajú na nasledujúcej adrese: [www.hp.com/go/energystar](http://www.hp.com/go/energystar).

#### <span id="page-103-0"></span>**Likvidácia nepotrebného zariadenia používateľmi**

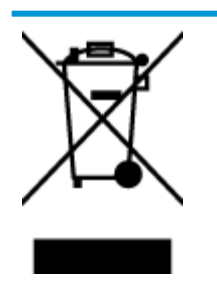

Tento symbol znamená zákaz likvidácie produktu spolu s ostatným odpadom z domácnosti. Namiesto toho je vašou povinnosťou odovzdať nepotrebné zariadenie na určenom zbernom mieste na recykláciu nepotrebného elektrického a elektronického zariadenia, a tak chrániť ľudské zdravie a životné prostredie. Ak chcete získať ďalšie informácie, obráťte sa na oddelenie služieb likvidácie odpadu z domácností vo vašej krajine alebo prejdite na webovú adresu [http://www.hp.com/recycle.](http://www.hp.com/recycle)

### **Chemické látky**

Spoločnosť HP sa zaväzuje poskytovať svojim zákazníkom informácie o chemických látkach v jej produktoch v súlade so zákonnými požiadavkami, vyplývajúcimi napríklad z normy REACH *(nariadenie ES č. 1907/2006 Európskeho parlamentu a Rady)*. Správu o chemickom zložení tohto produktu môžete nájsť na nasledujúcej adrese: [www.hp.com/go/reach](http://www.hp.com/go/reach).

## **Obmedzenie týkajúce sa nebezpečných látok (Ukrajina)**

#### Технічний регламент щодо обмеження використання небезпечних речовин (Україна)

Обладнання відповідає вимогам Технічного регламенту щодо обмеження використання деяких небезпечних речовин в електричному та електронному обладнанні, затвердженого постановою Кабінету Міністрів України від 3 грудня 2008 № 1057

## **Obmedzenie týkajúce sa nebezpečných látok (India)**

#### Restriction of hazardous substances (India)

This product complies with the "India E-waste (Management and Handling) Rule 2011" and prohibits use of lead, mercury, hexavalent chromium, polybrominated biphenyls or polybrominated diphenyl ethers in concentrations exceeding 0.1 weight % and 0.01 weight % for cadmium, except for the exemptions set in Schedule 2 of the Rule.

## **Informácie pre používateľov v Číne týkajúce sa ekoštítka SEPA**

#### 中国环境标识认证产品用户说明

噪声大于63.0Db(A)的办公设备不宜放置于办公室内,请在独立的隔离区域使用。

如需长时间使用本产品或打印大量文件,请确保在通风良好的房间内使用。

如您需要确认本产品处于零能耗状态,请按下电源关闭按钮,并将插头从电源插 座断开。

您可以使用再生纸,以减少资源耗费。

<span id="page-104-0"></span>**Čínsky energetický štítok pre tlačiarne, faxy a kopírovacie zariadenia**

# 复印机、打印机和传真机能源效率标识 实施规则

依据"复印机、打印机和传真机能源效率标识实施规则",该打印机具有中国能效标识。标识上显示的能效等级 和操作模式值根据"复印机、打印机和传真机能效限定值及能效等级"标准("GB 21521")来确定和计算。

1. 能效等级

产品能效等级分为 3 级,其中 1 级能效最高。能效限定值根据产品类型和打印速度由标准确定。能效等级则根据 基本功耗水平以及网络接口和内存等附加组件和功能的功率因子之和来计算。

2. 能效信息

喷墨打印机

- 操作模式功率 睡眠状态的能耗按照 GB 21521 标准来衡量和计算。该数据以瓦特 (W) 表示。
- 待机功率 待机状态是产品连接到电网电源上功率最低的状态。该状态可以延续无限长时间,且使用者无法改变此 状态下产品的功率。对于"成像设备"产品,"待机"状态通常相当于"关闭"状态,但也可能相当于 "准备"状态或"睡眠"状态。该数据以瓦特(W)表示。
- 睡眠状态预设延迟时间 出厂前由制造商设置的时间决定了该产品在完成主功能后进入低耗模式(例如睡眠、自动关机)的时间。 该数据以分钟表示。
- 附加功能功率因子之和 网络接口和内存等附加功能的功率因子之和。该数据以瓦特(W)表示。

标识上显示的能耗数据是根据典型配置测量得出的数据,此类配置包含登记备案的打印机依据复印机、打印机和 传真机能源效率标识实施规则所选的所有配置。因此,该特定产品型号的实际能耗可能与标识上显示的数据有所 不同。

要了解规范的更多详情, 请参考最新版的 GB 21521 标准。

## <span id="page-105-0"></span>**Tabuľka nebezpečných látok/prvkov a ich zloženie (Čína)**

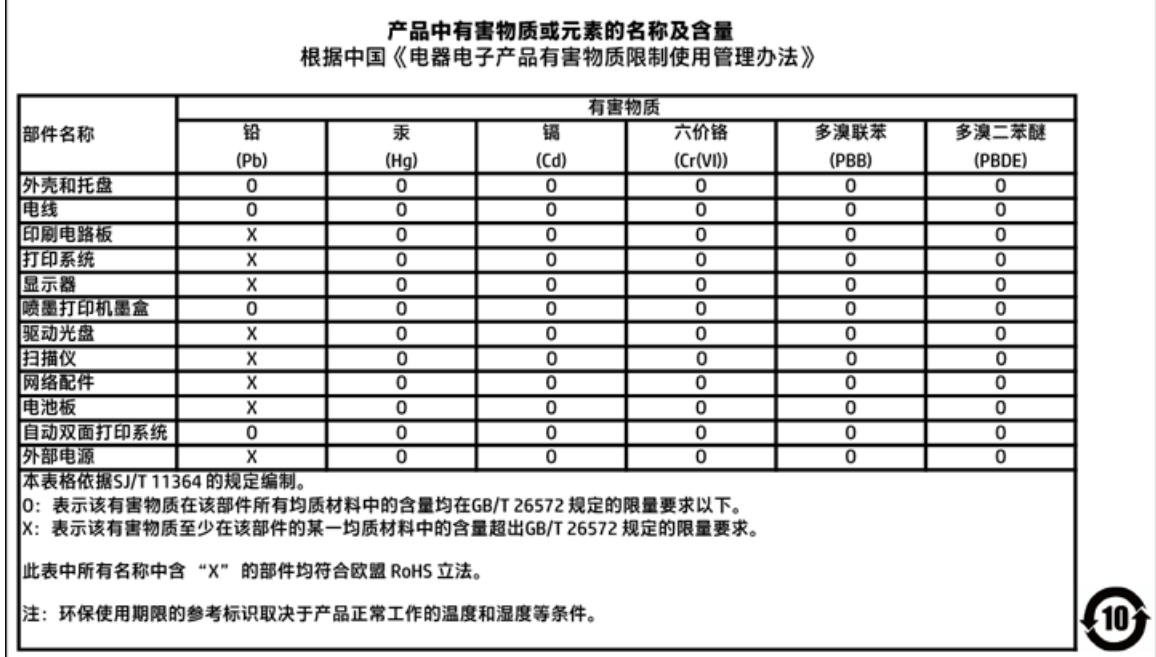

### **Upozornenie EPEAT**

#### **EPEAT**

Most HP products are designed to meet EPEAT. EPEAT is a comprehensive environmental rating that helps identify greener electronics equipment. For more information on EPEAT go to www.epeat.net. For information on HP's EPEAT registered products go to

www.hp.com/hpinfo/globalcitizenship/environment/pdf/epeat\_printers.pdf.

#### **Likvidácia batérií na Taiwane**

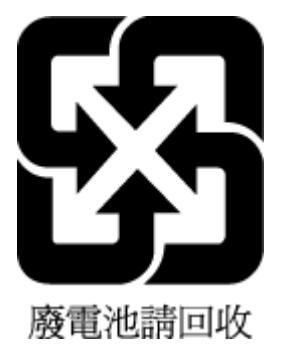

## <span id="page-106-0"></span>**Smernica EÚ týkajúca sa batérií**

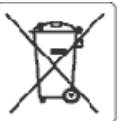

#### European Union Battery Directive

This product contains a battery that is used to maintain data integrity of real time clock or product settings and is designed to last the life of the product.<br>Any attempt to service or replace this battery should be perfo

Directive sur les batteries de l'Union Européeune<br>Ce produit contient une batterie qui permet de maintenir l'intégrité des données pour les paramètres du produit ou l'horioge en temps réel et qui a été<br>conçue pour curer au cuslifié

Batterie-Richtlinie der Europäischen Union<br>Dieses Produkt enthält eine Batterie, die dazu dient, die Datenintegrität der Echtzeituhr sowie der Produkteinstellungen zu erhalten, und die für die Lebensdauer des Produkts ausreicht, im Bedarfsfall sollte das Irstandhalten bzw. Austauschen der Batterie von einem qualifizierten Servicetechniker<br>durchgeführt werden.

#### Direttiva dell'Unione Europea relativa alla raccolta, al trattamento e allo smaltimento di batterle e accumulatori

uneare prodotto contiene una batteria utilizzata per preservare l'integrità del dati dell'orologio in tempo reale o delle impostazioni del prodotto e la sua<br>durata si intende pari a quella del prodotto. Eventuali intervent

#### Directiva sobre baterías de La Unión Europea

ense producto contiene una bateria que se utiliza para conservar la integridad delos datos del reloj de tiempo real o la configuración del producto y está<br>diseñada para durar toda la vida útil del producto. El mantenimient

#### Směrnice Evropské uniepro nakládání s bateriemi

znaczonych obszhuje baterii, která sloužík uchování správných dat hodin reálného ťasu rebo nastavení výrobku. Baterie je navržena tak, aby vycržela<br>celou životnost výrobku. Jakýkoliv pokus o opravu nebo výměnu baterie bymě

EU's batteridirektiv<br>Produktat indeholder et batten, som bruges til at vedligeholde dataintegriteten for realtidsur- eller produktindstillinger og er beregnet til at holde i hele<br>produktats levetid. Service på batteriet el

#### saca Unio Richtlijn k oz de Euros

enntenn waterspen voor en europese unie<br>Dit product bevat een batterij die wordt gebruikt voor een juiste tijdsaanduiding van de klok en het behoud van de productinstellingen. Bovendien is deze<br>ontworpen om gedurende de le onderhoudstechnicus worden uitgevoerd.

Euroopa Liidu aku direktiiv<br>Toode skaldab akut, mka kasutatakse reaalaja kella andmeühtsuse või toote säiete säilitamiseks. Aku on valmistatud kestma terve toote kasutusaja. Akut<br>tohib hooldada või vahetada ainult kvalifii

#### Euroopan unionin paristodirektiivi

savapas<br>Tämä laite sisättää pariston, jota käytetään reaalialkaisen kellon tietojen ja laitteen asetusten sääyttämiseen. Pariston on suunniteltu kestävän laitteen<br>koko käyttöjän ajan. Pariston mahdollinen korjaus tai vaihi

Dδηγία της Espeemikής Eveeng για τις ηλεκτρικές στήλες<br>Αυτό το προϊέν περλαμβάνει μια μπαταρία, η αποία χρησωοπείται για τη διατήρηση της ακεραιότητας των δεδομένων ρολογιού πραγματικού χρόνου ή<br>των ρυθμίσεων προϊόντος κα

Az Európai urió telepek és akkumulátorok direktívája<br>A termék tartalmaz egy elemet, melynek ieladata az, hogy biztosítsa a valós idejű óra vagy a termék heállításamak adatintegrítását. Az elem úgy van<br>tervezve, hogy végig

#### Eiropas Savienības Bateriju direktīva

Produktam ir baterija, koizmanto reālā laika pulkstena vai produkta iestatījumu datu integritātes saglabāšanai, un tā ir paredzēta visam produkta dzīves<br>ciklam. iebkura apkope vai baterijas nomaiņa ir jāvei; atbilstoši kva

#### Europos Sąjungos baterijų ir akumuliatorių direktyva

sa seperangus vastas ar saamause vastas.<br>Šiane gaminyje yra baterija, kuri naudojama, kad būtu galma prižiūrėti realaus laiko laikrodžio veikima arba gaminio nuostatas; ji skirta veikti visą gaminio<br>eksploatavimo laiką. Be

#### Dyrektywa Unii Europejskiej w sprawie baterii i akumulatorów

produkt zawiera baterię wykorzystywaną do zachowania integralności danych zegara czasurzeczywistego lub ustawień produktu, która podtrzymuje<br>działanie produktu. Przegląd lub wymiana baterii powinny być wykonywane wyłącznie

#### obre baterias da União Européia

en seure sous contenum a banca en el maternal marter a integridade dos dados do relógio em tempo real ou das configurações do produto e é<br>Projetada para ter a meama duração que este. Qualquer tentativa de consertar ou subs

#### Smernica Európskei únie pre zaobchádzanie s batériami

ama mazy zaprawy mne pozostanieniem zastawami.<br>Tento výrobok obsehuje batériu, ktorá slúži na uchovenie správnych údajov hodin reálneho času debo nastavení v<br>náržala celú životnosť výrobku. Akýkoľvek polus o opravu alebo v

#### Direktiva Evropske unije o baterijah in akumulatorjih<br>V tem izdelku je baterija, ki zagotavlja natančnost poda

vija natančnost podatkov ure v realnem času ali nastavitev izdelka v relotni življeniski dobi izdelka. Kakršon koli popravilo ali zamenjavo te baterije lahko izvede le pooblaščeni tehnik.

#### **EU:s batteridirektiv**

Ī

ens<br>Produkten inrehåller ett batteri som används för att upprätthålla data i realtidsklockan och produktinställningarna. Batteriet ska räcka produktens hela<br>Ilvslängd. Encast kvalificerade servisetekniker får utföra servic

#### Директива за батерми на Европейския съюз

.<br>Този продукт съдържа батерия, която се използва за поддържане на целостта на данните на часовника в реално време или настройките за<br>продукта, създадена на издържи през целия живот на продукта. Сервизът или замяната на б 

#### Directiva Uniunii Europene referitoare la baterii

Acest produs contine o baterie care este utilizată pentru a menține integritatea datelor ceasului de timp real sau setârilor produsului și care este prolectată să funcționeze pe întreaga durată de viață a produsului. Orice lucrare de service sau de înlocuire a acesiei baterii trebuie efectuată de un tehnician de sofuncçoneze p<br>service calificat.

## <span id="page-107-0"></span>**Kalifornské upozornenie o spätnom zbere nabíjateľných batérií**

Spoločnosť HP odporúča svojim zákazníkom, aby recyklovali použitý elektronický hardvér, originálne kazety HP a nabíjateľné batérie. Ďalšie informácie o recyklačných programoch nájdete na stránke [www.hp.com/](http://www.hp.com/recycle) [recycle.](http://www.hp.com/recycle)

## **Program Call2Recycle (RBRC) v USA**

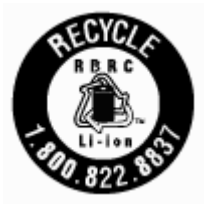
# **Register**

# **B**

bezdrôtová komunikácia homologizačné informácie [89](#page-99-0) nastavenie [51](#page-61-0)

# **Č**

čistenie kazeta [78](#page-88-0) podávač dokumentov [78](#page-88-0) tlačiareň [79](#page-89-0) vonkajšie časti [77](#page-87-0)

#### **D**

diagnostická stránka [76](#page-86-0)

#### **E**

EWS. *Pozri* vstavaný webový server

## **F**

farebný text a optické rozpoznávanie znakov (OCR) [39](#page-49-0)

#### **H**

homologizačné číslo modelu [84](#page-94-0) homologizačné informácie [83,](#page-93-0) [89](#page-99-0) HP Utility (OS X) otvorenie [59](#page-69-0)

#### **I**

Ikona Nastavenie [10](#page-20-0) ikony bezdrôtového pripojenia [10](#page-20-0) ikony úrovne atramentu [10](#page-20-0) indikátory, ovládací panel [9](#page-19-0) IP adresa kontrola tlačiarne [61](#page-71-0)

#### **K**

kazety [50](#page-60-0) kontrola úrovní atramentov [47](#page-57-0) tipy [47](#page-57-0) umiestnenie [7](#page-17-0) výmena [48](#page-58-0) konektory, umiestnenie [8](#page-18-0) kvalita tlače vyčistenie rozmazania strany [78](#page-88-0)

# **M**

Mac OS<sub>[25](#page-35-0)</sub>

#### **N**

napájací vstup, umiestnenie [8](#page-18-0) napájania fyzické [82](#page-92-0) papier [82](#page-92-0) systémové požiadavky [82](#page-92-0) napájanie riešenie problémov [75](#page-85-0) nastavenia sieť [53](#page-63-0) nastavenia IP adresy [54](#page-64-0)

#### **O**

obe strany, tlač na [29](#page-39-0) obojstranná tlač [29](#page-39-0) OCR úprava skenovaných dokumentov [39](#page-49-0) odosielanie skenovania na optické rozpoznávanie znakov (OCR) [39](#page-49-0) okraje nastavenie, špecifikácie [83](#page-93-0) OS X HP Utility [59](#page-69-0) ovládací panel indikátory [9](#page-19-0) stavové ikony [9](#page-19-0) tlačidlá [9](#page-19-0) ovládací panel tlačiarne nastavenie siete [53](#page-63-0) umiestnenie [6](#page-16-0)

# **P**

papier HP, objednanie [14](#page-24-0) napájania [82](#page-92-0) odstraňovanie zaseknutého papiera [62](#page-72-0) riešenie problémov s podávaním [65](#page-75-0) šikmé strany [65](#page-75-0)

vkladanie zásobníka [14](#page-24-0) výber [14](#page-24-0) podávač dokumentov čistenie [78](#page-88-0) problémy s podávaním, riešenie problémov [78](#page-88-0) vložte originály [17](#page-27-0) podávanie viacerých strán, riešenie problémov [65](#page-75-0) podpora zákazníkov záruka [81](#page-91-0) podporované operačné systémy [82](#page-92-0) prístupový kryt kazety, umiestnenie [7](#page-17-0) problémy s podávaním papiera, riešenie problémov [65](#page-75-0) program ochrany životného prostredia [91](#page-101-0)

## **R**

rádiové rušenie homologizačné informácie [89](#page-99-0) recyklácia kazety [92](#page-102-0) riešenie problémov konfiguračná stránka siete [76](#page-86-0) napájanie [75](#page-85-0) odoberanie viacerých strán [65](#page-75-0) papier sa neodoberá zo zásobníka [65](#page-75-0) problémy s podávaním papiera [65](#page-75-0) správa o stave tlačiarne [76](#page-86-0) systém Pomocníka ovládacieho panela [76](#page-86-0) šikmé strany [65](#page-75-0) tlač [75](#page-85-0) vstavaný webový server [61](#page-71-0)

# **S**

siete nastavenia bezdrôtovej siete [76](#page-86-0) nastavenia IP adresy [54](#page-64-0) nastavenie, zmena [53](#page-63-0)

nastavenie bezdrôtovej komunikácie [51](#page-61-0) obrázok konektora [8](#page-18-0) skenovanie OCR [39](#page-49-0) softvér OCR [39](#page-49-0) softvér tlačiarne (Windows) informácie [59](#page-69-0) otvorenie [22](#page-32-0), [59](#page-69-0) správa o kvalite tlače [76](#page-86-0) správa o stave tlačiarne informácie [76](#page-86-0) správy diagnostika [76](#page-86-0) stav konfiguračná stránka siete [76](#page-86-0) stavové ikony [9](#page-19-0) systémové požiadavky [82](#page-92-0)

# **Š**

šikmá poloha, riešenie problémov tlač [65](#page-75-0) špecifikácie prostredia [82](#page-92-0) špecifikácie teplotného rozsahu [82](#page-92-0) špecifikácie vlhkosti [82](#page-92-0)

# **T**

tlač diagnostická stránka [76](#page-86-0) manuálne [29](#page-39-0) obojstranná [29](#page-39-0) riešenie problémov [75](#page-85-0) Tlač brožúr tlač [25](#page-35-0) tlačiareň [78](#page-88-0) čistenie [79](#page-89-0) tlačiareň, zarovnanie [78](#page-88-0) tlačidlá, ovládací panel [9](#page-19-0)

#### **U**

údržba čistenie [77](#page-87-0) čistenie kazety [79](#page-89-0) diagnostická stránka [76](#page-86-0) kazeta [78](#page-88-0) kontrola úrovní atramentov [47](#page-57-0) rozmazanie strany [78](#page-88-0) výmena kaziet [48](#page-58-0) zarovnanie tlačiarne [78](#page-88-0)

úprava text v programe na optické rozpoznávanie znakov (OCR) [39](#page-49-0) úrovne atramentov, kontrola [47](#page-57-0) USB pripojenie port, umiestnenie [6](#page-16-0), [8](#page-18-0)

#### **V**

vstavaný webový server informácie [59](#page-69-0) otvorenie [60](#page-70-0) riešenie problémov, nedá sa otvoriť [61](#page-71-0) výmena kaziet [48](#page-58-0) výstupný zásobník umiestnenie [6](#page-16-0)

#### **W**

webové stránky environmentálne programy [91](#page-101-0) informácie o zjednodušení ovládania [2](#page-12-0) Windows systémové požiadavky [82](#page-92-0) tlač brožúr [23](#page-33-0), [24](#page-34-0)

# **Z**

zadný prístupový panel ilustračný obrázok [8](#page-18-0) zarovnanie tlačiarne [78](#page-88-0) záruka [81](#page-91-0) zaseknutie nevhodný papier [14](#page-24-0) vymazanie obsahu [62](#page-72-0) zásobníky obrázok vodiacich líšt šírky papiera [6](#page-16-0) riešenie problémov s podávaním [65](#page-75-0) umiestnenie [6](#page-16-0) uvoľnenie zaseknutého papiera [62](#page-72-0) vloženie papiera [14](#page-24-0) zjednodušenie ovládania [2](#page-12-0)

© Copyright 2016 HP Development Company, L.P.

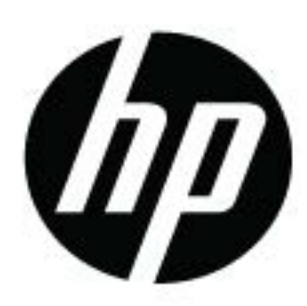